# **Dell Chromebook 3100**

Service Manual

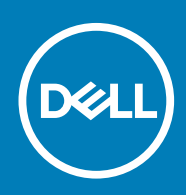

#### Notes, cautions, and warnings

**NOTE: A NOTE indicates important information that helps you make better use of your product.**

**CAUTION: A CAUTION indicates either potential damage to hardware or loss of data and tells you how to avoid the problem.**

**WARNING: A WARNING indicates a potential for property damage, personal injury, or death.**

**© 2019 Dell Inc. or its subsidiaries. All rights reserved.** Dell, EMC, and other trademarks are trademarks of Dell Inc. or its subsidiaries. Other trademarks may be trademarks of their respective owners.

2019 - 06

# **Contents**

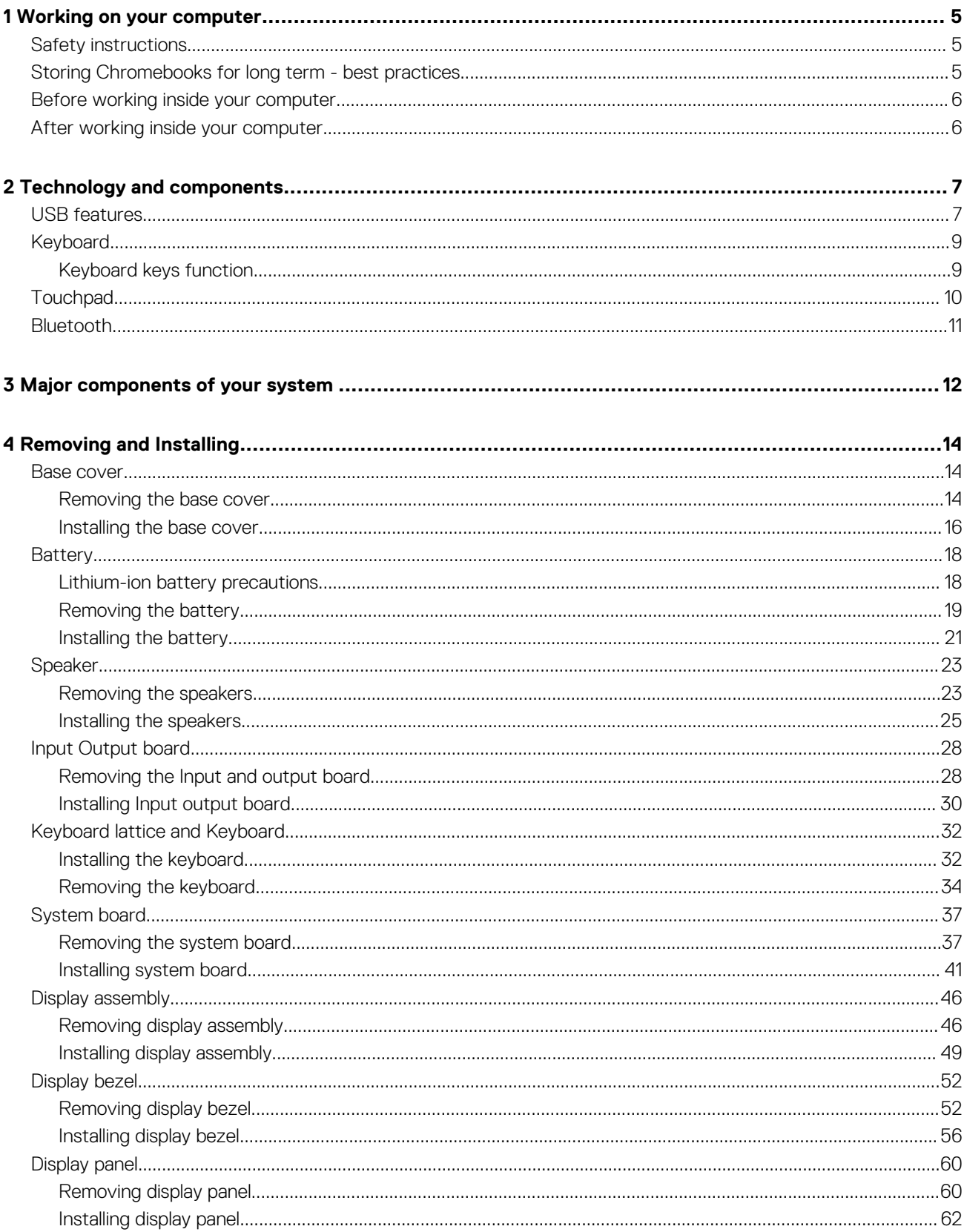

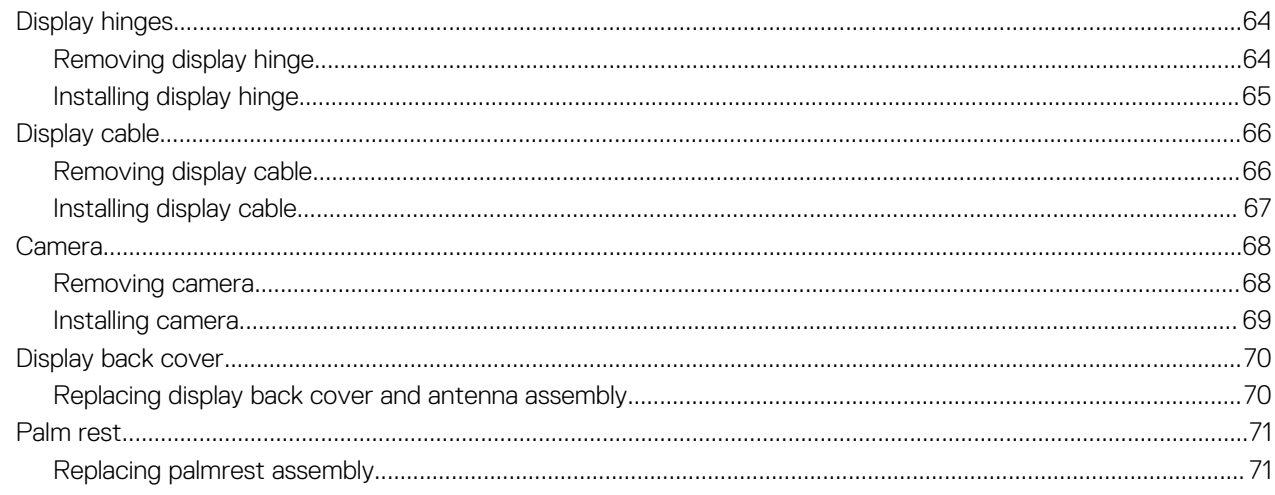

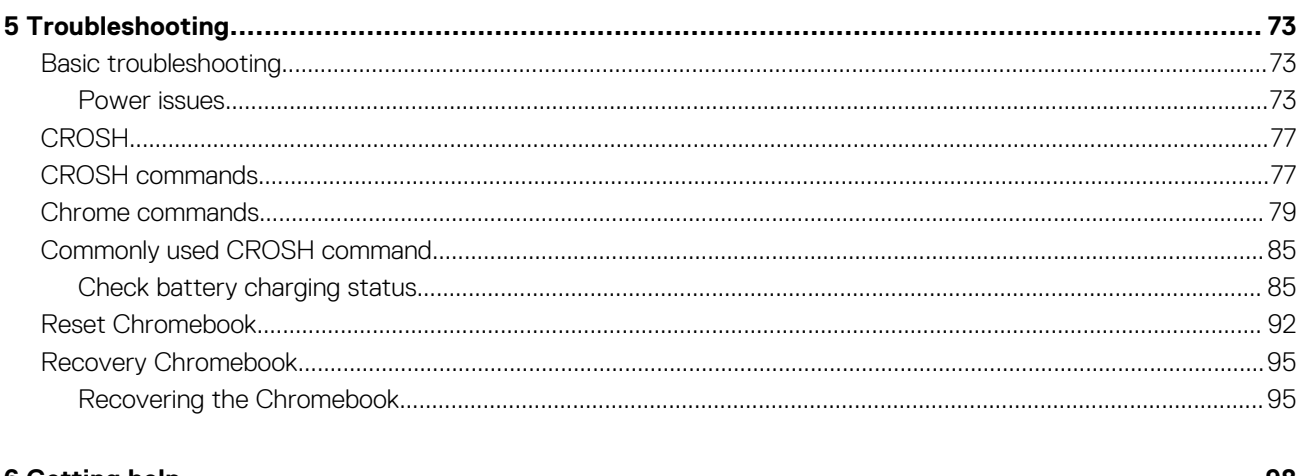

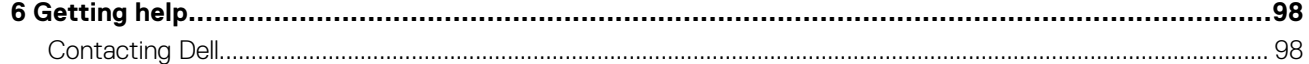

# **Working on your computer**

# <span id="page-4-0"></span>**Safety instructions**

#### **Prerequisites**

Use the following safety guidelines to protect your computer from potential damage and to ensure your personal safety. Unless otherwise noted, each procedure included in this document assumes that the following conditions exist:

- You have read the safety information that shipped with your computer.
- A component can be replaced or, if purchased separately, installed by performing the removal procedure in reverse order.

#### **About this task**

- **NOTE: Disconnect all power sources before opening the computer cover or panels. After you finish working inside the**  ⋒ **computer, replace all covers, panels, and screws before connecting to the power source.**
- **WARNING: Before working inside your computer, read the safety information that shipped with your computer. For additional safety best practices information, see the [Regulatory Compliance Homepage](https://www.dell.com/learn/regulatory-compliance)**
- **CAUTION: Many repairs may only be done by a certified service technician. You should only perform troubleshooting and simple repairs as authorized in your product documentation, or as directed by the online or telephone service and support team. Damage due to servicing that is not authorized by Dell is not covered by your warranty. Read and follow the safety instructions that came with the product.**
- **CAUTION: To avoid electrostatic discharge, ground yourself by using a wrist grounding strap or by periodically touching an unpainted metal surface at the same time as touching a connector on the back of the computer.**
- **CAUTION: Handle components and cards with care. Do not touch the components or contacts on a card. Hold a card by its edges or by its metal mounting bracket. Hold a component such as a processor by its edges, not by its pins.**
- **CAUTION: When you disconnect a cable, pull on its connector or on its pull-tab, not on the cable itself. Some cables have connectors with locking tabs; if you are disconnecting this type of cable, press in on the locking tabs before you disconnect the cable. As you pull connectors apart, keep them evenly aligned to avoid bending any connector pins. Also, before you connect a cable, ensure that both connectors are correctly oriented and aligned.**
- **NOTE: The color of your computer and certain components may appear differently than shown in this document.**

# **Storing Chromebooks for long term - best practices**

Prior to long term (Summer) storage:

- 1. Update to the latest version of the Chrome OS and charge your Chromebooks so that the battery is at least 80% full.
- a. This ensures that even when the battery discharges while unplugged over the summer, it will not fully run out of power.
- 2. Connect the device to a charger and then turn it on.
- **3.** Hold Refresh  $\mathbf{c}$  and Power  $\mathbf{c}$  keys at the same time.
- 4. While holding these keys, remove the power cable from the device and then release the keys. The device should shut down and remain off.
- 5. Attempt to power the unit on, by pressing the power button. If the unit does not power on, you have completed the steps and can safely store the system. If the unit powers on, you should repeat steps 2 to 4.

Upon redeploying:

- <span id="page-5-0"></span>1. Connect the Chromebooks to a charger and a power source, which will get them out of the battery disconnect state. Power up your device.
- 2. Connect your Chromebooks to WiFi and update them to the latest Chrome OS release.
	- a. This can take time, as multiple Chrome OS versions may have been released since the last time the device was updated.

# **Before working inside your computer**

#### **About this task**

To avoid damaging your computer, perform the following steps before you begin working inside the computer.

#### **Steps**

- 1. Ensure that you follow the [Safety Instruction](#page-4-0).
- 2. Ensure that your work surface is flat and clean to prevent the computer cover from being scratched.
- 3. Turn off your computer.
- 4. Disconnect all network cables from the computer.

**A CAUTION:** To disconnect a network cable, first unplug the cable from your computer and then unplug the cable from **the network device.**

- 5. Disconnect your computer and all attached devices from their electrical outlets.
- 6. Press and hold the power button while the computer is unplugged to ground the system board.

**NOTE: To avoid electrostatic discharge, ground yourself by using a wrist grounding strap or by periodically touching an unpainted metal surface at the same time as touching a connector on the back of the computer.**

# **After working inside your computer**

#### **About this task**

After you complete any replacement procedure, ensure that you connect any external devices, cards, and cables before turning on your computer.

#### **Steps**

1. Connect any telephone or network cables to your computer.

**CAUTION: To connect a network cable, first plug the cable into the network device and then plug it into the computer.**

- 2. Connect your computer and all attached devices to their electrical outlets.
- 3. Turn on your computer.
- 4. If required, verify that the computer works correctly by running **ePSA diagnostics**.

# **Technology and components**

<span id="page-6-0"></span>**NOTE: Instructions provided in this section are applicable on computers shipped with Windows 10 operating system. Windows 10 is factory-installed with this computer.**

#### **Topics:**

- USB features
- **[Keyboard](#page-8-0)**
- **[Touchpad](#page-9-0)**
- **[Bluetooth](#page-10-0)**

## **USB features**

Universal Serial Bus, or USB, was introduced in 1996. It dramatically simplified the connection between host computers and peripheral devices like mice, keyboards, external drivers, and printers.

Let's take a quick look on the USB evolution referencing to the table below.

#### **Table 1. USB evolution**

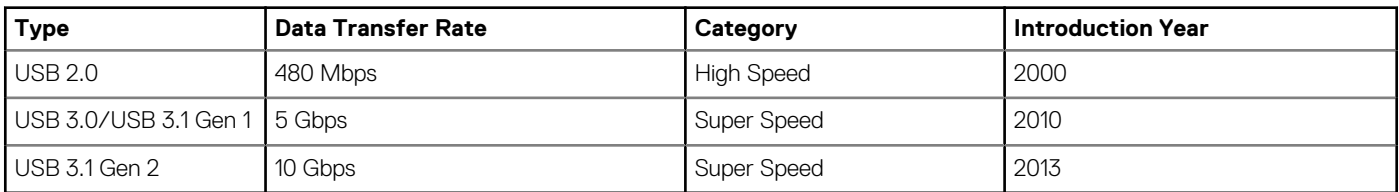

### **USB 3.0/USB 3.1 Gen 1 (SuperSpeed USB)**

For years, the USB 2.0 has been firmly entrenched as the de facto interface standard in the PC world with about 6 billion devices sold, and yet the need for more speed grows by ever faster computing hardware and ever greater bandwidth demands. The USB 3.0/USB 3.1 Gen 1 finally has the answer to the consumers' demands with a theoretically 10 times faster than its predecessor. In a nutshell, USB 3.1 Gen 1 features are as follows:

- Higher transfer rates (up to 5 Gbps)
- Increased maximum bus power and increased device current draw to better accommodate power-hungry devices
- New power management features
- Full-duplex data transfers and support for new transfer types
- Backward USB 2.0 compatibility
- New connectors and cable

The topics below cover some of the most commonly asked questions regarding USB 3.0/USB 3.1 Gen 1.

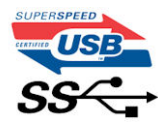

### **Speed**

Currently, there are 3 speed modes defined by the latest USB 3.0/USB 3.1 Gen 1 specification. They are Super-Speed, Hi-Speed and Full-Speed. The new SuperSpeed mode has a transfer rate of 4.8Gbps. While the specification retains Hi-Speed, and Full-Speed USB mode, commonly known as USB 2.0 and 1.1 respectively, the slower modes still operate at 480Mbps and 12Mbps respectively and are kept to maintain backward compatibility.

USB 3.0/USB 3.1 Gen 1 achieves the much higher performance by the technical changes below:

- An additional physical bus that is added in parallel with the existing USB 2.0 bus (refer to the picture below).
- USB 2.0 previously had four wires (power, ground, and a pair for differential data); USB 3.0/USB 3.1 Gen 1 adds four more for two pairs of differential signals (receive and transmit) for a combined total of eight connections in the connectors and cabling.
- USB 3.0/USB 3.1 Gen 1 utilizes the bidirectional data interface, rather than USB 2.0's half-duplex arrangement. This gives a 10-fold increase in theoretical bandwidth.

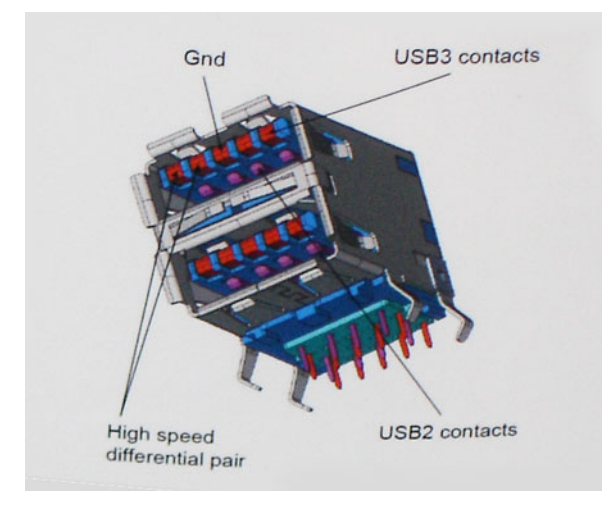

With today's ever increasing demands placed on data transfers with high-definition video content, terabyte storage devices, high megapixel count digital cameras etc., USB 2.0 may not be fast enough. Furthermore, no USB 2.0 connection could ever come close to the 480Mbps theoretical maximum throughput, making data transfer at around 320Mbps (40MB/s) — the actual real-world maximum. Similarly, USB 3.0/USB 3.1 Gen 1 connections will never achieve 4.8Gbps. We will likely see a real-world maximum rate of 400MB/s with overheads. At this speed, USB 3.0/USB 3.1 Gen 1 is a 10x improvement over USB 2.0.

### **Applications**

USB 3.0/USB 3.1 Gen 1 opens up the laneways and provides more headroom for devices to deliver a better overall experience. Where USB video was barely tolerable previously (both from a maximum resolution, latency, and video compression perspective), it's easy to imagine that with 5-10 times the bandwidth available, USB video solutions should work that much better. Single-link DVI requires almost 2Gbps throughput. Where 480Mbps was limiting, 5Gbps is more than promising. With its promised 4.8Gbps speed, the standard will find its way into some products that previously weren't USB territory, like external RAID storage systems.

Listed below are some of the available SuperSpeed USB 3.0/USB 3.1 Gen 1 products:

- External Desktop USB 3.0/USB 3.1 Gen 1 Hard Drives
- Portable USB 3.0/USB 3.1 Gen 1 Hard Drives
- USB 3.0/USB 3.1 Gen 1 Drive Docks & Adapters
- USB 3.0/USB 3.1 Gen 1 Flash Drives & Readers
- USB 3.0/USB 3.1 Gen 1 Solid-state Drives
- USB 3.0/USB 3.1 Gen 1 RAIDs
- Optical Media Drives
- Multimedia Devices
- **Networking**
- USB 3.0/USB 3.1 Gen 1 Adapter Cards & Hubs

### **Compatibility**

The good news is that USB 3.0/USB 3.1 Gen 1 has been carefully planned from the start to peacefully co-exist with USB 2.0. First of all, while USB 3.0/USB 3.1 Gen 1 specifies new physical connections and thus new cables to take advantage of the higher speed capability of the new protocol, the connector itself remains the same rectangular shape with the four USB 2.0 contacts in the exact same location as before. Five new connections to carry receive and transmitted data independently are present on USB 3.0/USB 3.1 Gen 1 cables and only come into contact when connected to a proper SuperSpeed USB connection.

Windows 10 will be bringing native support for USB 3.1 Gen 1 controllers. This is in contrast to previous versions of Windows, which continue to require separate drivers for USB 3.0/USB 3.1 Gen 1 controllers.

# <span id="page-8-0"></span>**Keyboard**

Dell keyboards have a few extra features to help you browse the web effortlessly and efficiently. The keyboard contains a dedicated search key and a new row of web shortcut keys. A standard USB Windows keyboard can also be used with the Chromebook, using the same keyboard shortcuts. The image below shows the keyboard layout.

## **Keyboard keys function**

The Chrome device keyboard is designed to help you get to the things you need the most. The table below is an overview of the special keys on the top row of the keyboard:

#### **Table 2. Special keys**

### **Special keys** Go to the previous page in browser history ٠ Go to the next page in browser history ٠ Reload current page c Enter Immersive mode, which hides the tabs and launcher Ω Enter Overview mode, which shows all windows  $\Box$ Decrease screen brightness  $\mathcal{L}_{\mathcal{D}}$ Increase screen brightness ⋇ Mute  $\mathbf{H}$  x Decrease the volume  $\blacksquare$ Increase the volume 4+ Search applications and the web at the same time. On a Chromebook, this key is on the side, where the Caps Lock key is normally located.

### **Keyboard shortcut keys**

#### **Table 3. Shortcut keys**

**Shortcut keys**

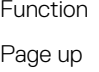

Combination keys Press Alt and the up arrow **Shortcut keys**

<span id="page-9-0"></span>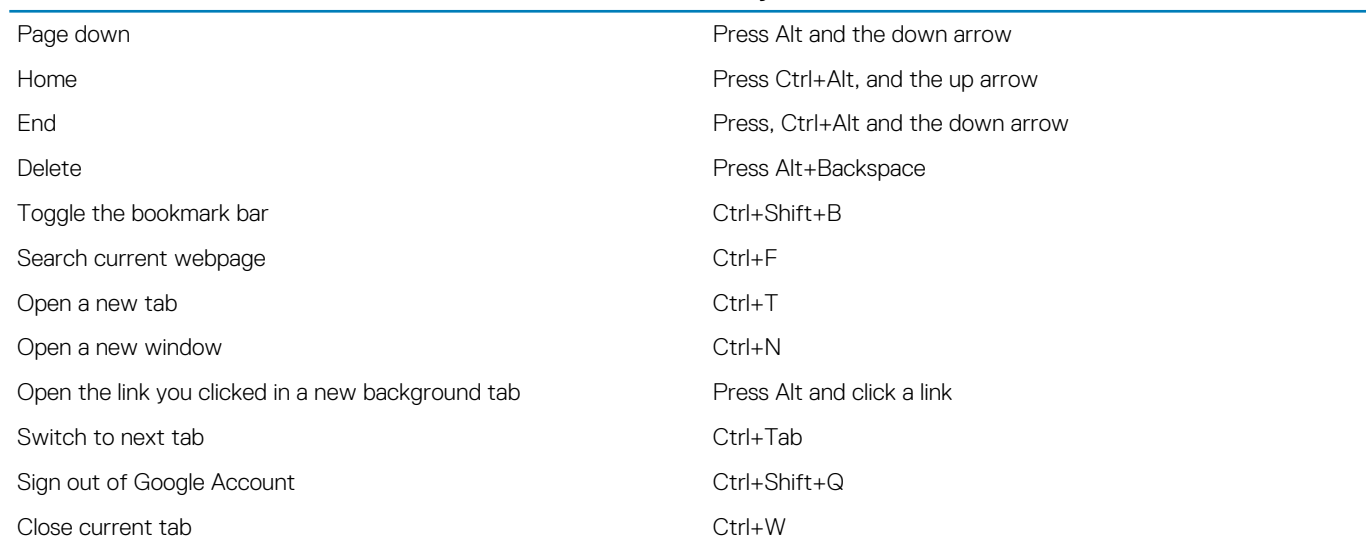

To see more shortcuts, simply press Ctrl+Alt+? To open the keyboard viewer on your screen.

# **Touchpad**

This page contains information for Dell touchpad gestures.

The following table lists some gestures and actions supported by the Chromebook touchpad:

#### **Table 4. Touch pad gestures**

#### **Touchpad gestures**

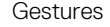

Gestures **Explanation** 

Simply move your finger across the touchpad.

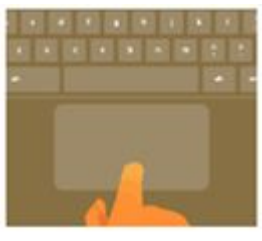

Press down on the lower half of the touchpad. Since tap-to-click is enabled by default, you can quickly tap the touchpad to click.

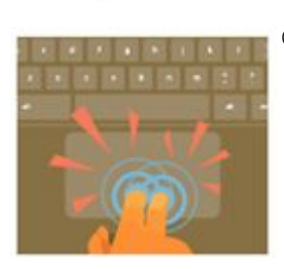

Click the touchpad with two fingers.

#### **Touchpad gestures**

<span id="page-10-0"></span>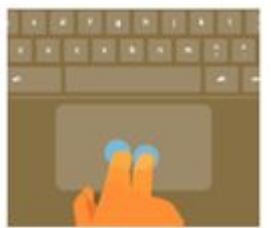

Place two fingers on the touchpad and move them up and down to scroll vertically, left and right to scroll horizontally. If you have Australian scrolling enabled, move two fingers up to scroll down. (It works in the same way as say, your smartphone or tablet.) If you have multiple browser tabs open, you can also swipe left and right with three fingers to quickly move between tabs.

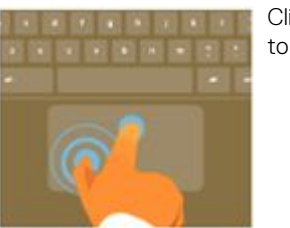

Swipe **Sulickly move two fingers left or right to go backward or forward on web pages or while using apps.** 

Click the item you want to move with one finger. With a second finger, move the item. Release both fingers to drop the item at its new location.

# **Bluetooth**

This section outlines the instruction to pair a bluetooth device with your Chrome devices.

Bluetooth technology lets you connect devices wirelessly over short distances. To use the Bluetooth accessories with your Chromebook, first check if your Chromebook supports Bluetooth. You will then need to pair it with the accessory.

To see if you can use the Bluetooth accessories with your Chromebook, click the status area in the lower right corner, where your account

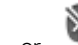

picture appears. If you see the Bluetooth icon or in the menu, your Chromebook supports Bluetooth. If you do not see either of these icons, your Chromebook does not support Bluetooth. If your Chromebook supports Bluetooth, it can connect to a wide range of the Bluetooth accessories, including the following:

- **Keyboards**
- Mice
- Speakers
- **Headphones**
- Headsets (audio only)

To connect a Bluetooth device with your Chromebook, you need to pair them. Here is how:

- 1. Sign in to your Chromebook.
- 2. Click the status area in the lower-right corner, where your account picture appears.
- **3.** Select your Bluetooth status in the menu that appears.
- 4. If Bluetooth is disconnected, click the disconnected icon. or click Enable Bluetooth in the menu. Your Chromebook will automatically begin scanning for available Bluetooth devices.
- 5. Pick the device you want to add from the list of available Bluetooth devices and click Connect.
- 6. Follow the instructions on the screen to connect your Bluetooth device.
	- If you are connecting a mouse, no PIN is normally required. If you are prompted for a PIN, enter the PIN for your mouse using your Chrome device's keyboard.
	- If you are connecting a keyboard, enter the randomly generated PIN on the keyboard you wish to pair and press Enter.

To confirm that your Bluetooth device is connected, check the Bluetooth status. You should see your device listed there.

**NOTE: Just got your Chromebook or Chromebox? If you are turning on your chrome device for the first time and you have a Bluetooth device nearby that is also turned on, your chrome device may automatically detect the device and show you steps to pair it. You will see these instructions only if your chrome device does not already have a similar device connected or its functionality is not built in, like a keyboard or trackpad.**

# **Major components of your system**

<span id="page-11-0"></span>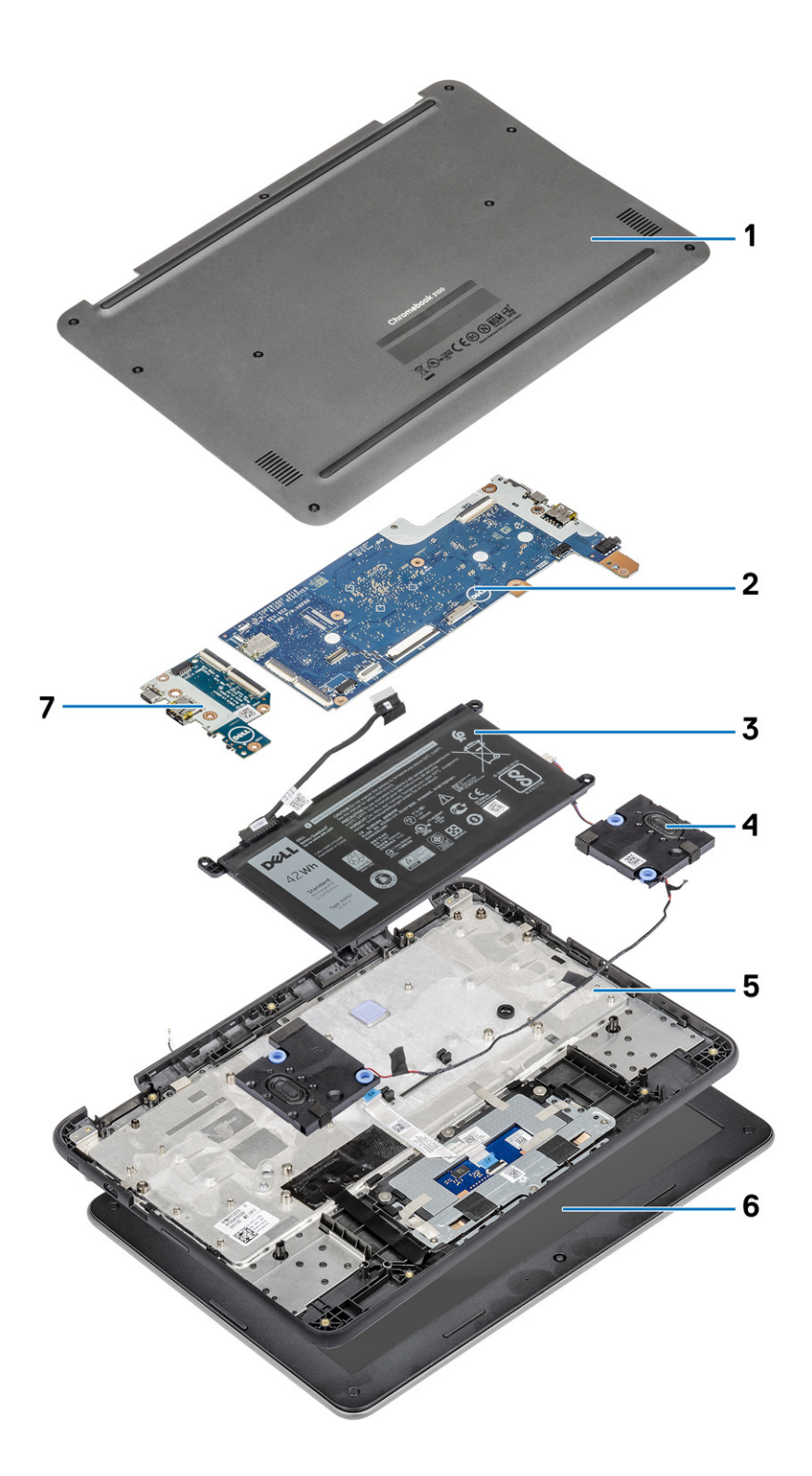

1. Base cover

2. System board

- 3. Battery
- 4. Speaker
- 5. Palmrest assembly
- 6. Display assembly
- 7. Input and output board

**NOTE: Dell provides a list of components and their part numbers for the original system configuration purchased. These parts are available according to warranty coverages purchased by the customer. Contact your Dell sales representative for purchase options.**

# **Removing and Installing**

### <span id="page-13-0"></span>**Base cover**

### **Removing the base cover**

#### **Prerequisites**

1. Follow the procedure in [before working inside your computer.](#page-5-0)

#### **Steps**

1. Loosen the nine captive screws that secure the base cover to the computer.

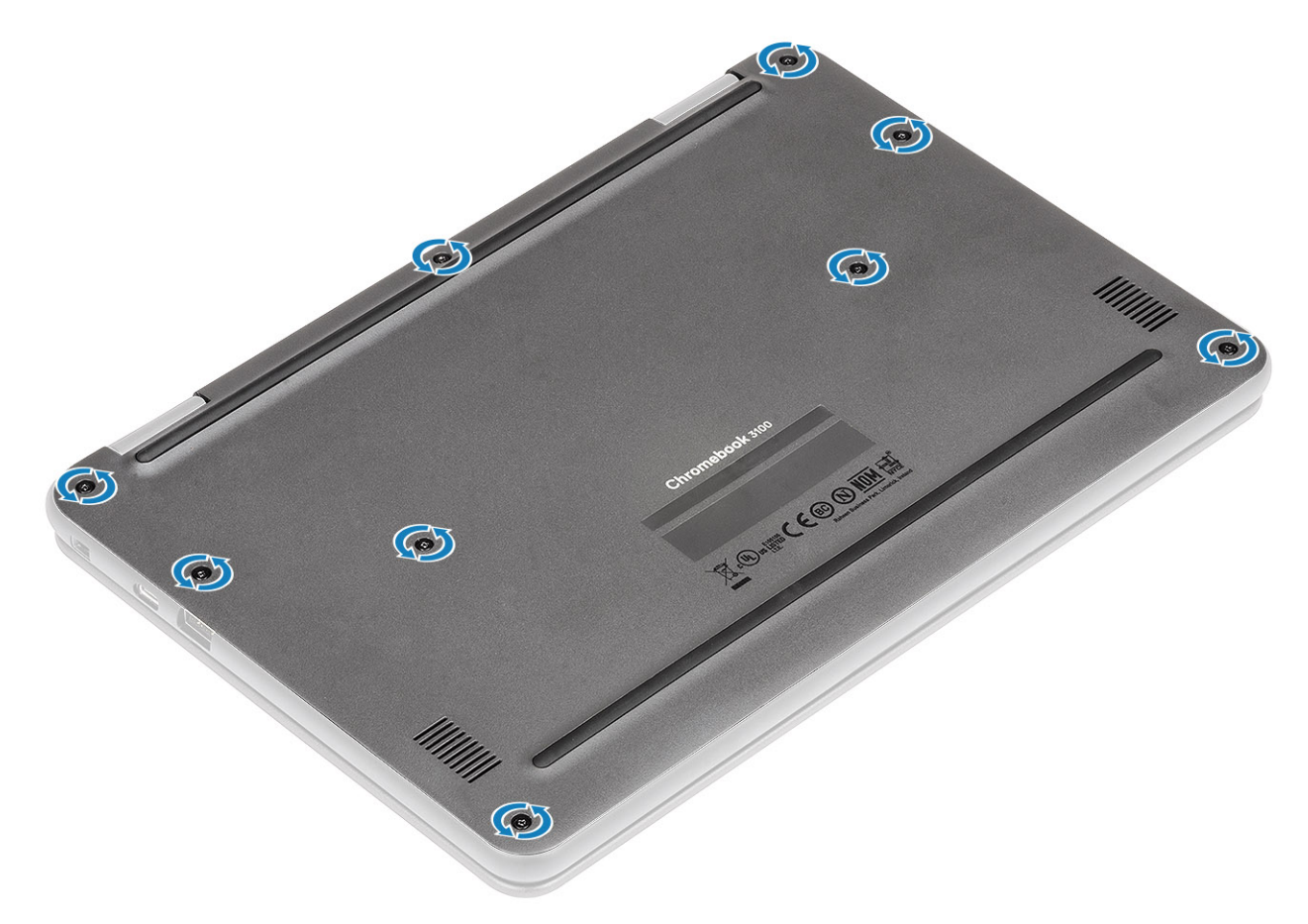

2. Pry the base cover from the edge using a plastic scribe [1, 2].

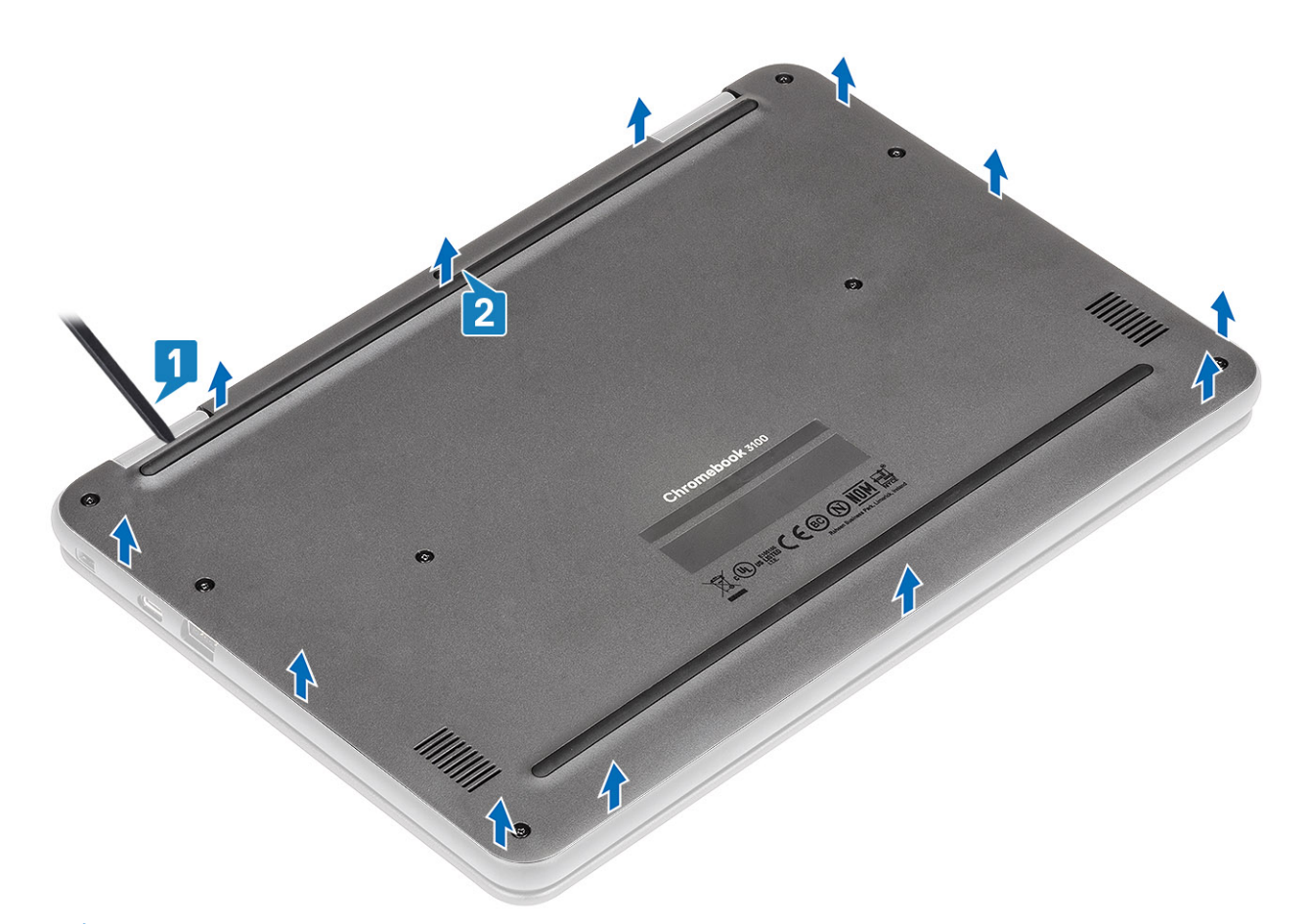

- **NOTE: While removing the base cover, on-site technicians must take care to remove the base cover carefully. There are prying recess points next to the left and right hinges which ease the disassembly procedure. With the help of a plastic scribe, pry open from the upper left side of the base cover, continue working your way around the left and right side of the base cover, then remove the base cover from the system.**
- 3. Lift the base cover from the computer.

<span id="page-15-0"></span>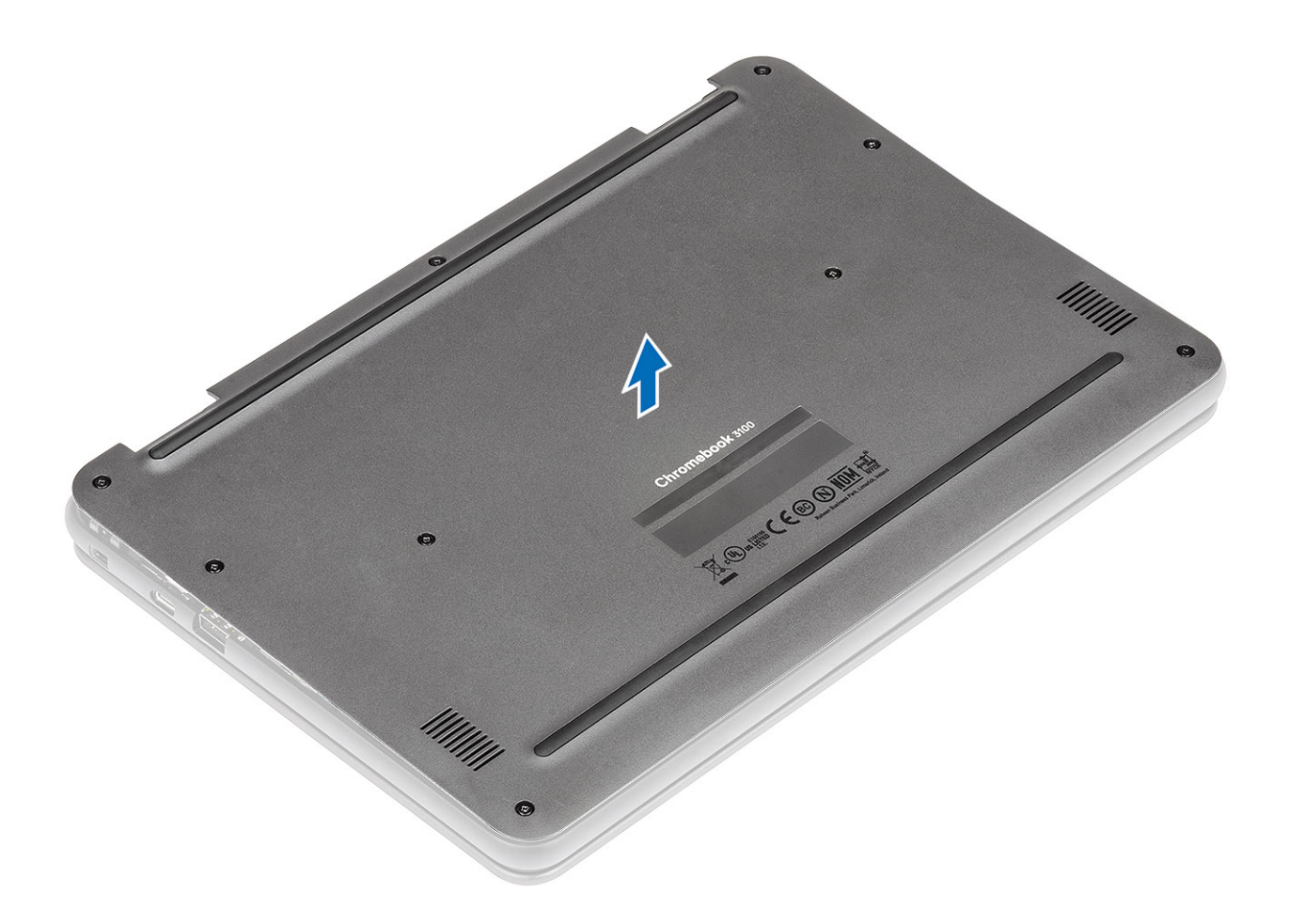

## **Installing the base cover**

#### **Steps**

1. Align the base cover on the computer and press the edges of the cover until it clicks into place.

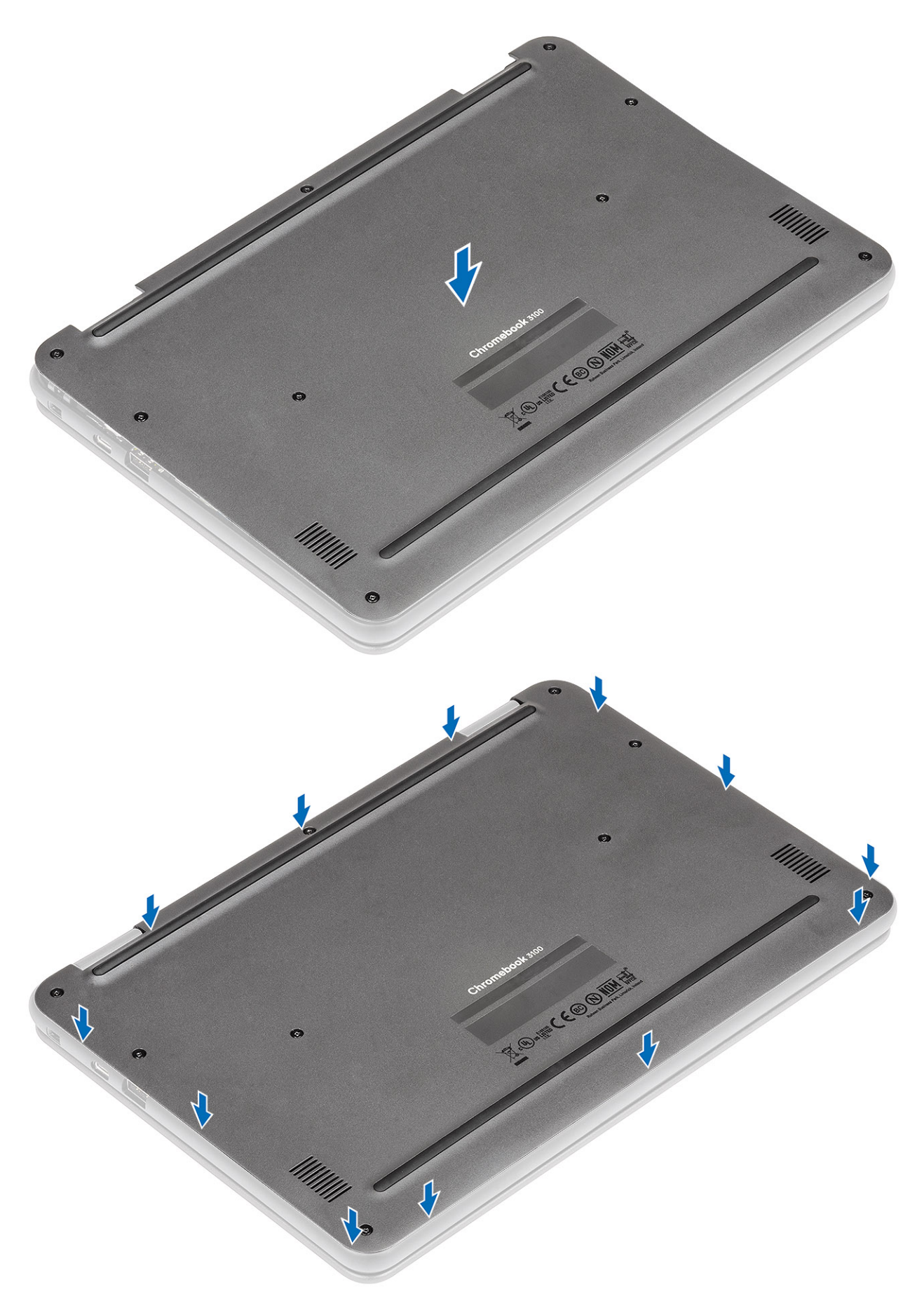

2. Tighten the nine captive screws to secure the base cover to the computer.

<span id="page-17-0"></span>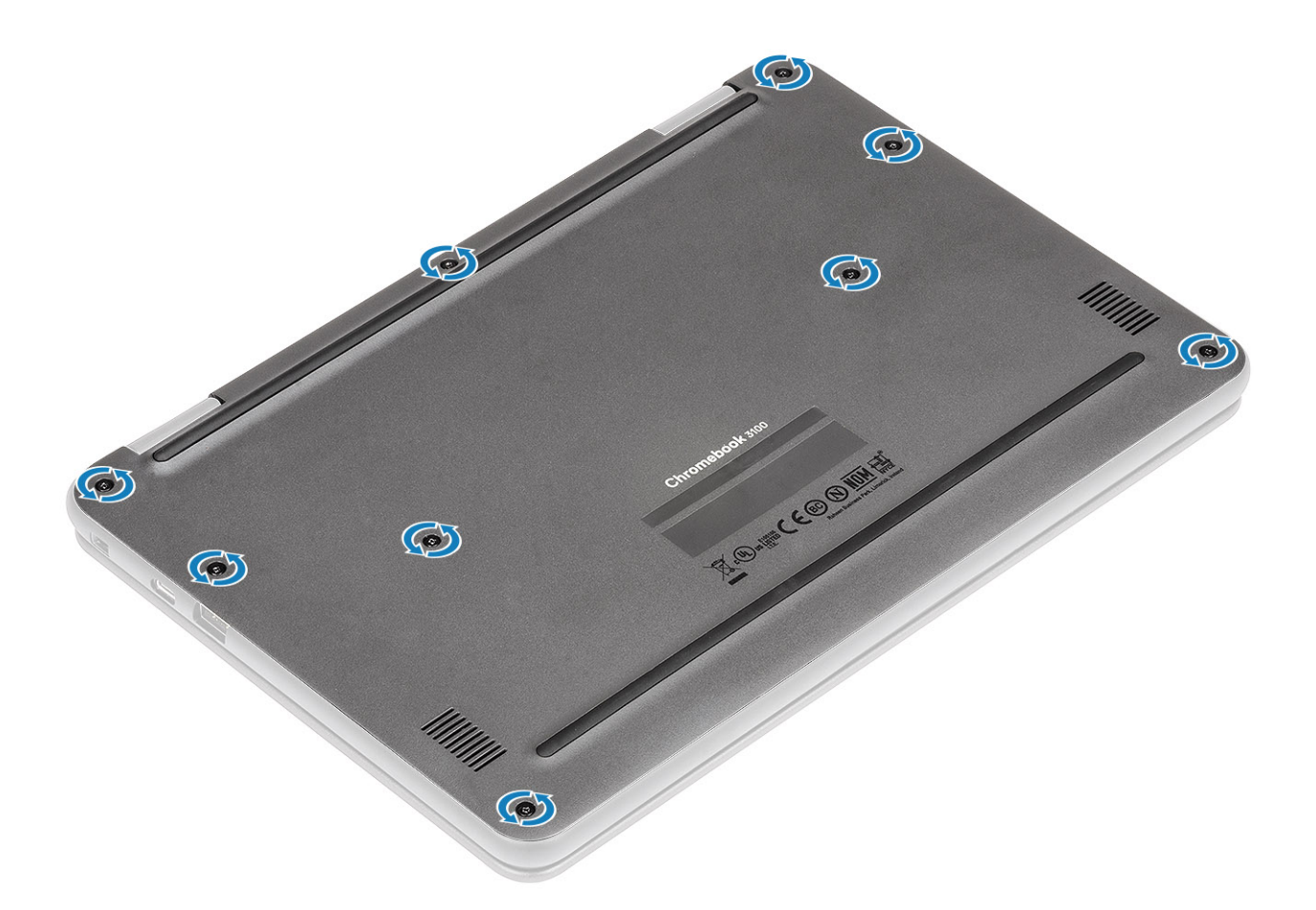

#### **Next steps**

1. Follow the procedure in [after working inside your computer.](#page-5-0)

## **Battery**

### **Lithium-ion battery precautions**

#### **CAUTION:**

- **• Exercise caution when handling Lithium-ion batteries.**
- **• Discharge the battery as much as possible before removing it from the system. This can be done by disconnecting the AC adapter from the system to allow the battery to drain.**
- **• Do not crush, drop, mutilate, or penetrate the battery with foreign objects.**
- **• Do not expose the battery to high temperatures, or disassemble battery packs and cells.**
- **• Do not apply pressure to the surface of the battery.**
- **• Do not bend the battery.**
- **• Do not use tools of any kind to pry on or against the battery.**
- **• Ensure any screws during the servicing of this product are not lost or misplaced, to prevent accidental puncture or damage to the battery and other system components.**
- **• If the battery gets stuck inside your computer as a result of swelling, do not try to release it as puncturing, bending, or crushing a lithium-ion battery can be dangerous. In such an instance, contact Dell technical support for assistance. See [www.dell.com/contactdell.](https://www.dell.com/support)**
- **• Always purchase genuine batteries from [www.dell.com](https://www.dell.com) or authorized Dell partners and resellers.**

## <span id="page-18-0"></span>**Removing the battery**

#### **Prerequisites**

- 1. Follow the procedure in [before working inside your computer](#page-5-0)
- 2. Remove the [base cover.](#page-13-0)

**CAUTION: During a service incident, it is possible that a component of the system board could become damaged if the battery is disconnected from the system board prior to initiating the battery cut-off.**

#### **Steps**

1. Connect the device to the AC adaptor and then turn it on.

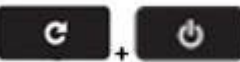

- 2. Hold Refresh and Power keys **at the same time.** at the same time.
- 3. While holding these keys, remove the power cable from the device and then release the keys. The device should shut down and remain off.
- 4. Attempt to power the unit on, by pressing the power button. If the unit does not power on, you have completed the steps and can safely work on the Chromebook. If the unit powers on, you should repeat steps 1 to 3.

#### **NOTE: It is now safe to unplug the battery and service the Chromebook.**

- 5. Disconnect the battery cable from the connector in the system board [1].
- 6. Unroute the battery cable from the routing channel [2].

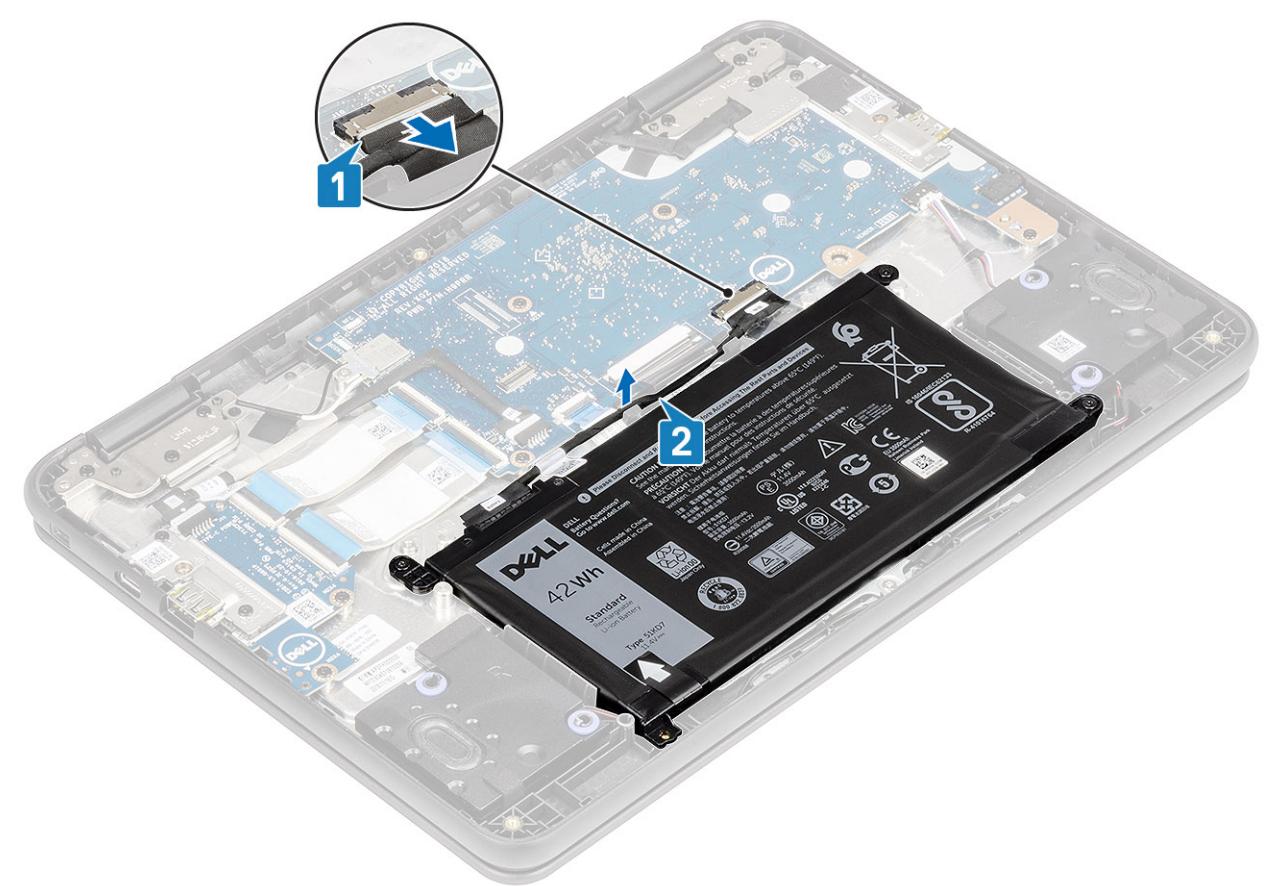

- 7. Remove the three (M2.0x4.0) screws that secure the battery to the palmrest [1].
- 8. Peel the adhesive tape that secures the battery in place [2, 3].

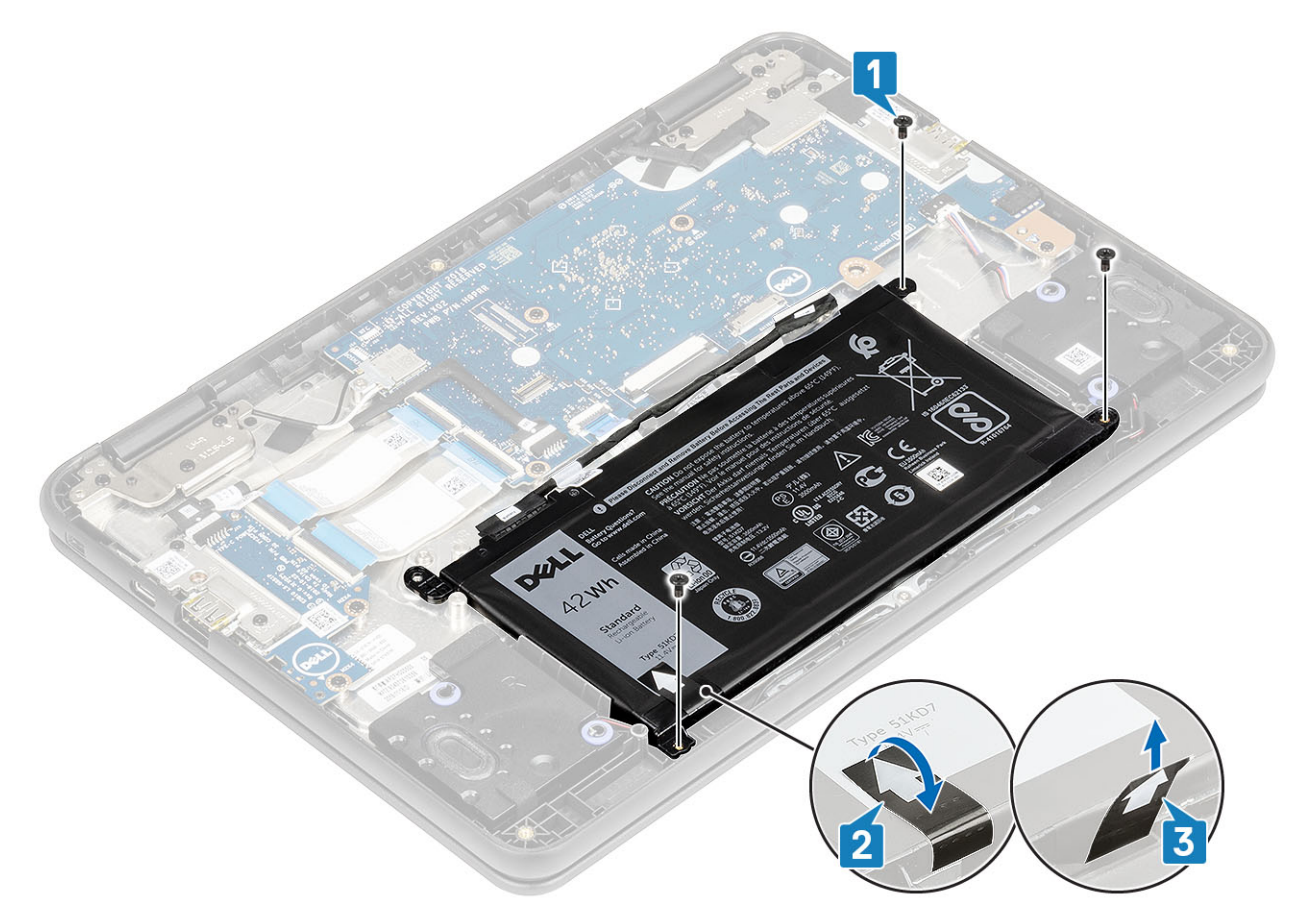

9. Pry the battery from the bottom edge [1] and remove the battery from the computer [2].

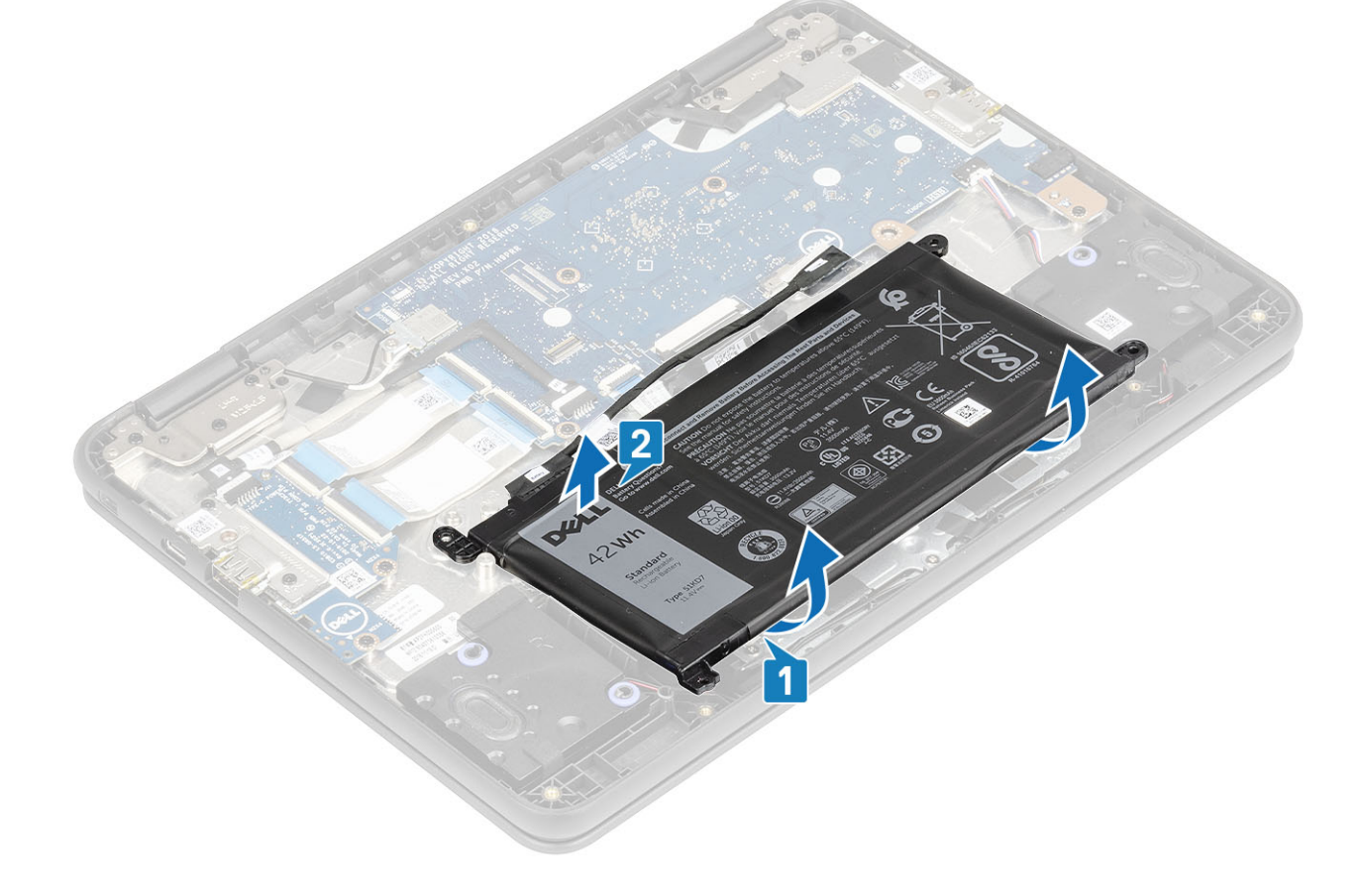

## <span id="page-20-0"></span>**Installing the battery**

#### **Steps**

- 1. Peel the protective film before installing the battery [1].
- 2. Align the battery into the slot on the computer and press the battery on the upper left corner to fix it to the palmrest [2].

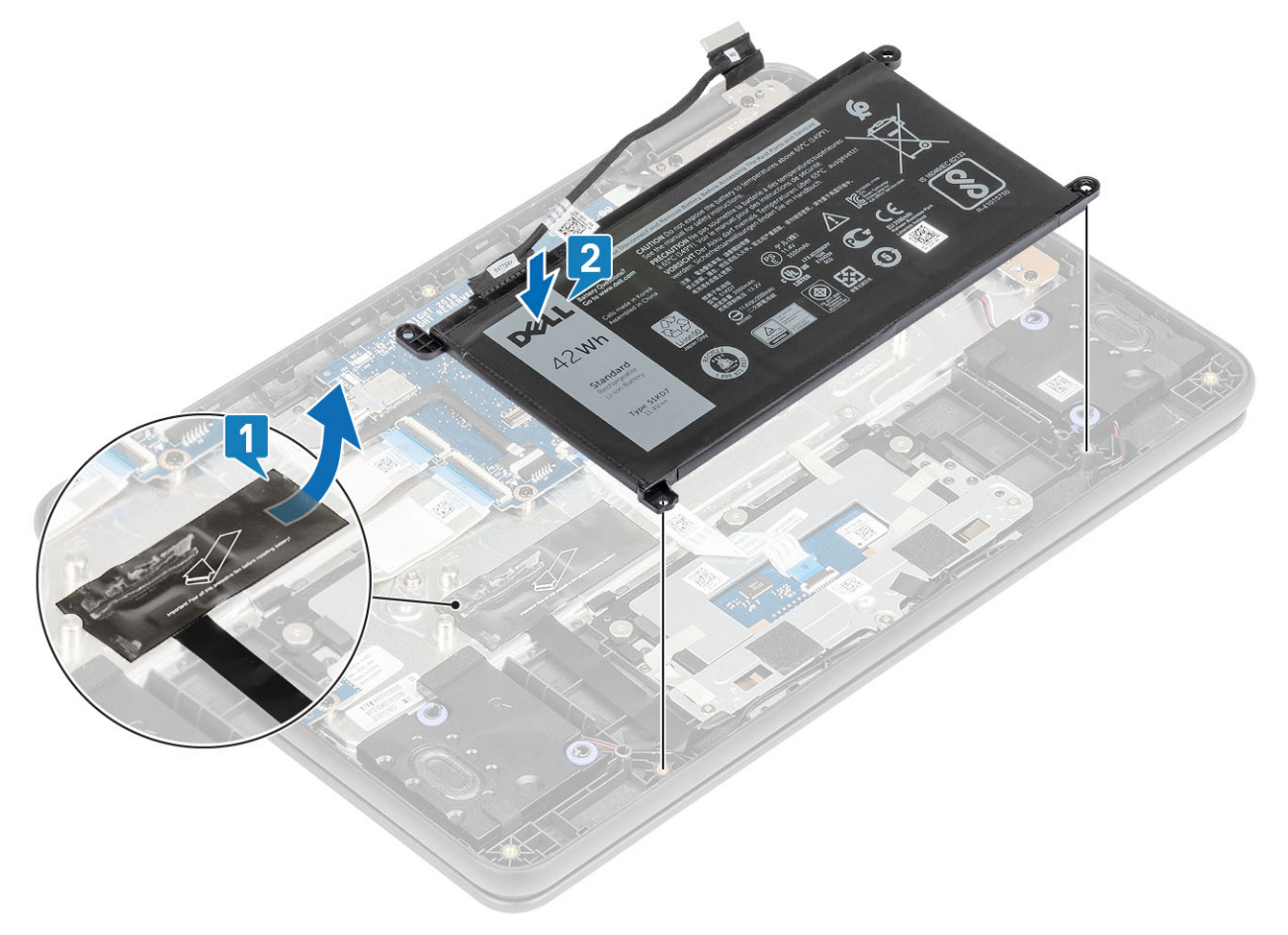

- 3. Replace the three (M2.0x4.0) screws to secure the battery to the palmrest [1].
- 4. Affix the adhesive tape to the battery [2, 3].

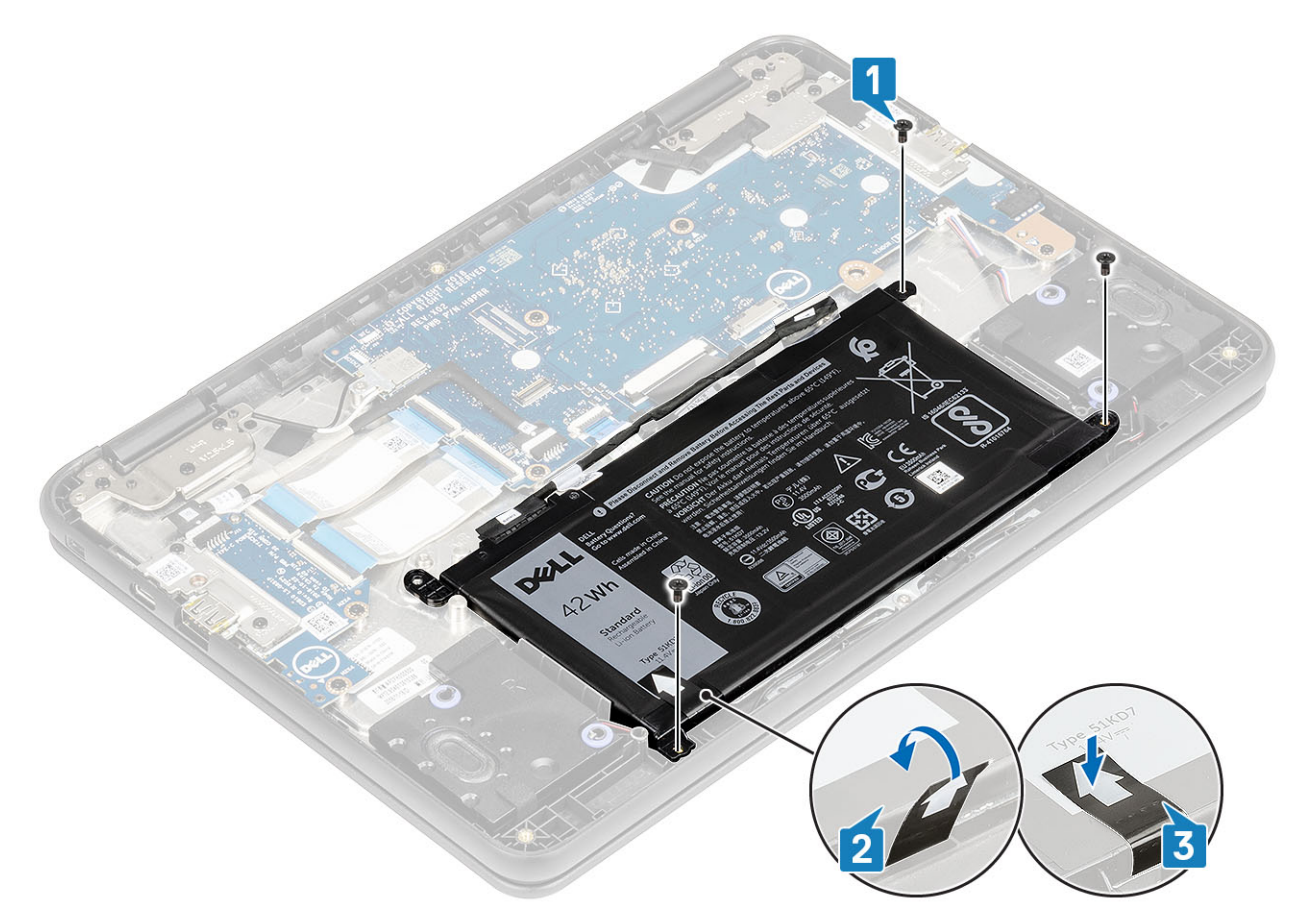

5. Reroute the battery cable and connect the cable to the connector on the system board [1, 2].

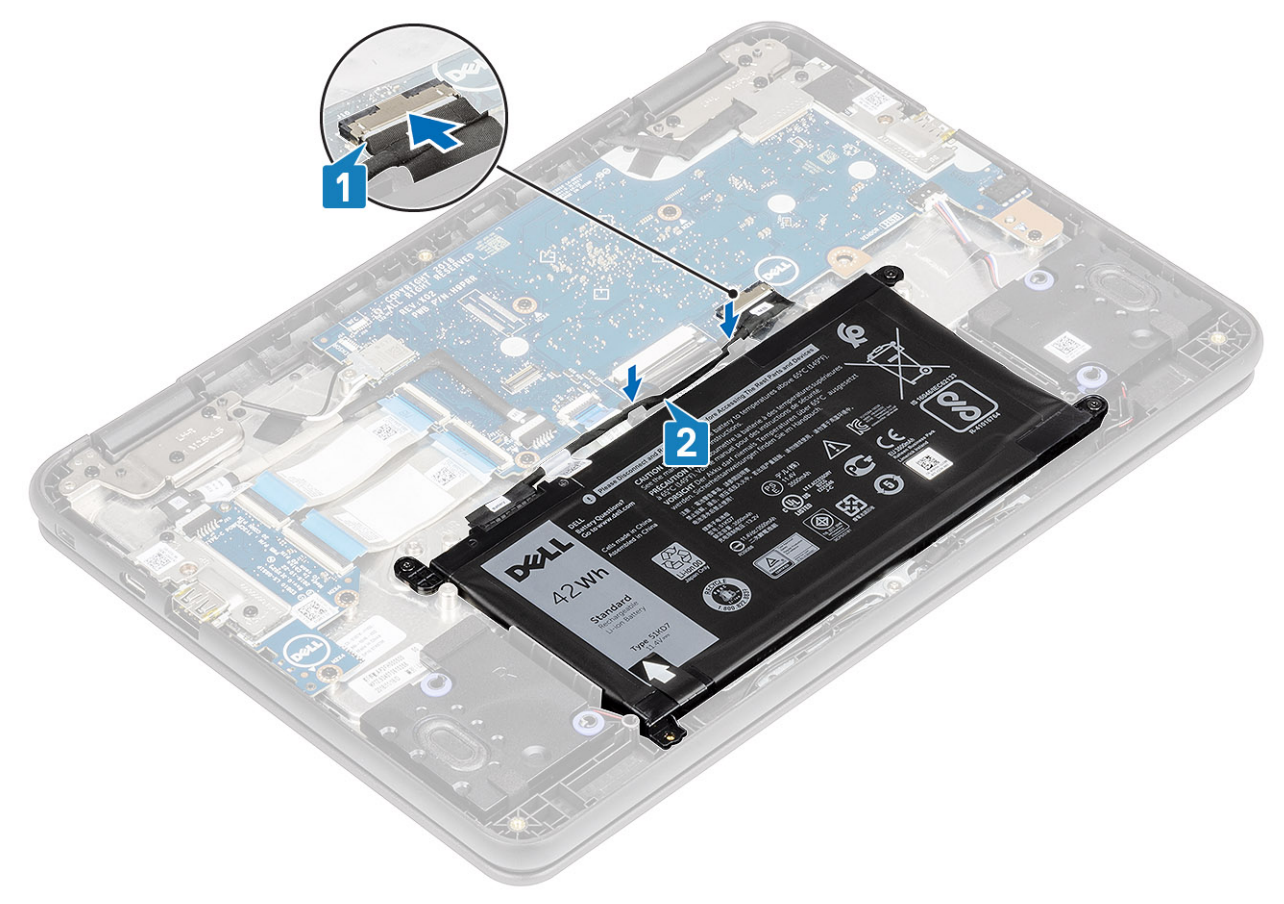

6. Connect the AC adaptor into the device to recover the battery from cutoff mode.

#### <span id="page-22-0"></span>**Next steps**

- 1. Install the [base cover.](#page-15-0)
- 2. Follow the procedure in [after working inside your computer.](#page-5-0)

# **Speaker**

### **Removing the speakers**

#### **Prerequisites**

- 1. Follow the procedure in [before working inside your computer.](#page-5-0)
- 2. Remove the [base cover.](#page-13-0)
- **3.** Remove the [battery.](#page-18-0)

#### **Steps**

- 1. Peel the adhesive tape that secures the speaker cable to the palmrest [1].
- 2. Disconnect the speaker cable from the connector on the system board [2].
- 3. Peel the adhesive tape that secures the speaker cable to the palmrest [3].

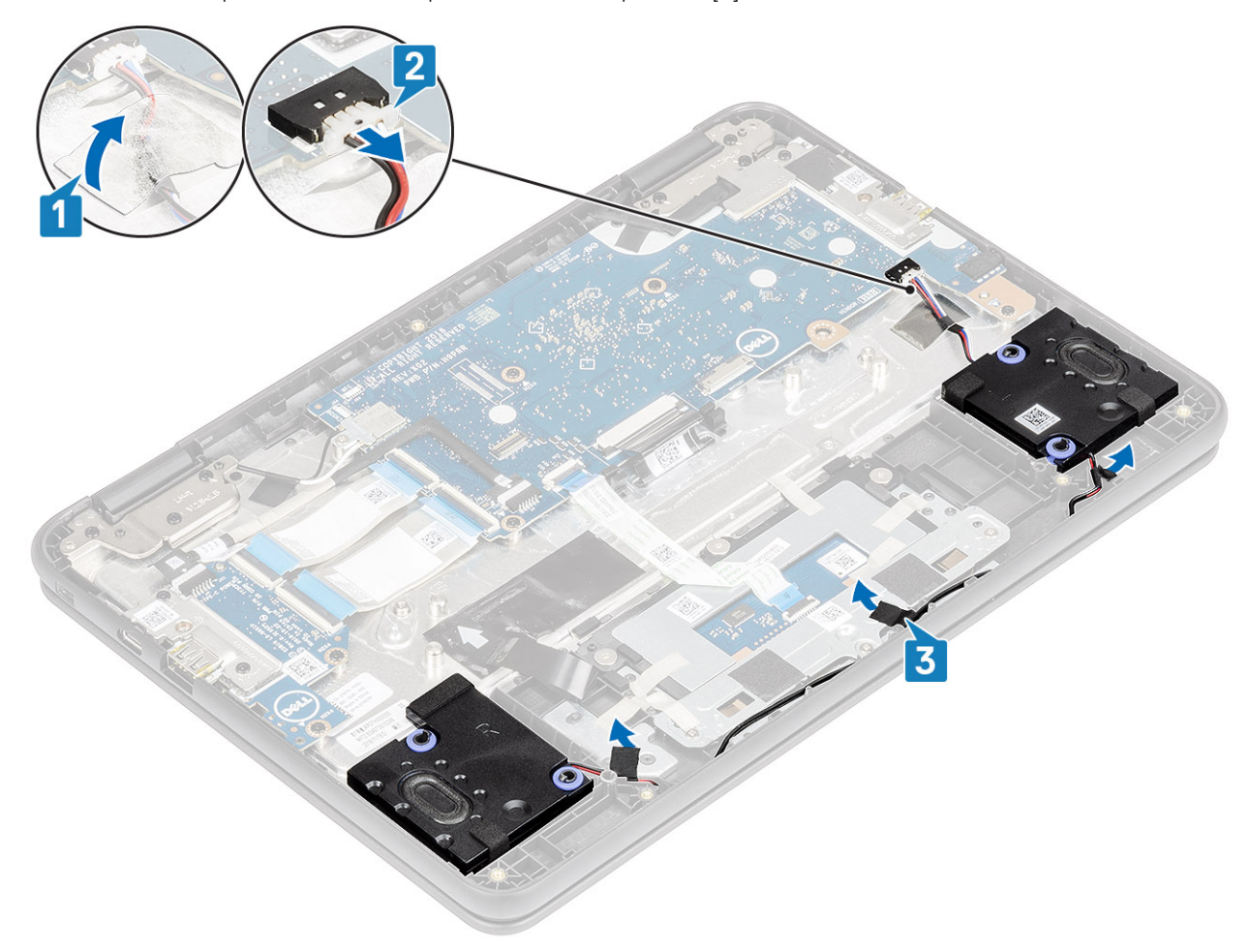

4. Unroute the cable from retention clips in the routing channel.

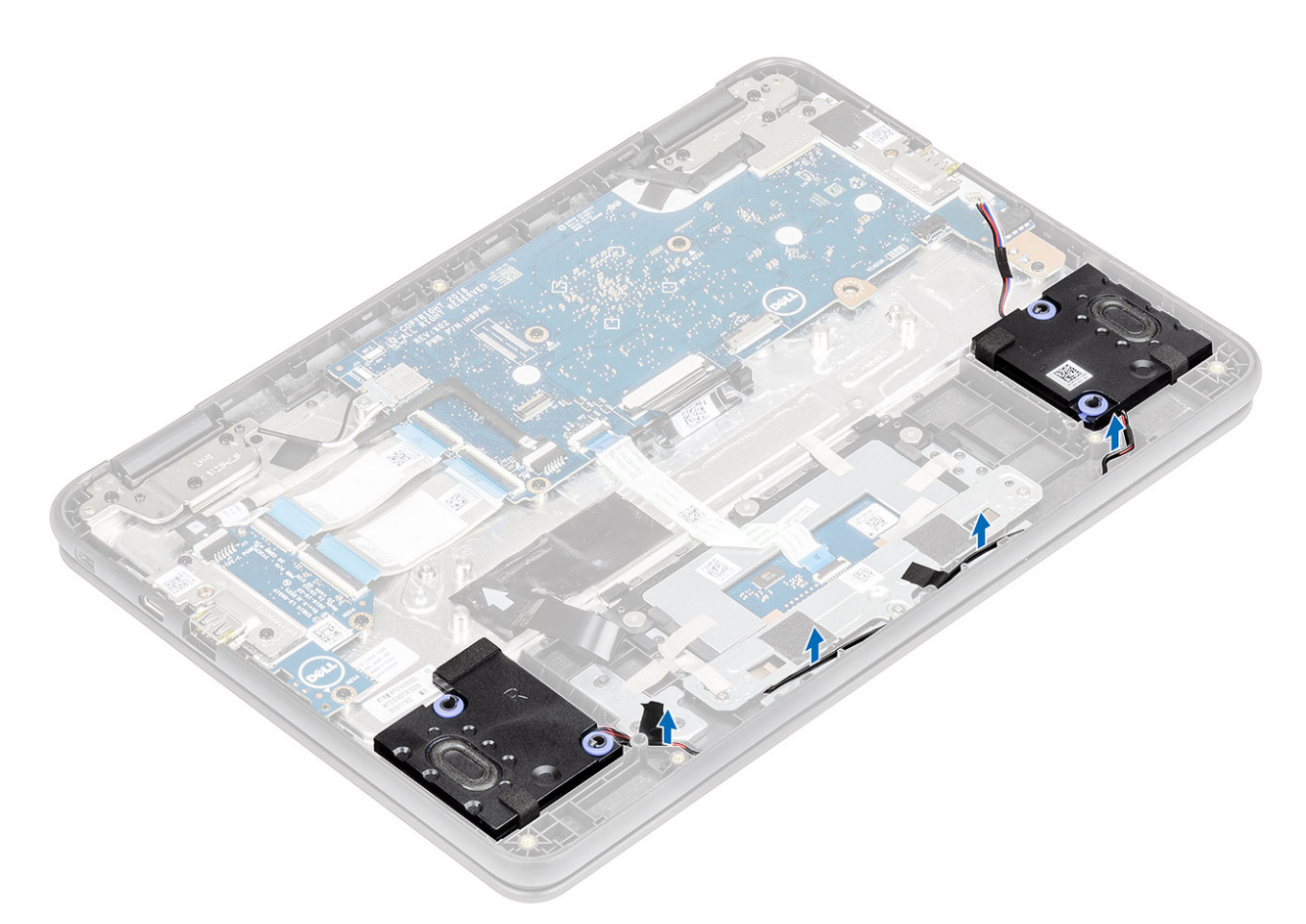

**5.** Lift the speakers away from the computer.

<span id="page-24-0"></span>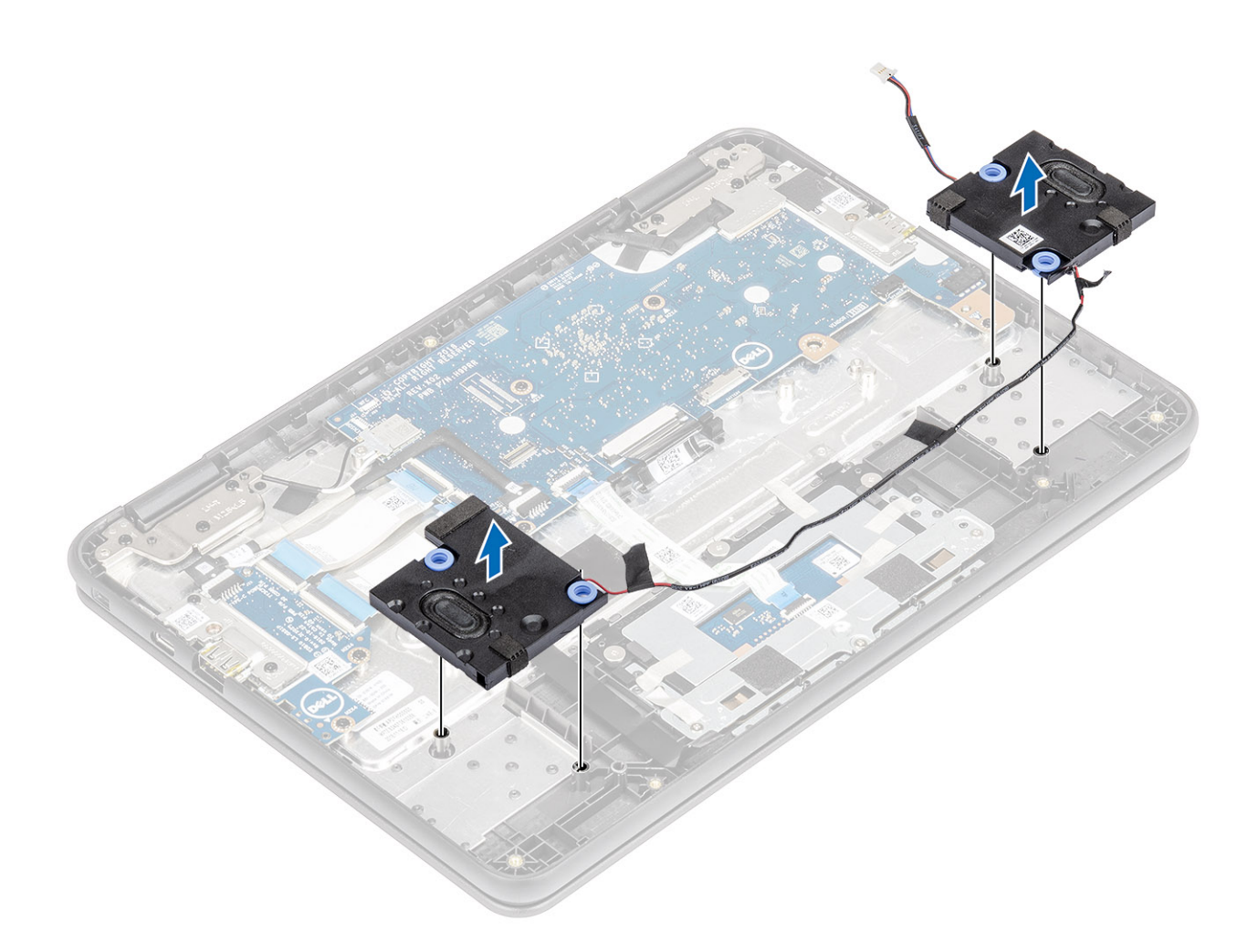

## **Installing the speakers**

#### **Steps**

1. Place the speakers into the slots on the computer.

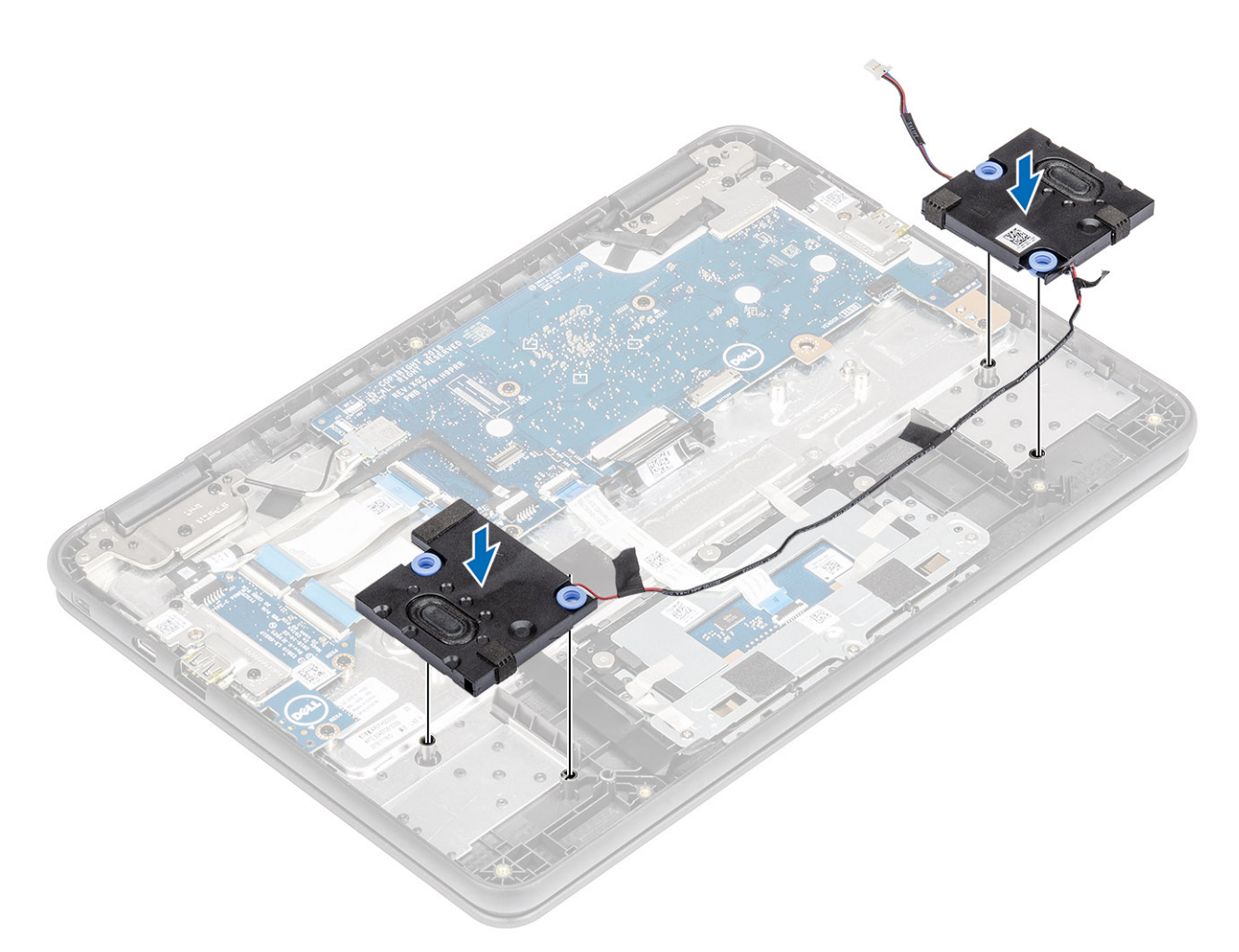

2. Reroute the speaker cable through the retention clips in the routing channel.

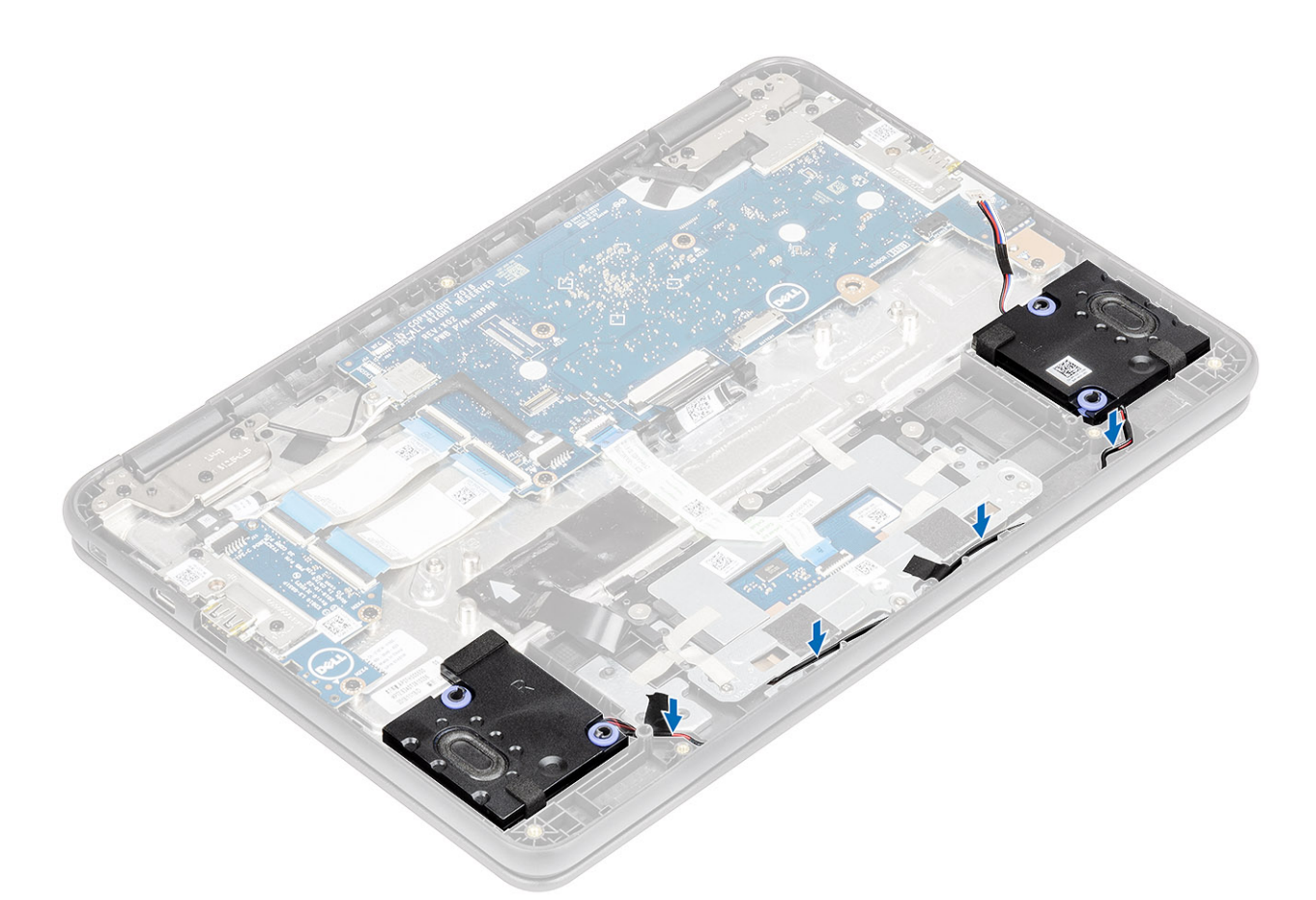

- 3. Connect the speaker cable to the connector on the system board [1].
- 4. Affix the adhesive tapes to secure the speaker cable to the computer [2, 3].

<span id="page-27-0"></span>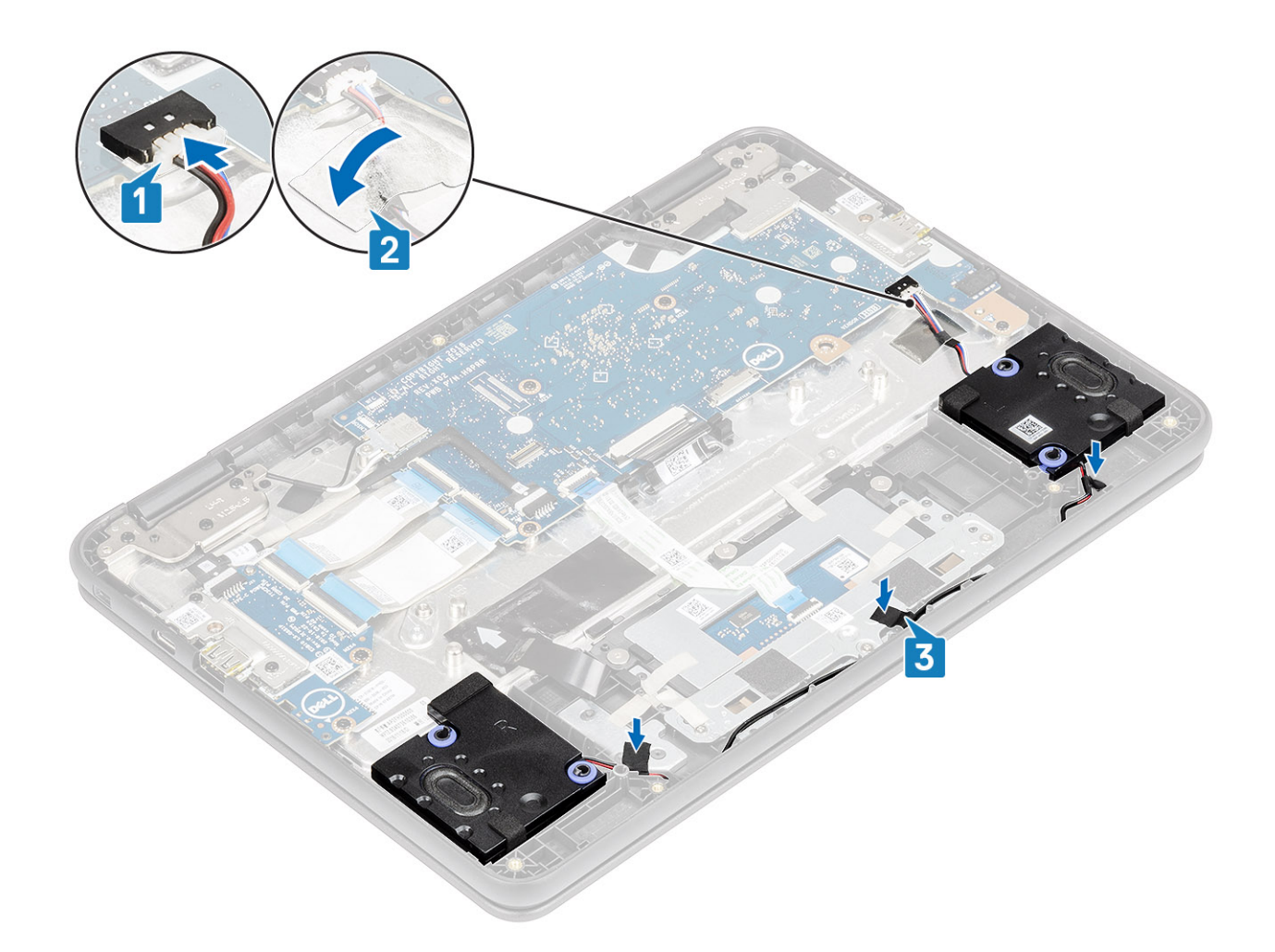

#### **Next steps**

- 1. Install the [battery.](#page-20-0)
- 2. Install the [base cover.](#page-15-0)
- **3.** Follow the procedure in [after working inside your computer.](#page-5-0)

# **Input Output board**

### **Removing the Input and output board**

#### **Prerequisites**

- **NOTE: The input and output board depends on the configuration ordered. Not all system configuration come with the input and output board.**
- 1. Follow the procedure in [before working inside your computer.](#page-5-0)
- 2. Remove the [base cover.](#page-13-0)
- 3. Remove the [battery.](#page-18-0)

#### **Steps**

- 1. Disconnect the Type-C power cable from the connector in the IO board [1].
- 2. Open the latch and disconnect the 30-pin and 40-pin IO board cable from the connectors in the IO board [2].

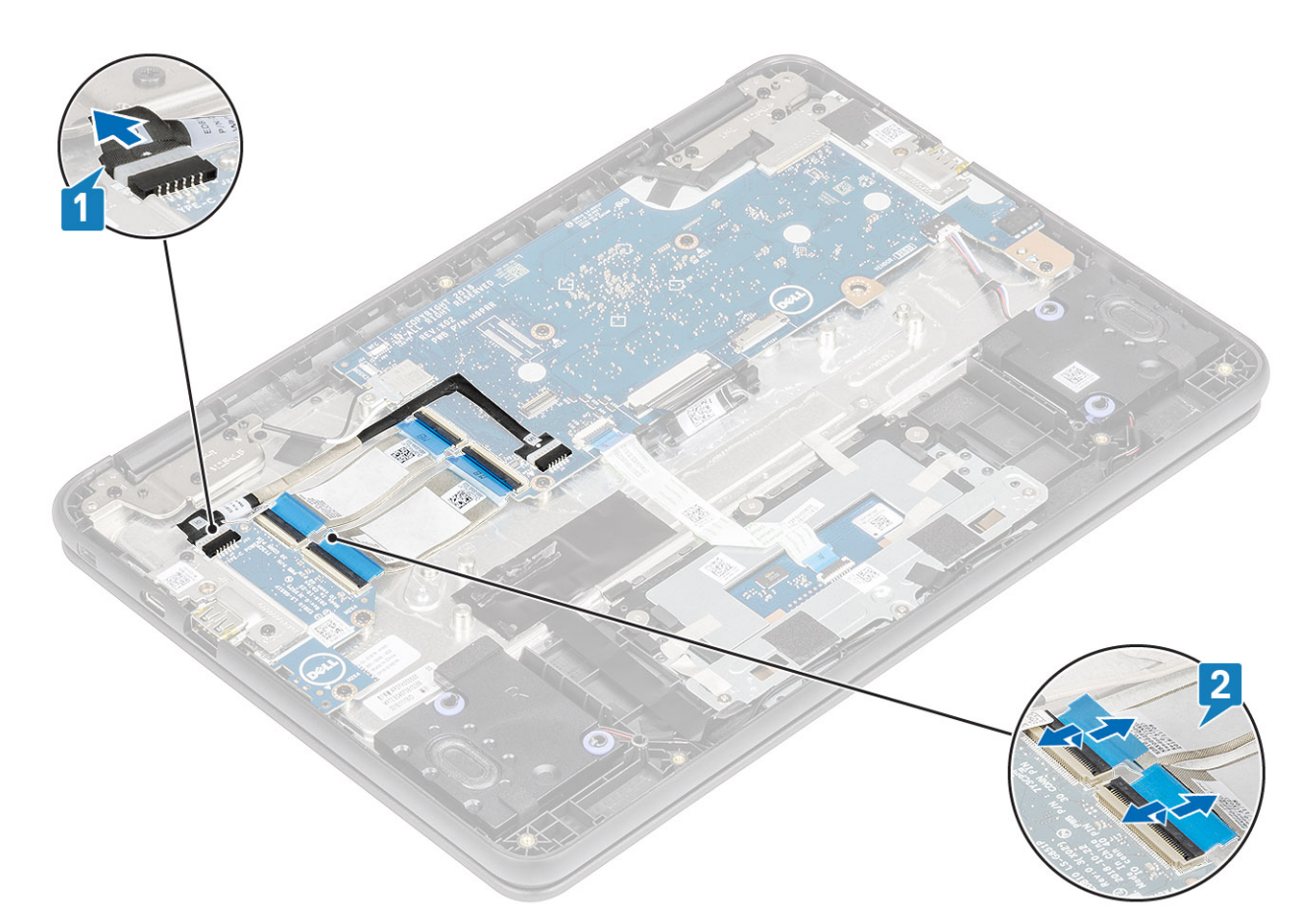

- 3. Remove the two (M2.0x4.0) screws that secure the IO board bracket to the IO board [1].
- 4. Use a plastic scribe to lift the IO board bracket away from the palmrest [2].

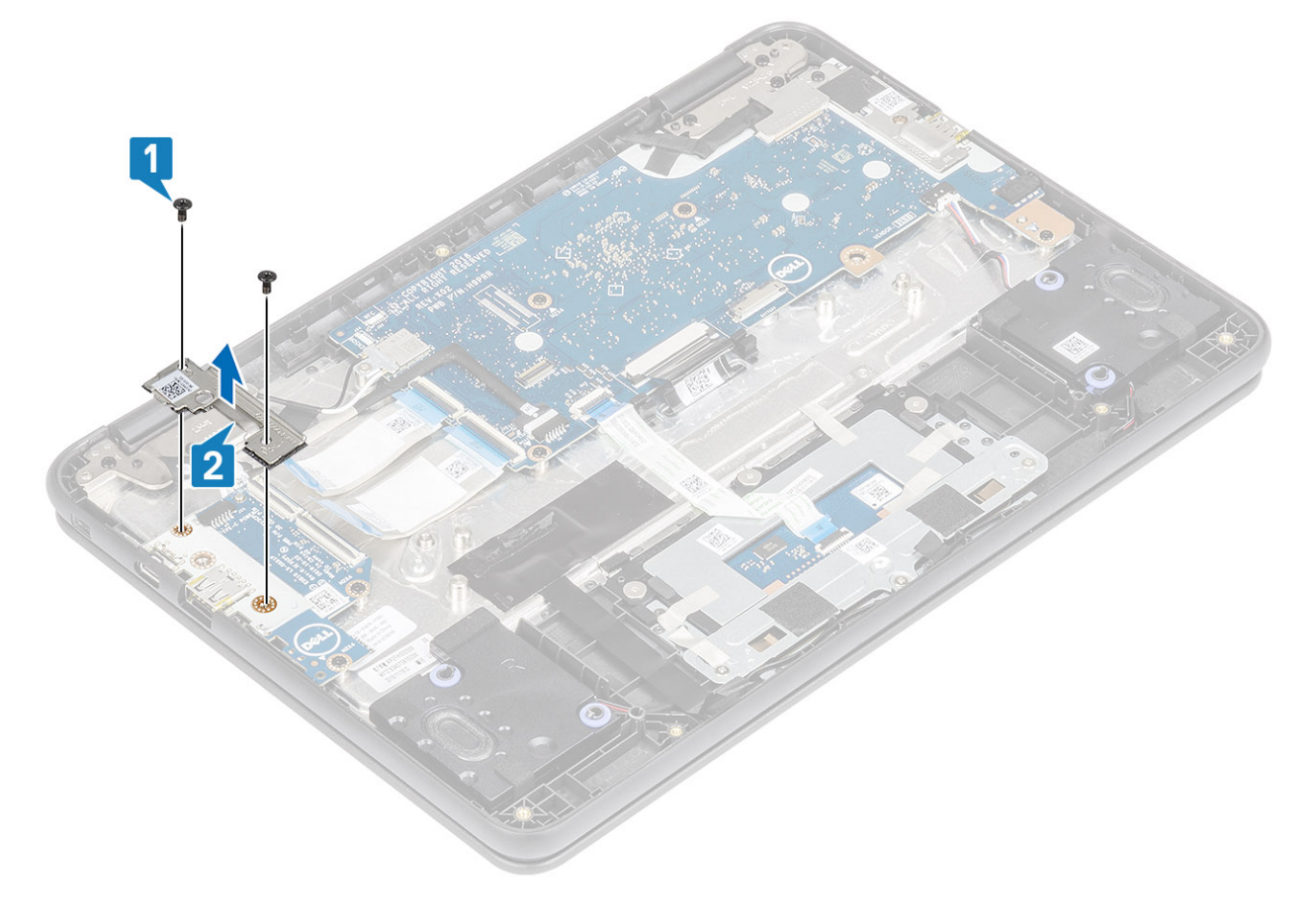

- <span id="page-29-0"></span>5. Remove the two (M2.0x4.0) screws that secure the IO board to the palmrest [1].
- 6. Lift the IO board away from the computer [2].

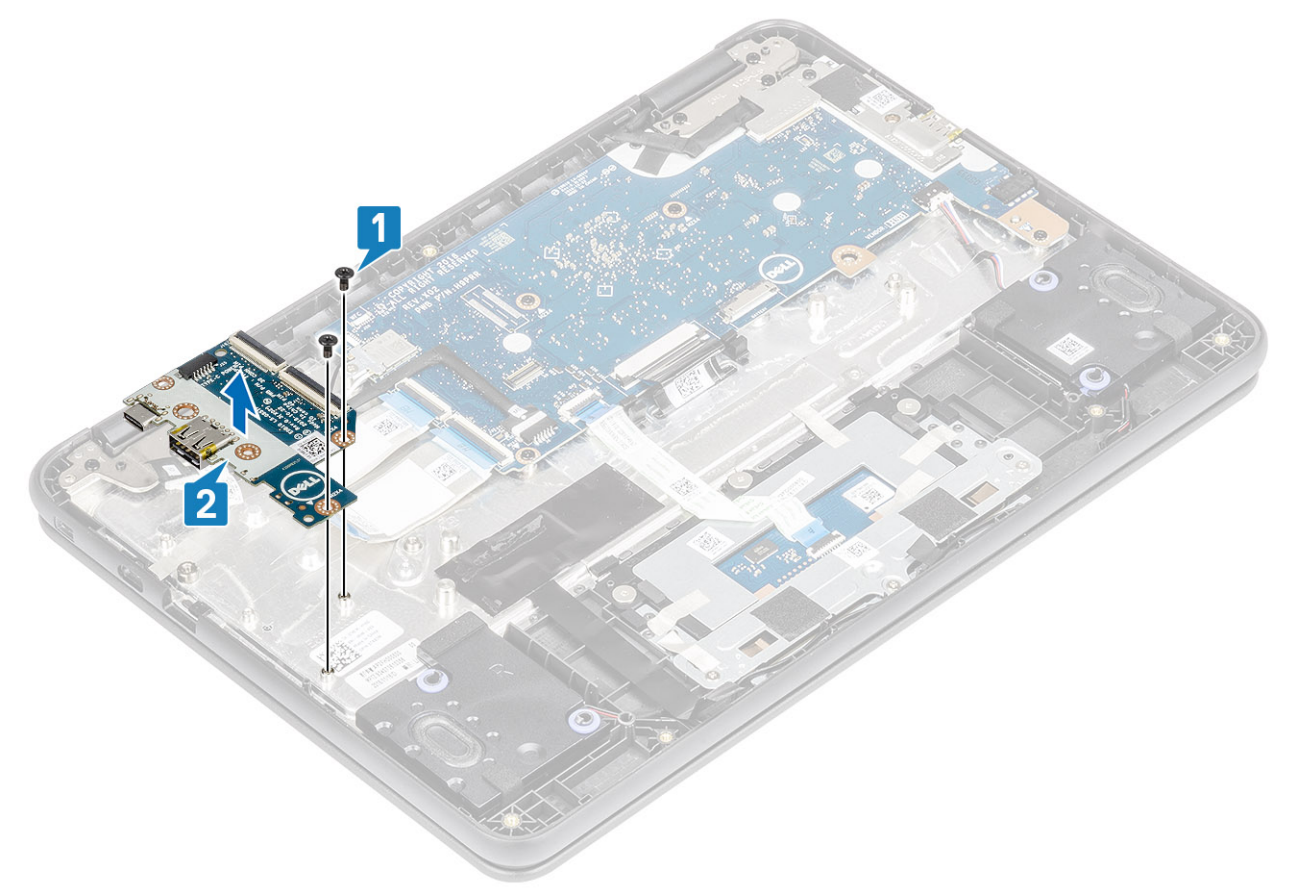

## **Installing Input output board**

#### **Steps**

- 1. Place the IO board to its slot in the computer [1].
- 2. Replace the two (M2.0x4.0) screws that secure the I/O board to the palmrest [2].

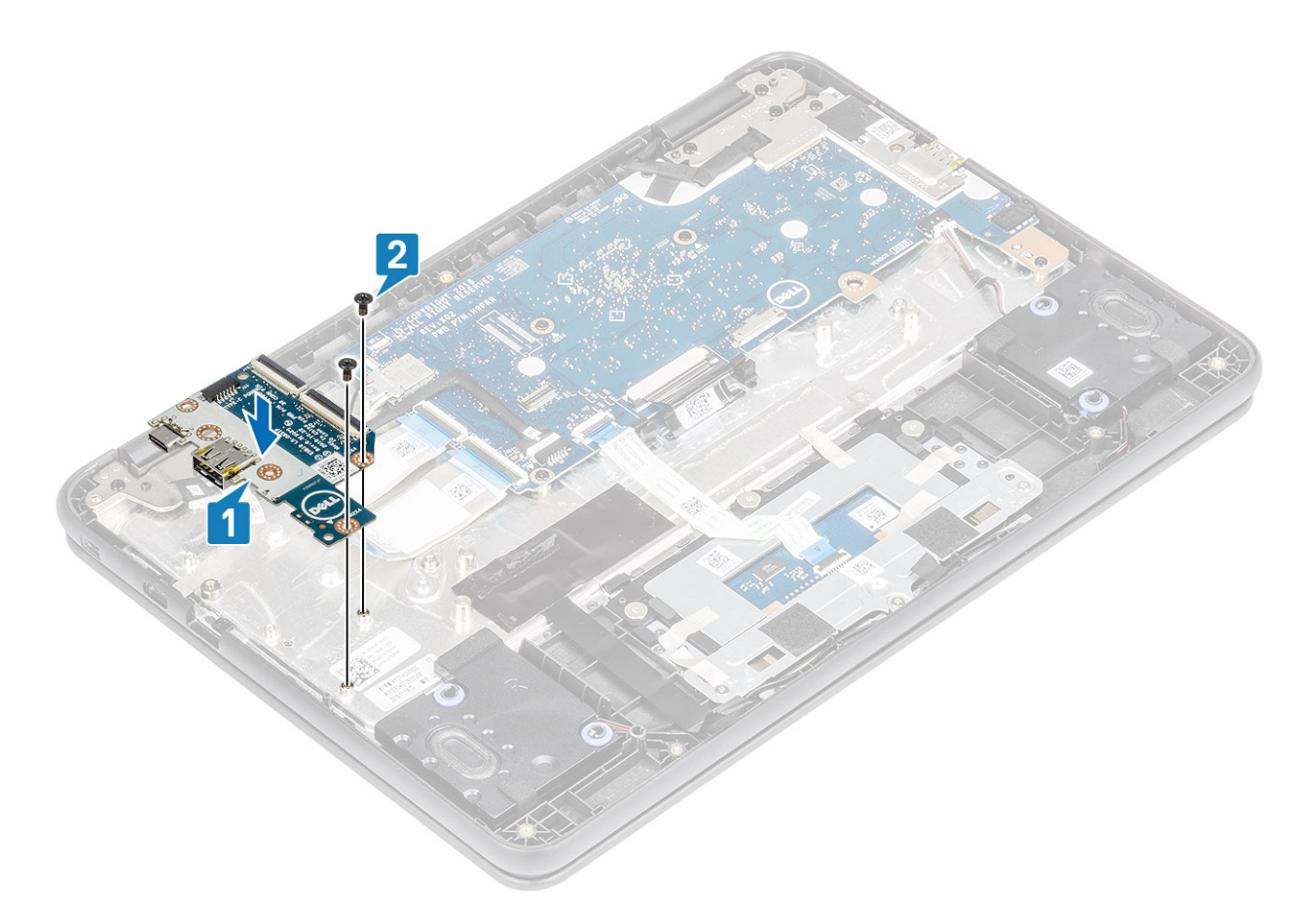

3. Place the IO board bracket to its slot and replace the two (M2.0x4.0) screws that secure the bracket to the IO board [1, 2].

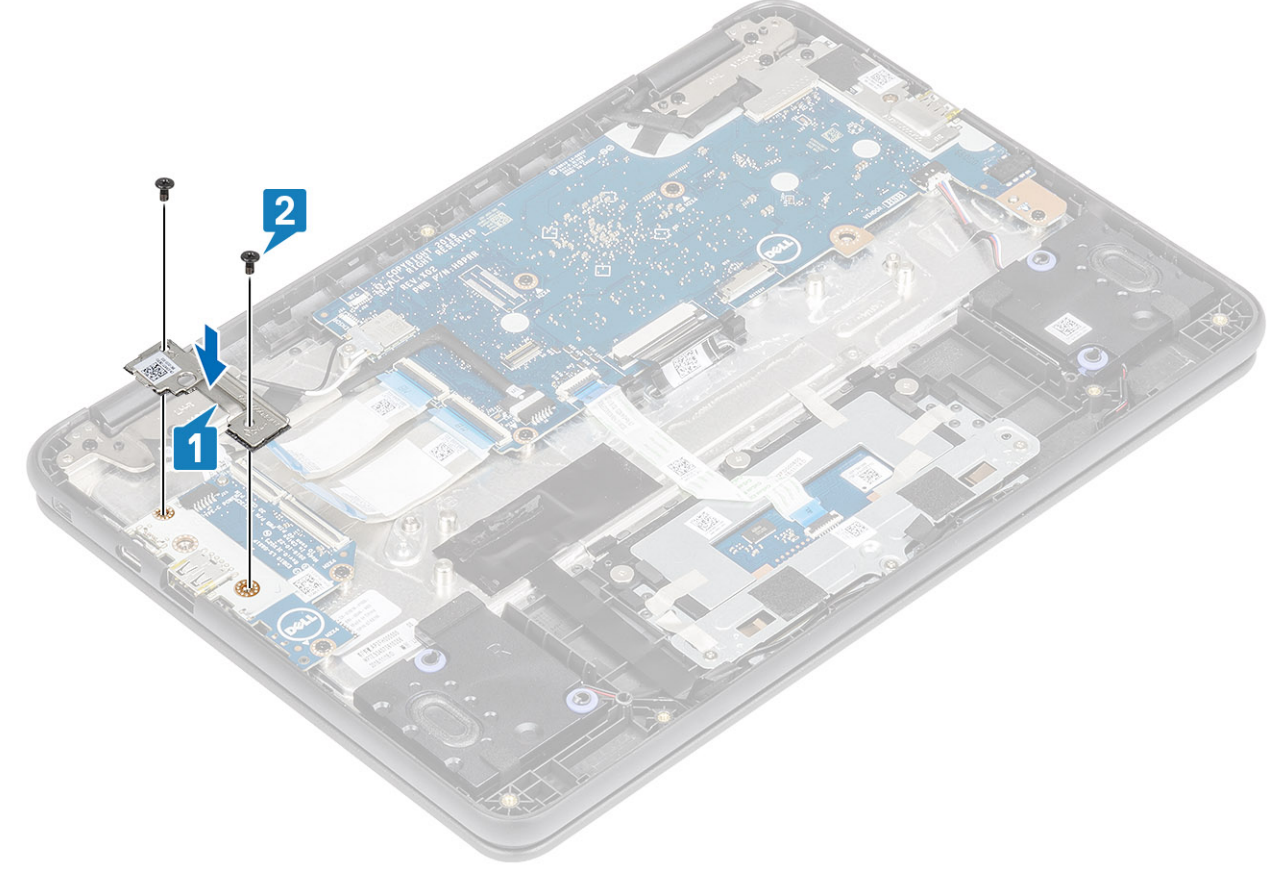

4. Connect the Type-C power cable to the connector on the IO board [1].

<span id="page-31-0"></span>5. Connect the 30-pin and 40-pin IO board cables and close the latch to secure it to the IO board [2].

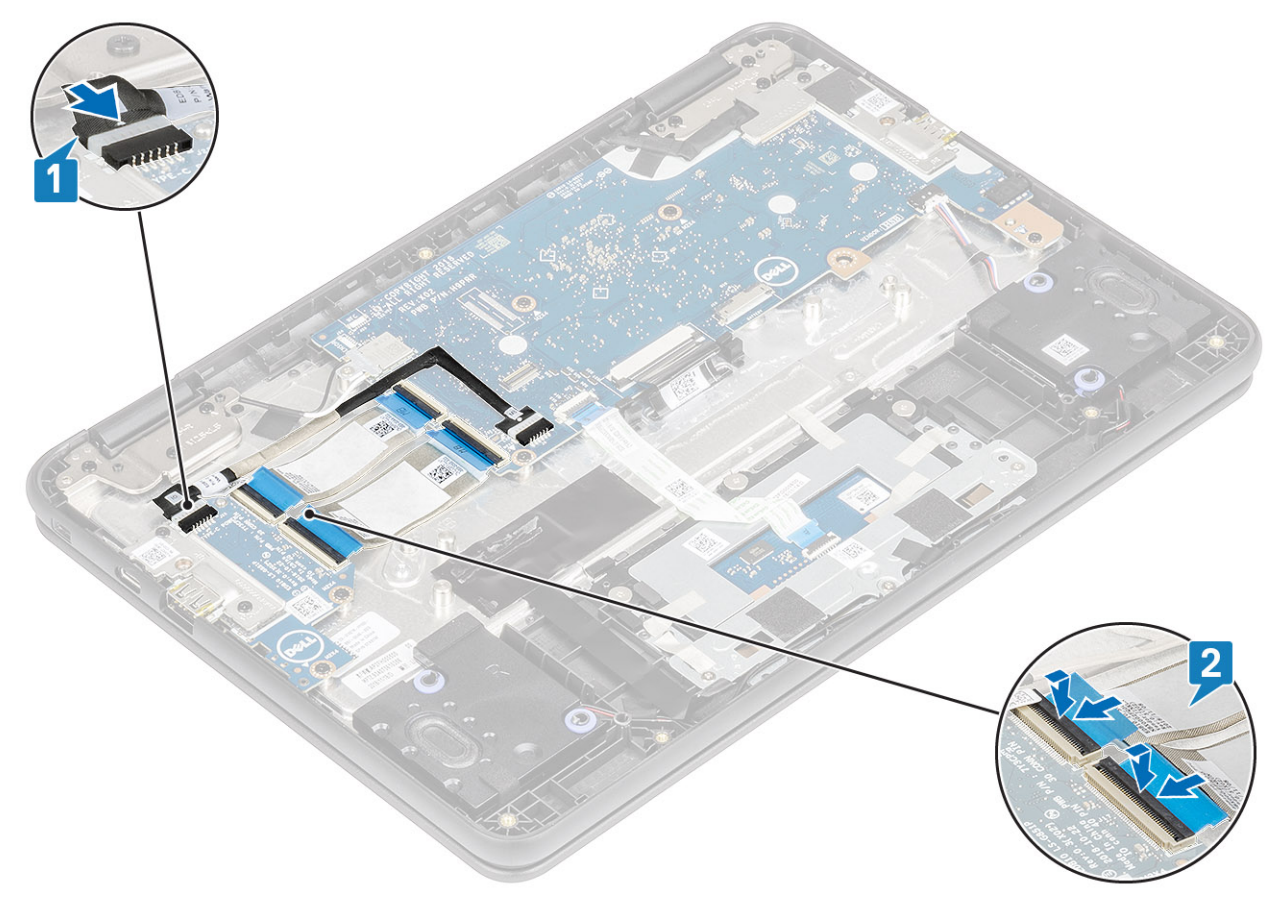

#### **Next steps**

- 1. Install the [battery.](#page-20-0)
- 2. Install the [base cover.](#page-15-0)
- 3. Follow the procedure in [after working inside your computer.](#page-5-0)

# **Keyboard lattice and Keyboard**

## **Installing the keyboard**

#### **Steps**

1. Align the keyboard trim with the tabs on the system, and carefully lift the keyboard slightly and insert the keyboard cable through the gap on the palm rest [1, 2]

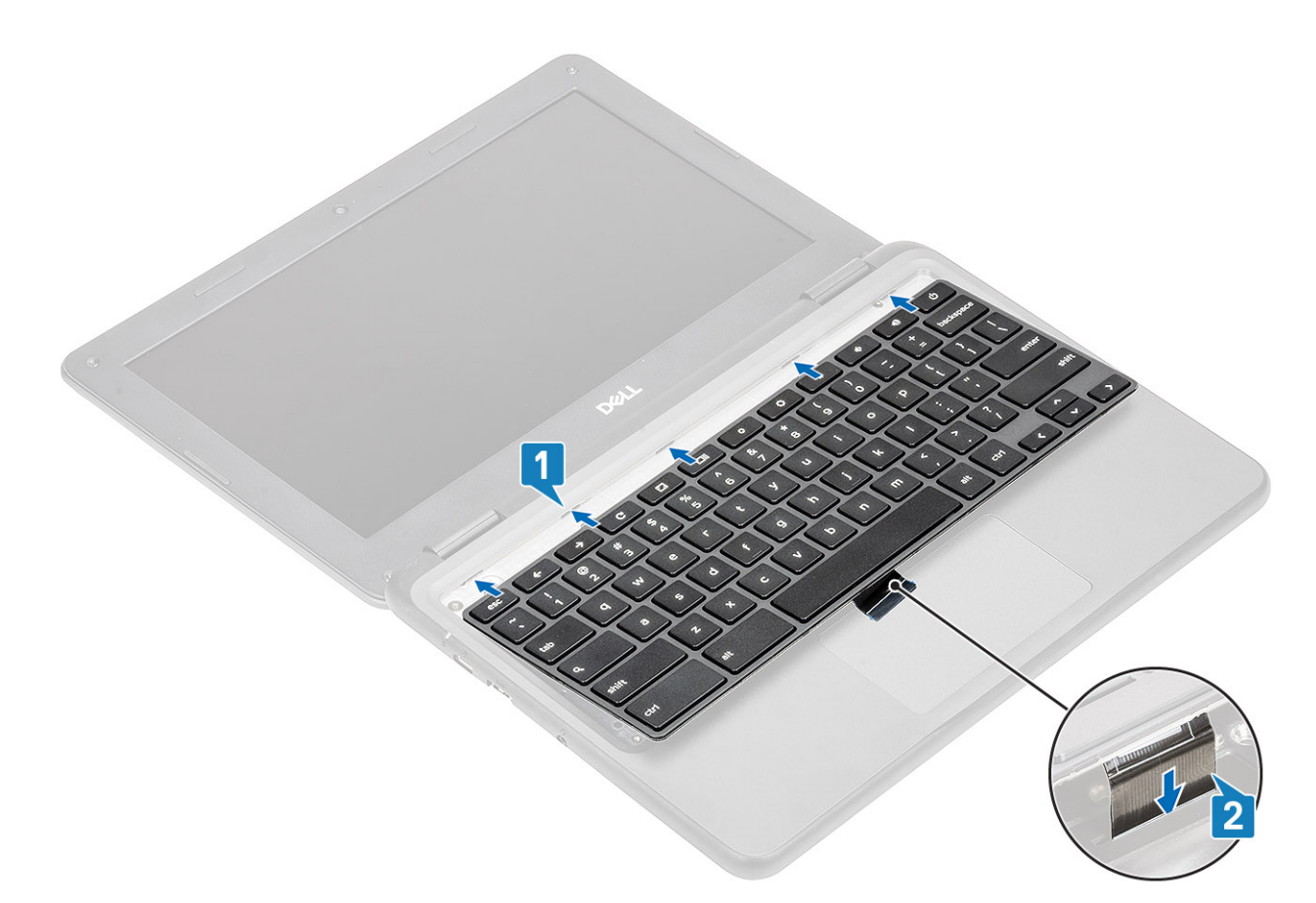

2. Press the keyboard until it clicks into place and then close the LCD fully before turning the system over [1, 2]

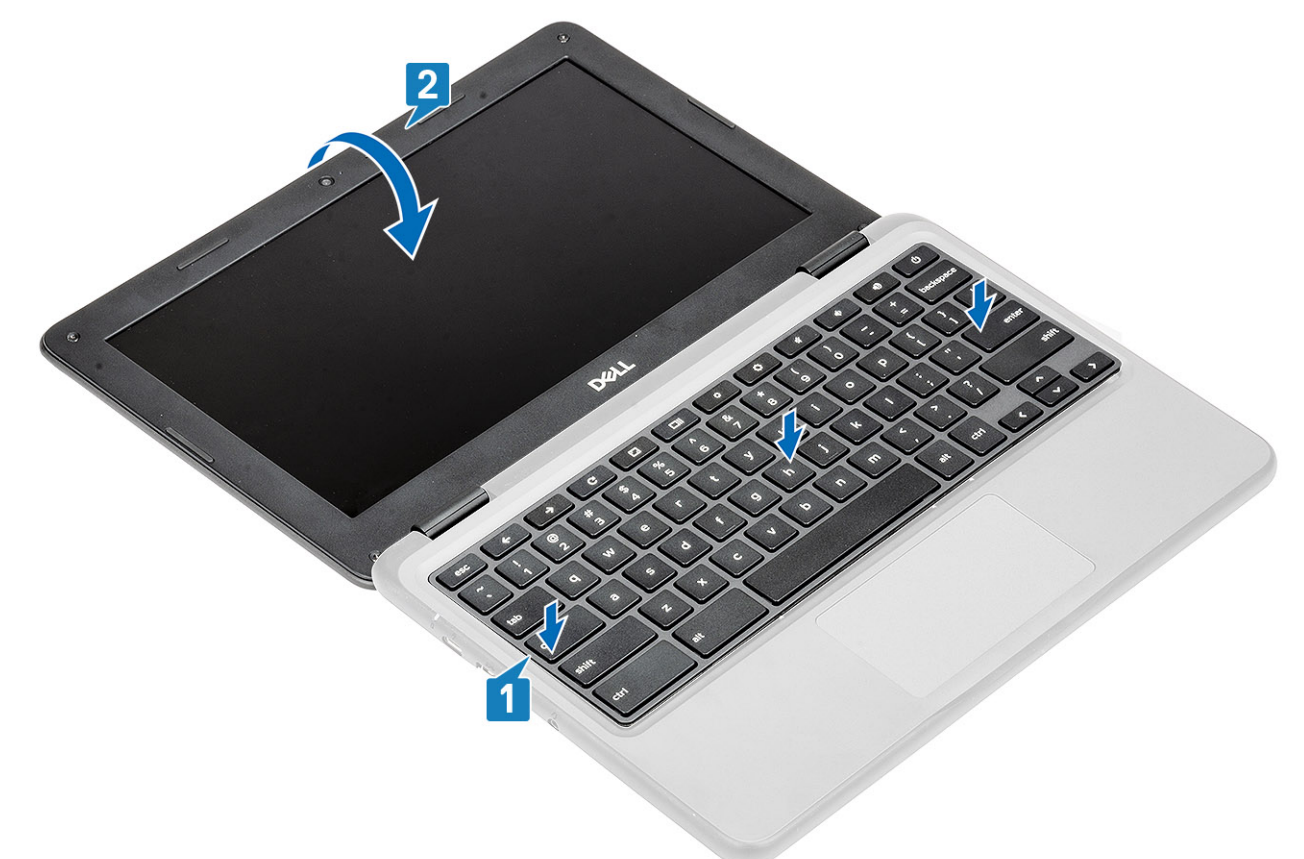

3. Pull the keyboard cable from the gap in the palmrest and connect it to the connector on the system board.

<span id="page-33-0"></span>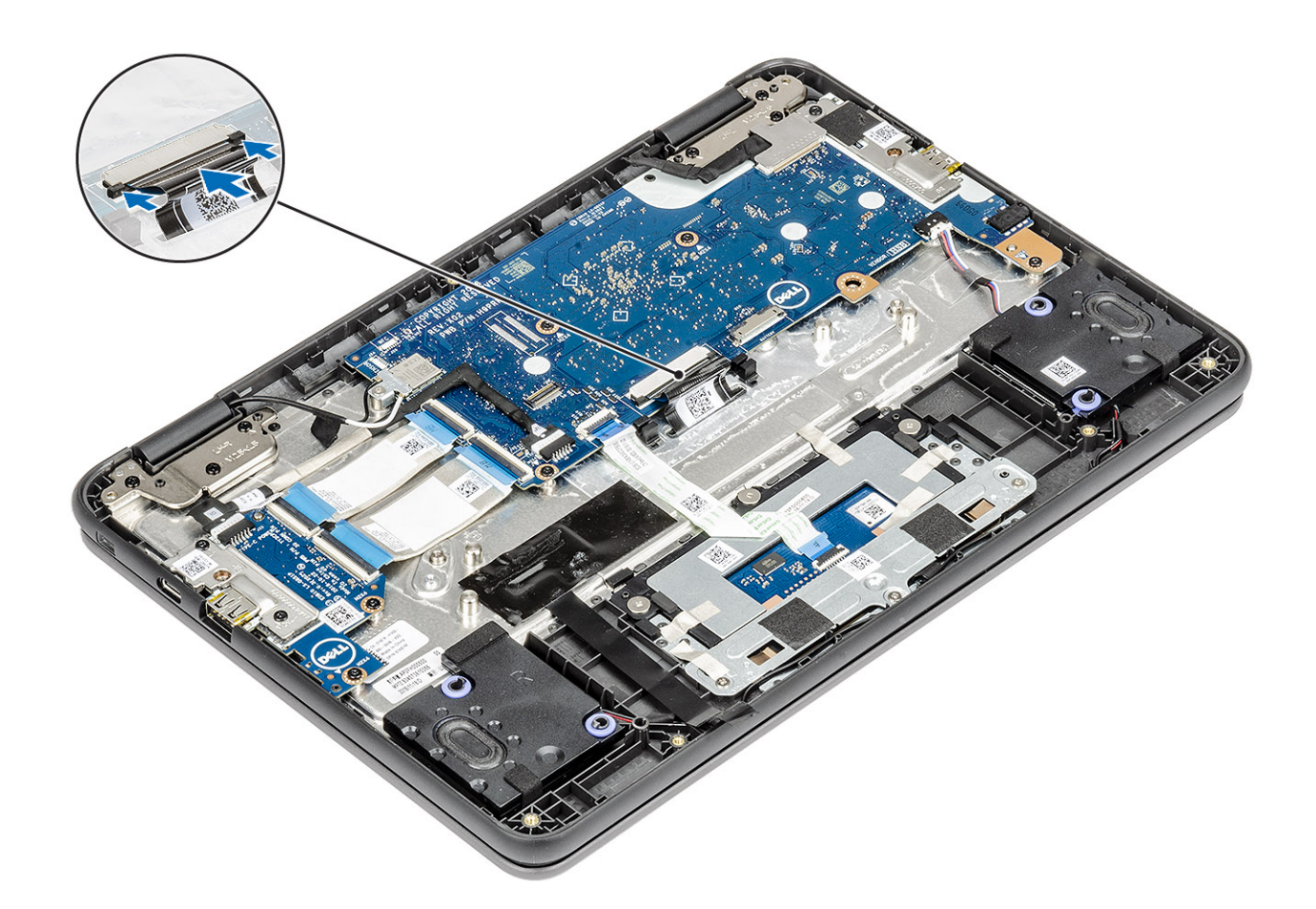

#### **Next steps**

- 1. Install the [battery.](#page-20-0)
- 2. Install the [base cover.](#page-15-0)
- 3. Follow the procedure in [after working inside your computer.](#page-5-0)

### **Removing the keyboard**

#### **Prerequisites**

- 1. Follow the procedure in [before working inside your computer.](#page-5-0)
- 2. Remove the [base cover.](#page-13-0)
- **3.** Remove the [battery.](#page-18-0)

#### **Steps**

- 1. Disconnect the keyboard cable from the connector on the system board [1].
- 2. Lift the computer and open the LCD fully [2].

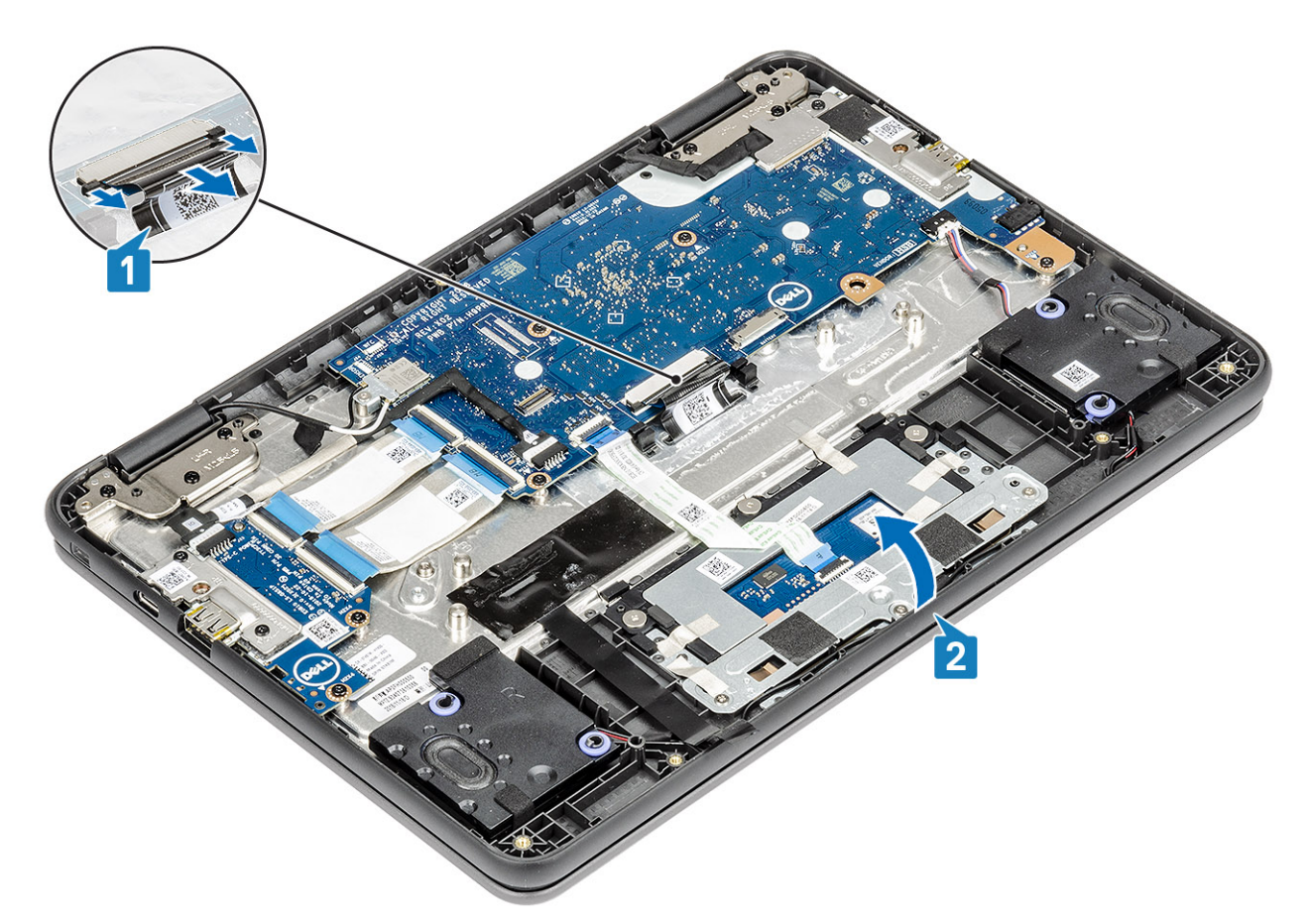

3. Use a plastic scribe to release the keyboard from the two release holes in the system [2].

**NOTE: The two release holes for the keyboard are indicated by the "KB" labeling.**

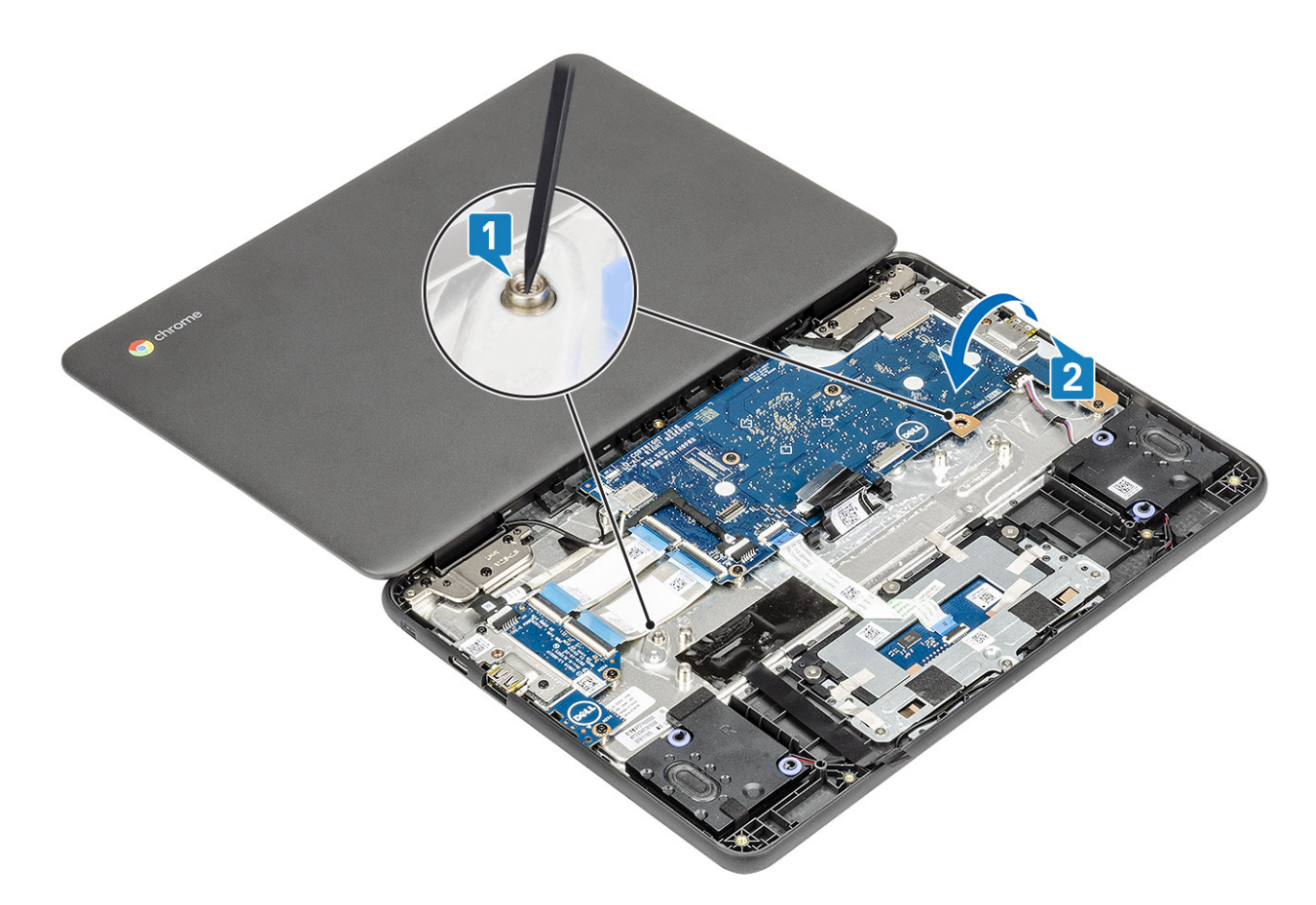

- 4. Turn the system over and carefully lift the keyboard and then pull the keyboard cable through the gap in the palm rest.
- 5. Lift and pull the keyboard out from the computer.

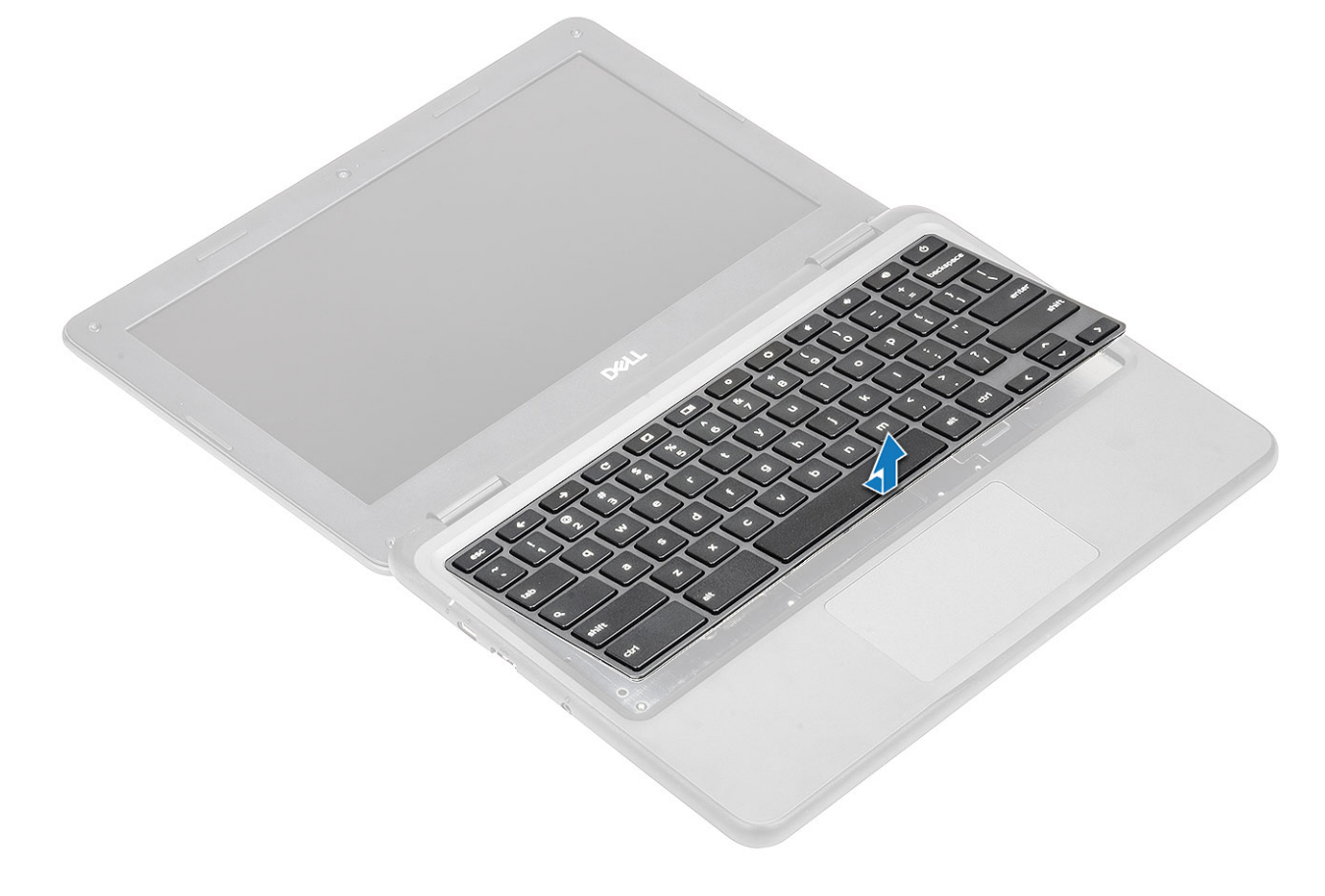
# <span id="page-36-0"></span>**System board**

## **Removing the system board**

### **Prerequisites**

- 1. Follow the procedure in [before working inside your computer.](#page-5-0)
- 2. Remove the [base cover.](#page-13-0)
- 3. Remove the [battery.](#page-18-0)

### **Steps**

1. Disconnect the input output board cables [1], touchpad cable [2] and the keyboard cable [3].

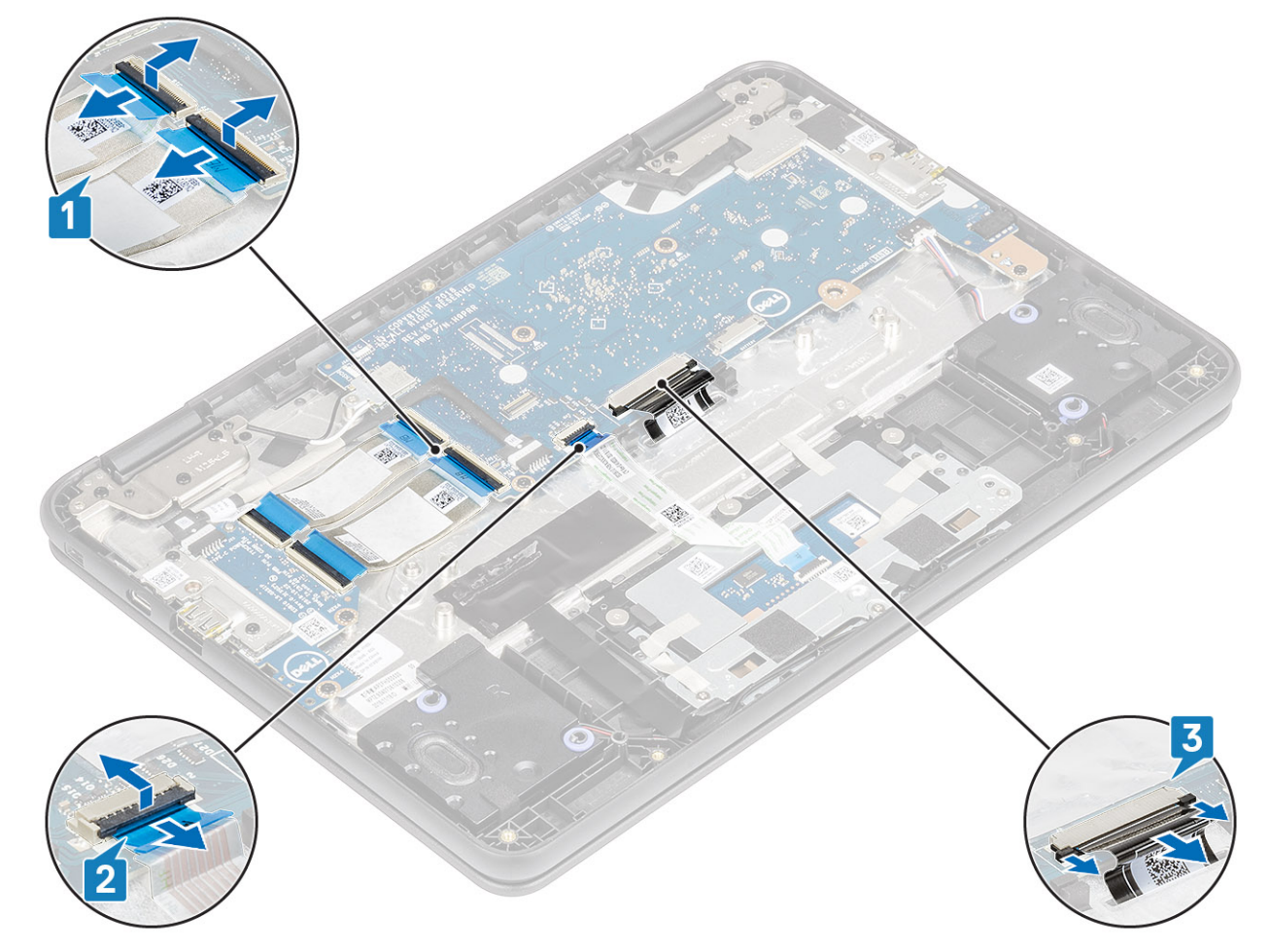

2. Disconnect the USB Type-C power cable [1] and the speaker cable [2] from the system board.

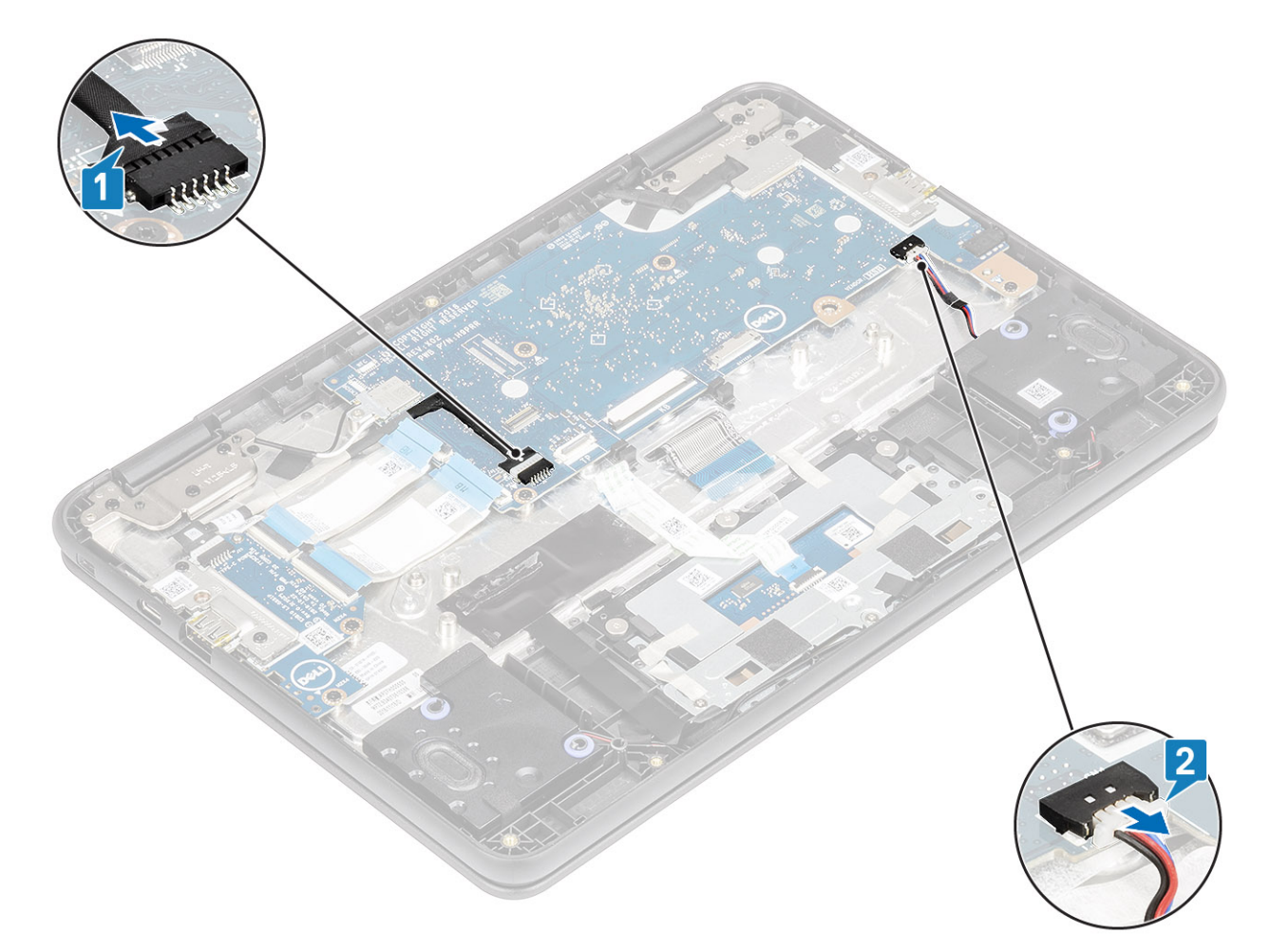

- 3. Remove the single (M2x3) screw that secures the WLAN bracket to the system board [1], and lift the WLAN bracket from the system board [2].
- 4. Disconnect the two wireless antennas from the connector on the system board [3].
- 5. Remove the single (M2x4) screw that secures the eDP bracket to the system board and remove the eDP bracket [4, 5].
- 6. Pull back the adhesive tape securing the display cable [6] and disconnect the display cable from the system board [7].

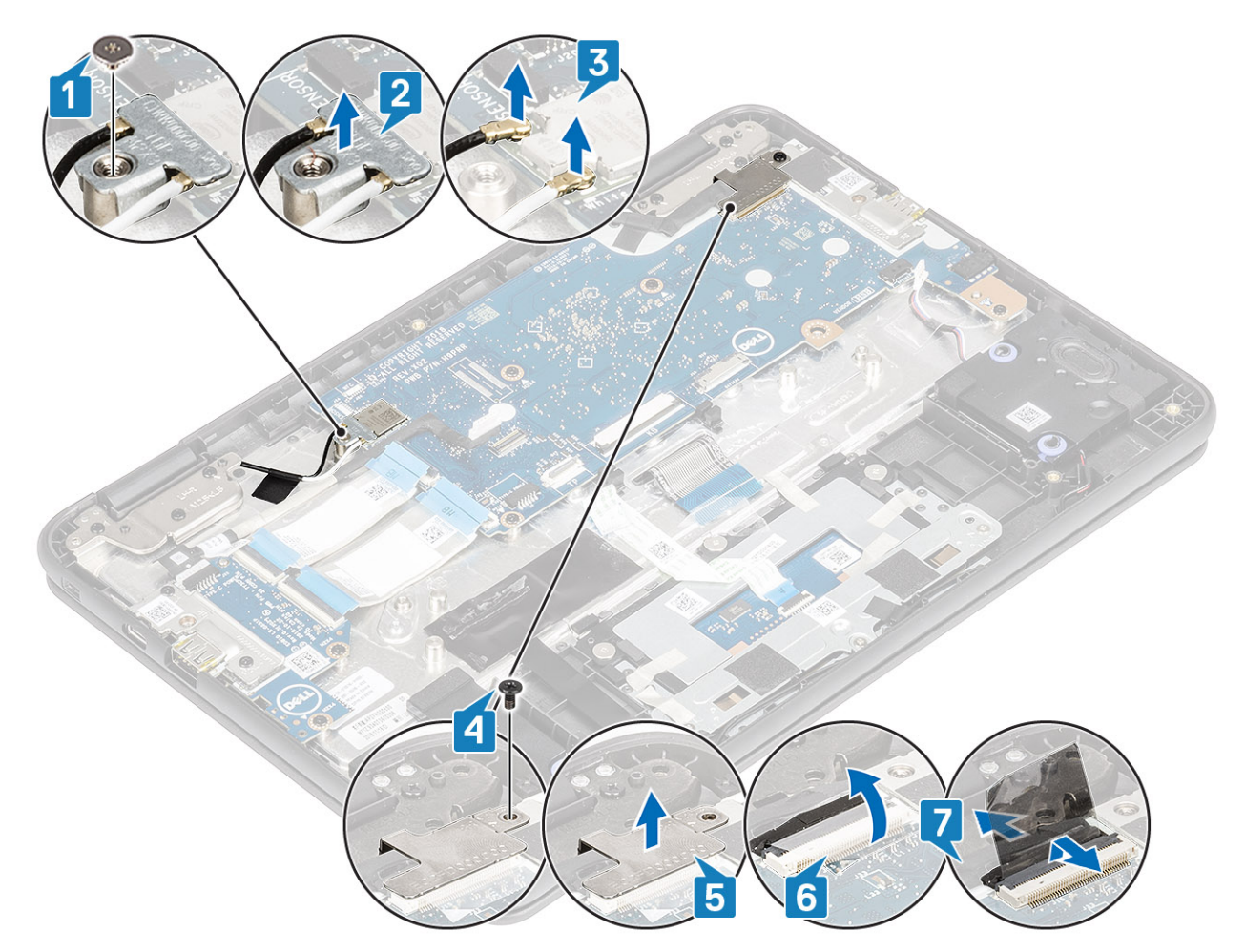

7. Lift the system board bracket away from the computer.

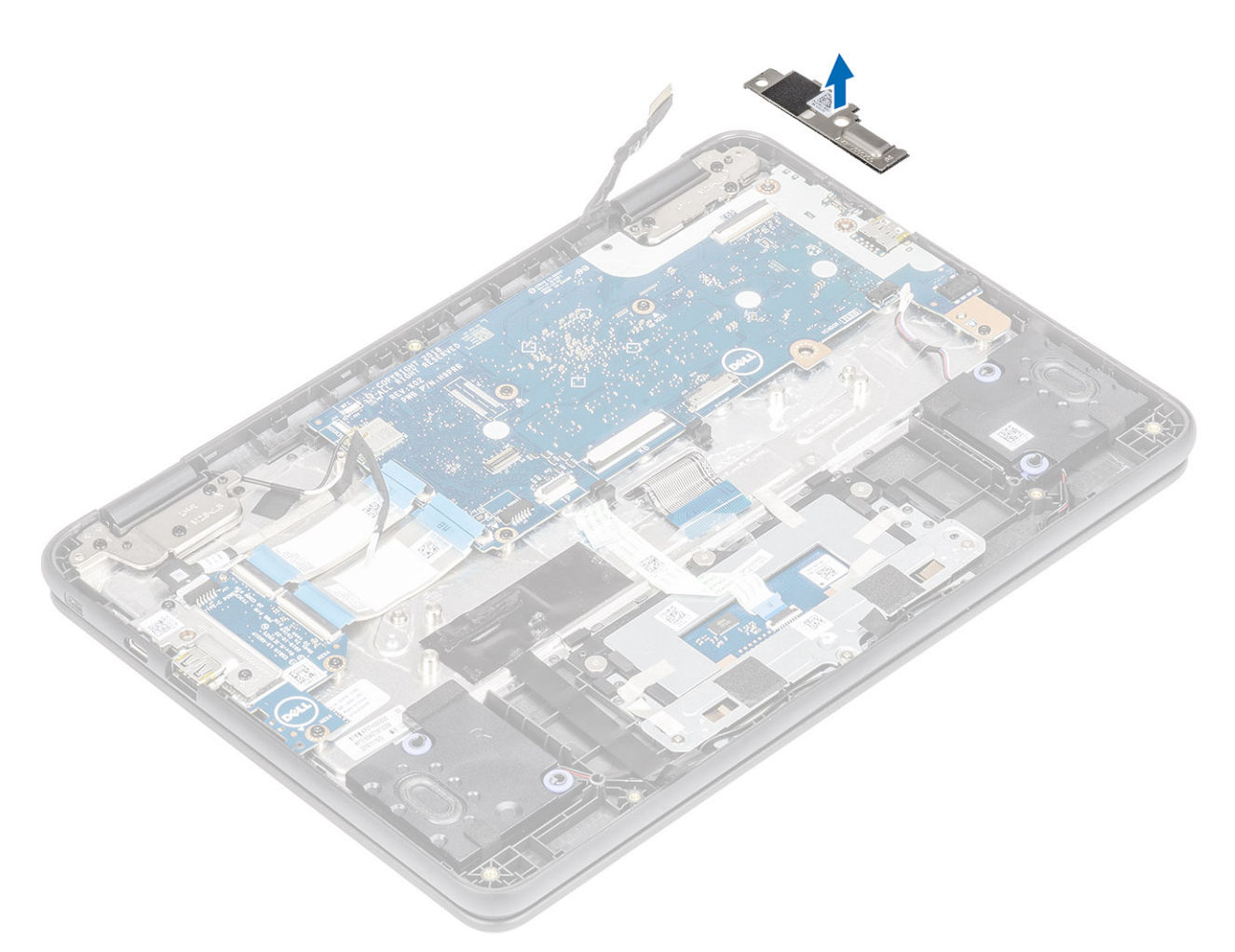

- 8. Remove the four (M2.0x4.0) screws that secure the system board to the palmrest [1].
- 9. Lift and remove the system board from the computer [2].

<span id="page-40-0"></span>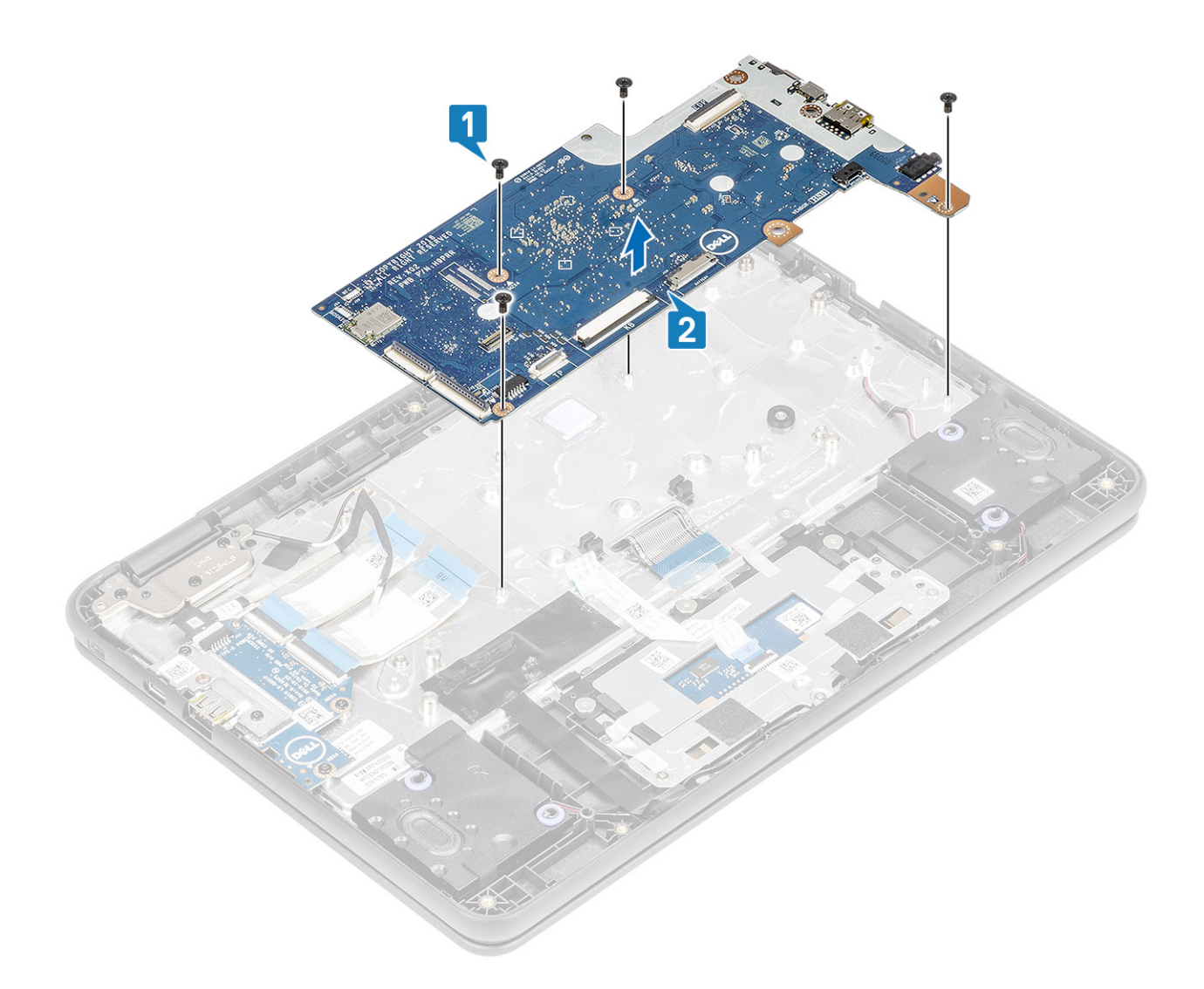

## **Installing system board**

- 1. Align the screw holes on the system board with the screw holes and slide the system board on the computer [1].
- 2. Replace the four (M2.0x4.0) screws to secure the system board to the palmrest [2].

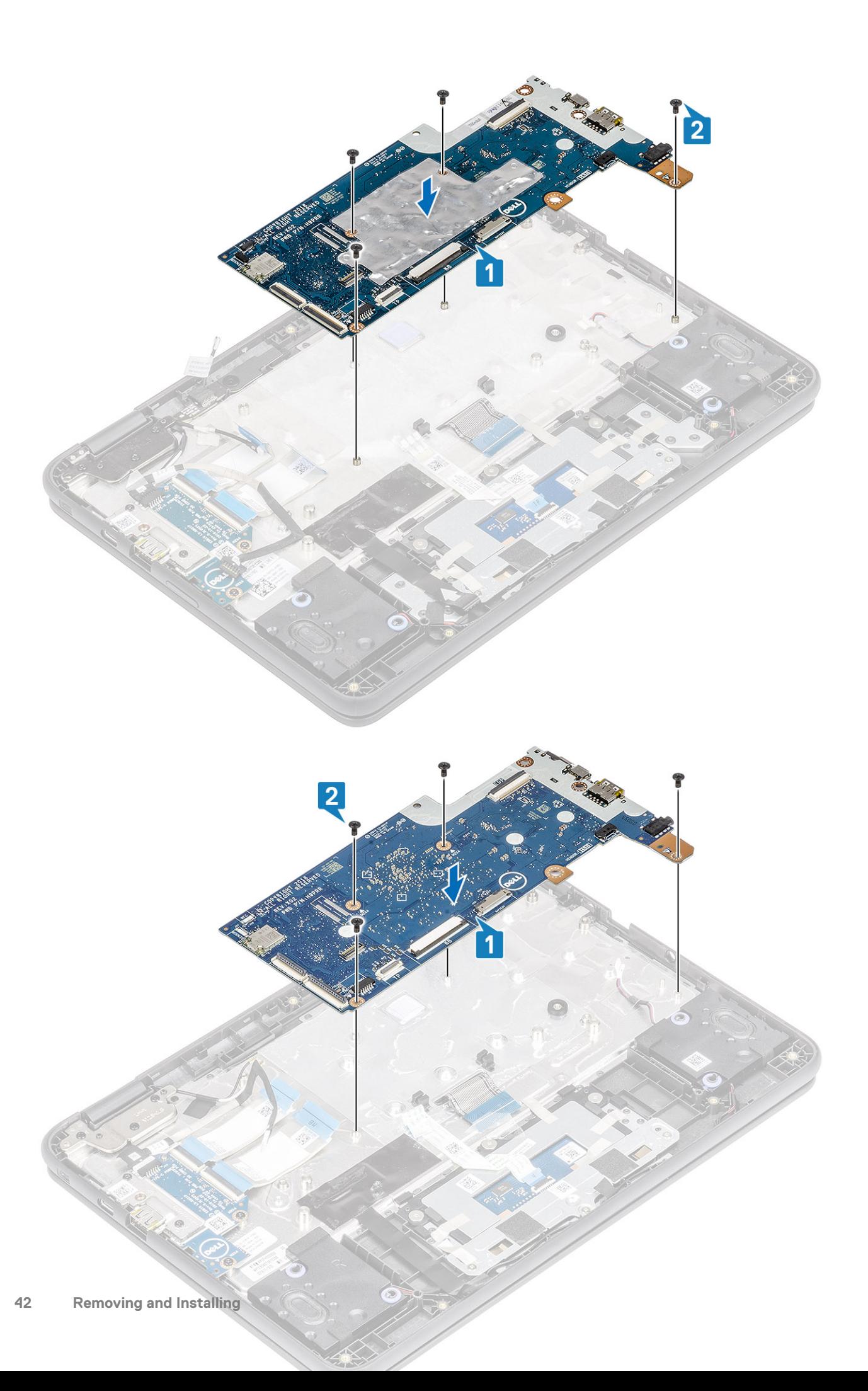

3. Place the IO board bracket in its place on the system board.

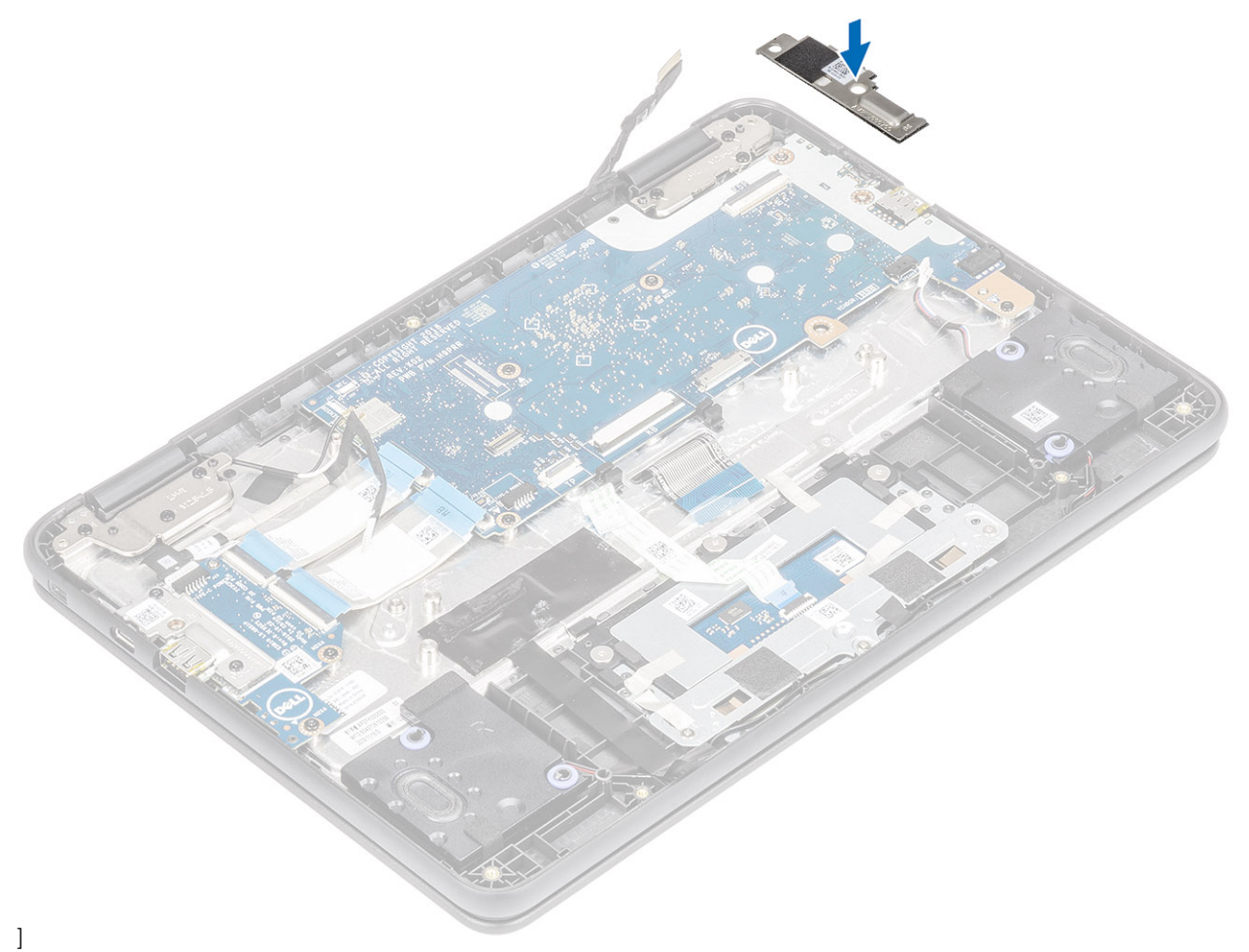

- 4. Reconnect the antennas to the wireless module [1], place the wireless bracket and secure it with the single (M2.0x3.0) screw [2, 3].
- 5. Connect the display cable to the connector on the system board and secure the adhesive tape [4, 5].
- 6. Place the display cable bracket and secure it with the single (M2.0x4.0) screw [6, 7].

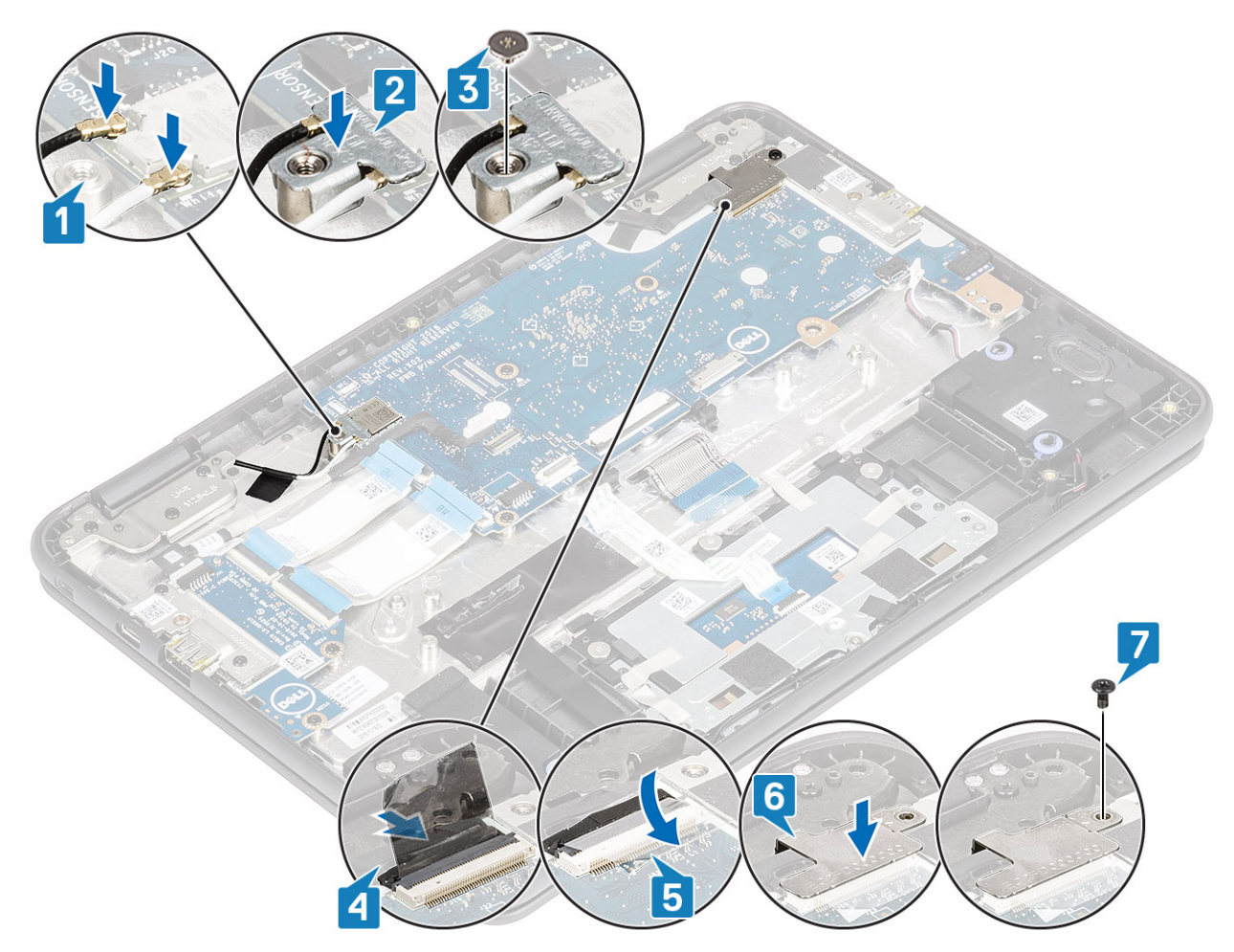

7. Connect the Type-C power cable and the speaker cable to the connectors on the system board [1, 2].

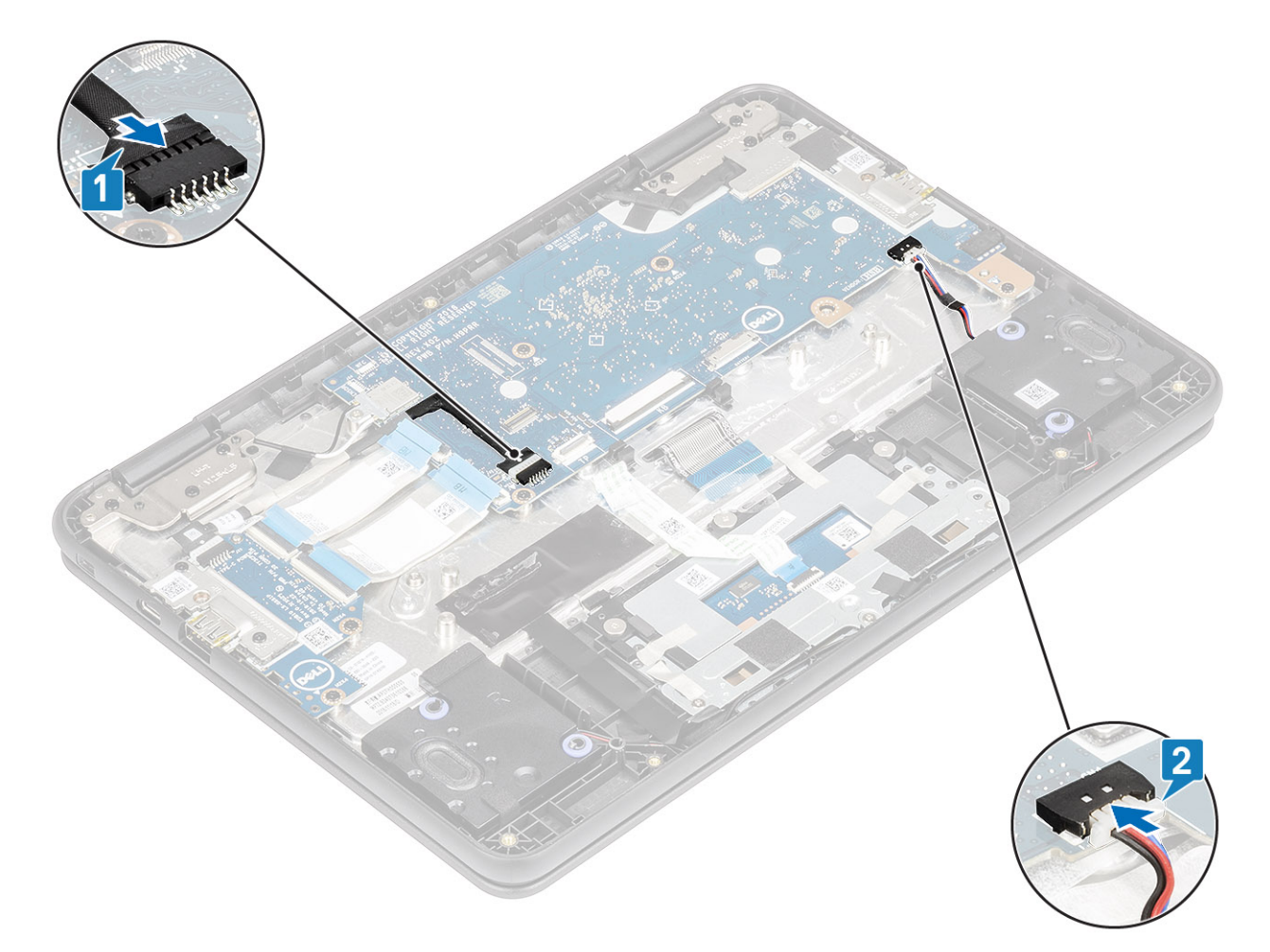

- 8. Connect the 30-pin IO board cable, 40-pin IO board cable, and the touchpad cable to the connectors on the system board and close the latches [1, 2].
- 9. Connect the keyboard cable to the connector on the system board [3].

<span id="page-45-0"></span>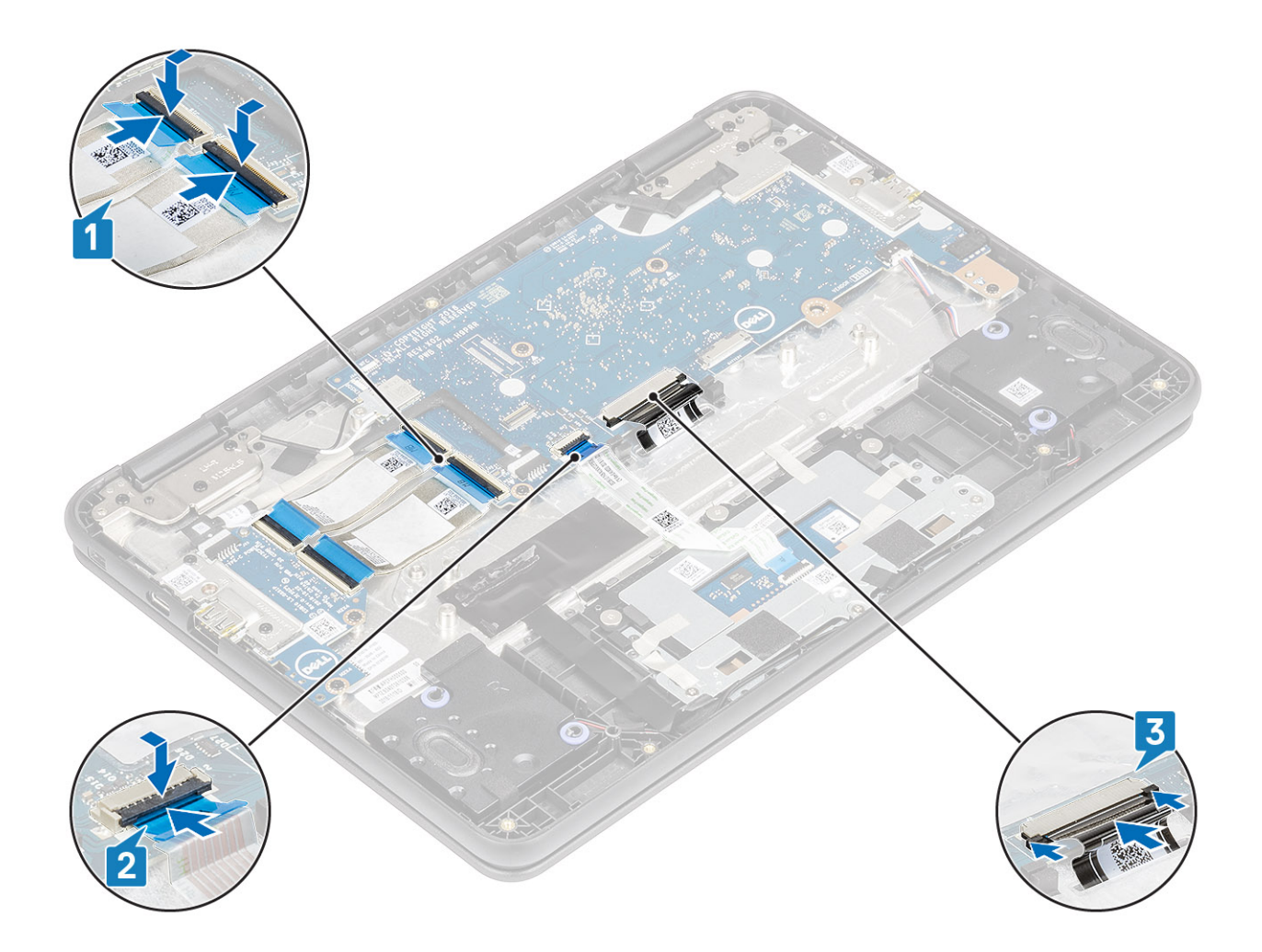

- 1. Install the [battery.](#page-20-0)
- 2. Install the [base cover.](#page-15-0)
- 3. Follow the procedure in [after working inside your computer.](#page-5-0)

# **Display assembly**

### **Removing display assembly**

### **Prerequisites**

- 1. Follow the procedure in [before working inside your computer.](#page-5-0)
- 2. Remove the [base cover.](#page-13-0)
- 3. Remove the [battery.](#page-18-0)

- 1. Remove the single (M2.0x3.0) screw that secures the wireless bracket to the system board [1].
- 2. Lift the wireless bracket and disconnect the wireless antennas [2, 3].

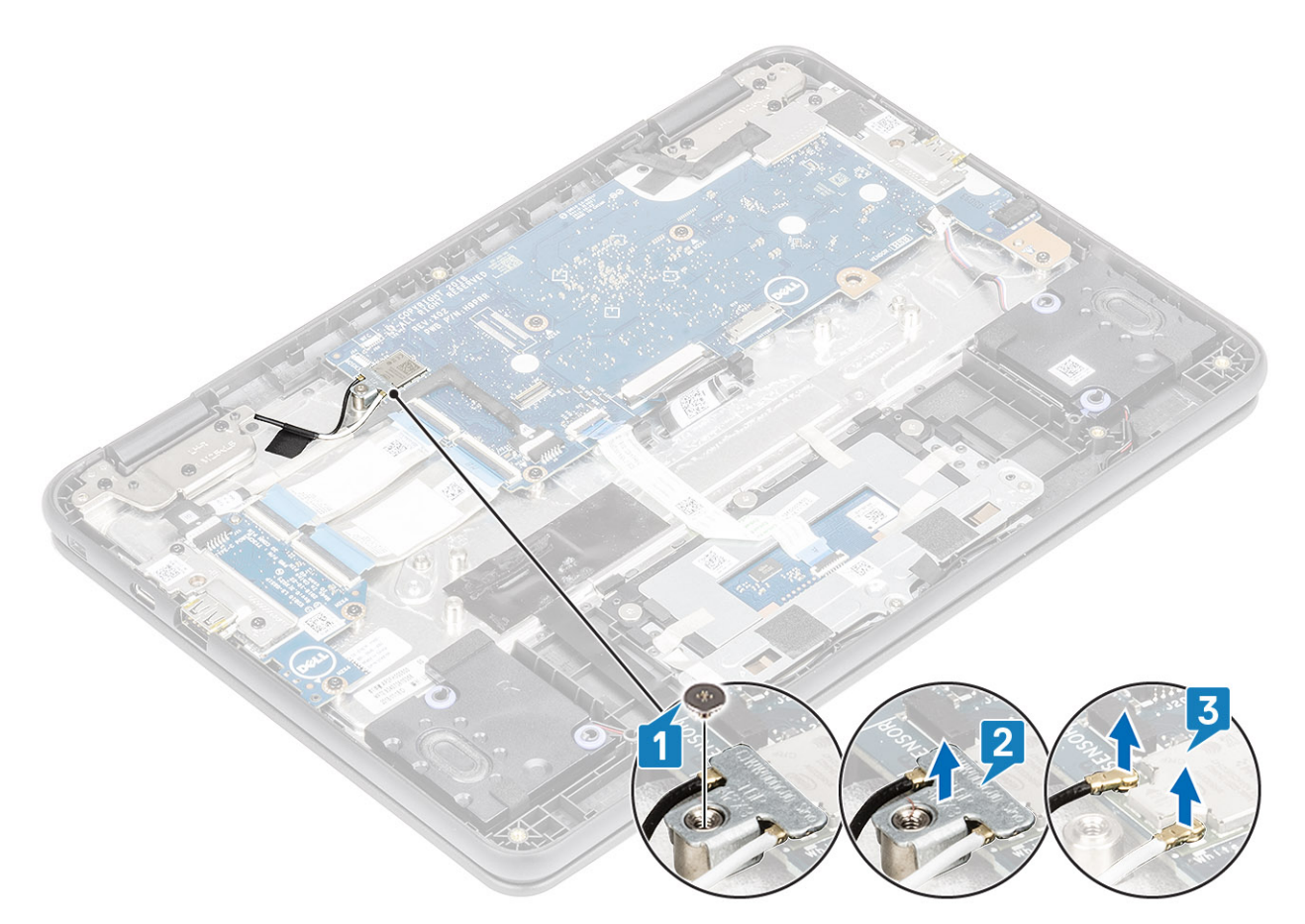

- 3. Remove the single (M2.0x4.0) screw that secures the display cable bracket to the system board [1]
- 4. Lift away the display bracket [2].
	- **NOTE: The screw securing the display cable bracket also secures the left IO bracket to the system board, as a result removal of the display cable bracket leaves the left IO bracket unsecured. Technicians should therefore, ensure that the left IO bracket is not moved or lost during any subsequent disassembly processes.**
- 5. Peel back the adhesive tape, open the lock and disconnect the display cable [3], [4].

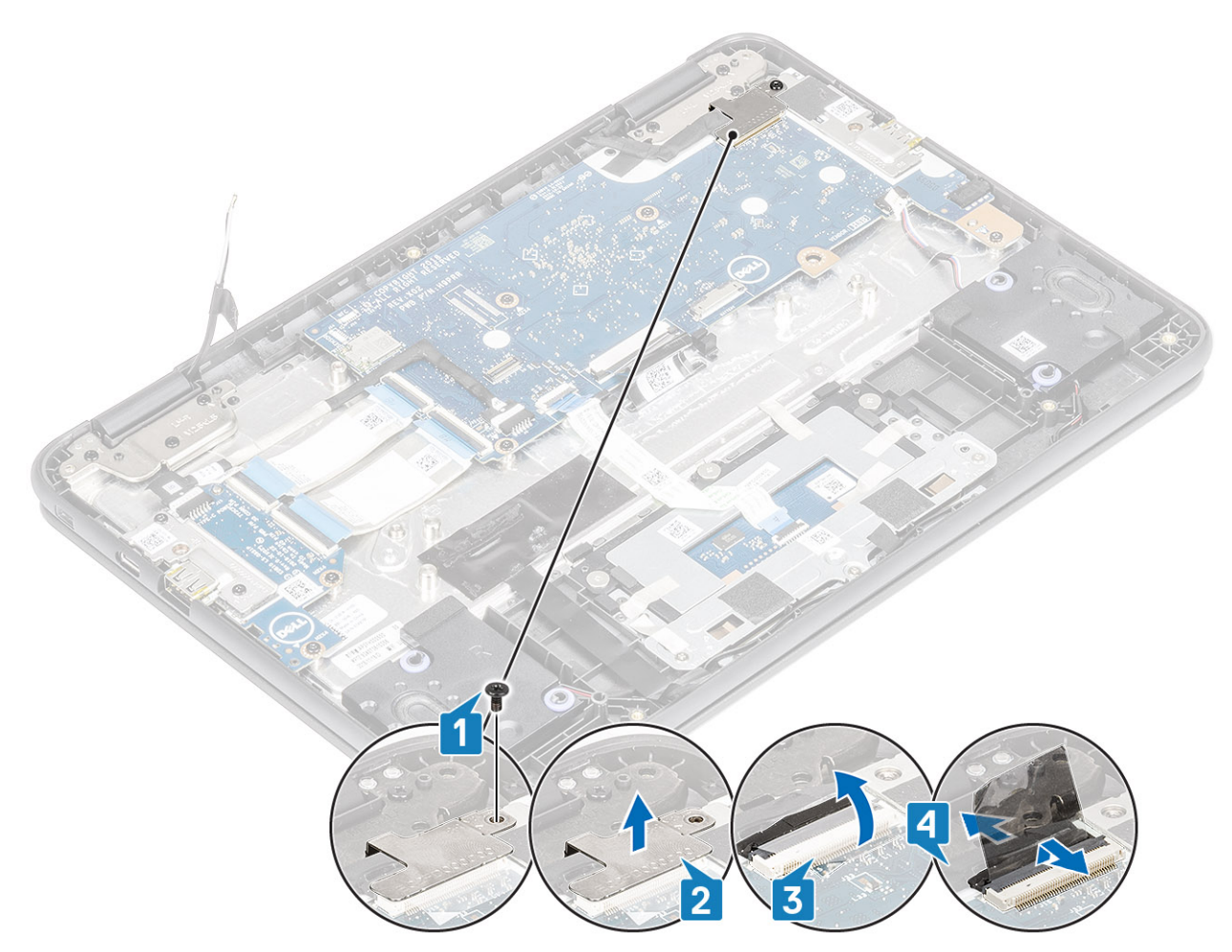

- 6. Open the system to 180 degrees and place the computer on a flat surface, with the display hinges facing up.
- 7. Remove the six (M2.5x5.0) display hinge bracket screws that secure the display assembly to the system [1].
- 8. Lift the display assembly away from the system [2].

<span id="page-48-0"></span>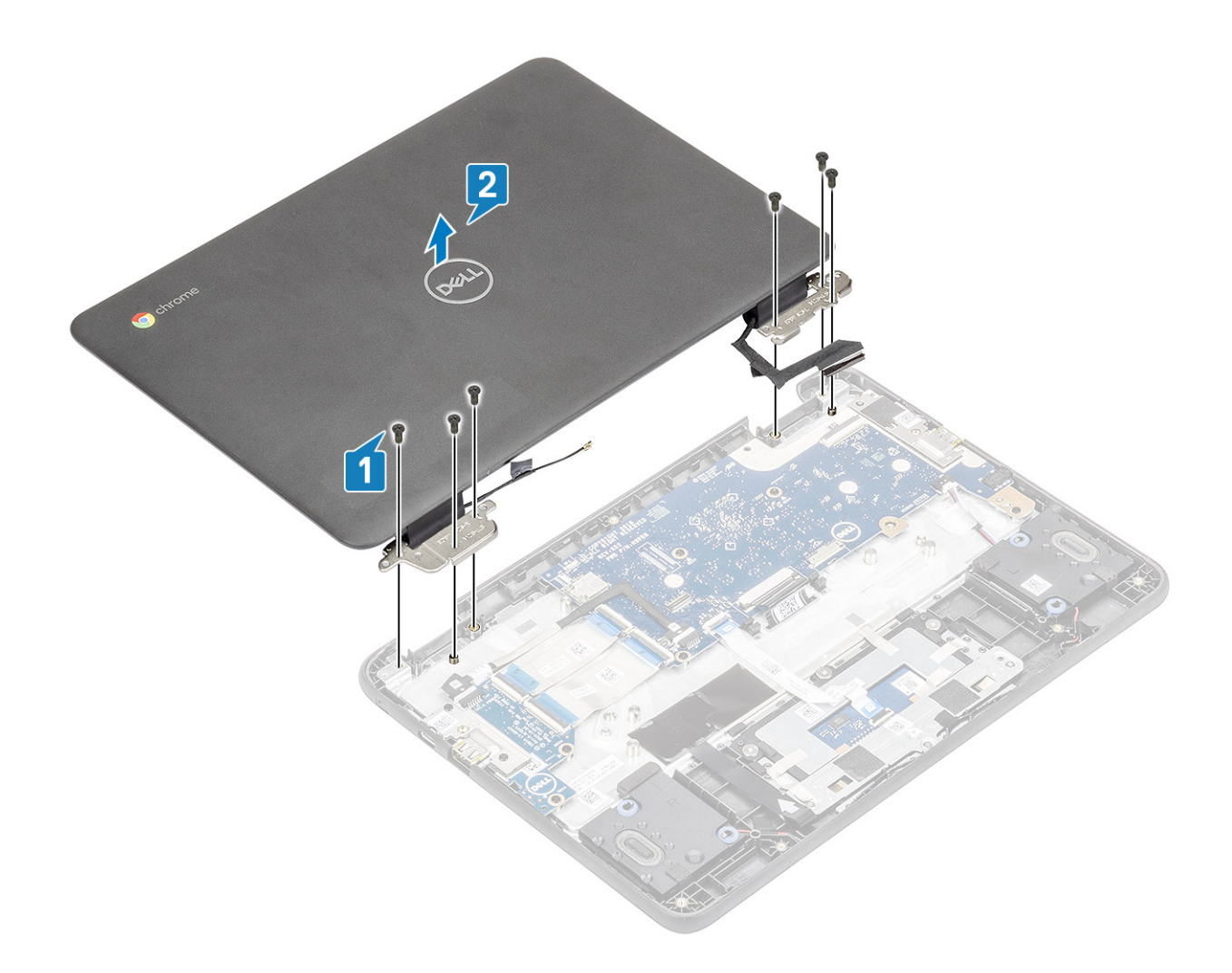

# **Installing display assembly**

- 1. Place the chassis on a plane surface.
- 2. Align the display assembly with the screw holders on the system [1].
- 3. Replace the six (M2.5x5.0) display hinge bracket screws that secure the display assembly to the system [2].

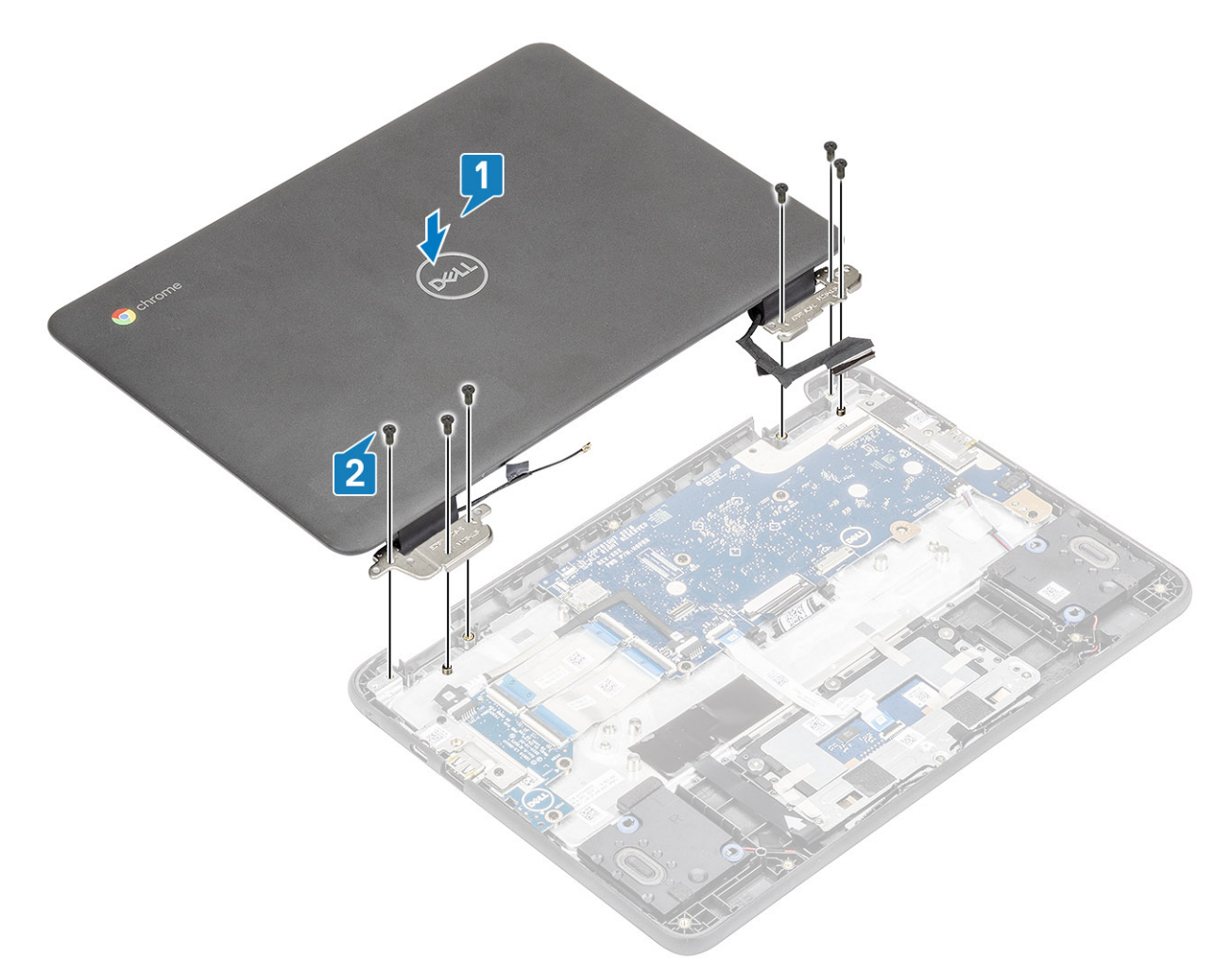

- 4. Lift the system and close the display.
- 5. Connect the display cable to the connector on the system board [1].
- **6.** Affix the adhesive tape to secure the display cable to the system [2].
- 7. Place the display cable bracket to secure the display cable [3].
- 8. Replace the single (M2.0x4.0) screw that secures the display cable bracket to the system [4].

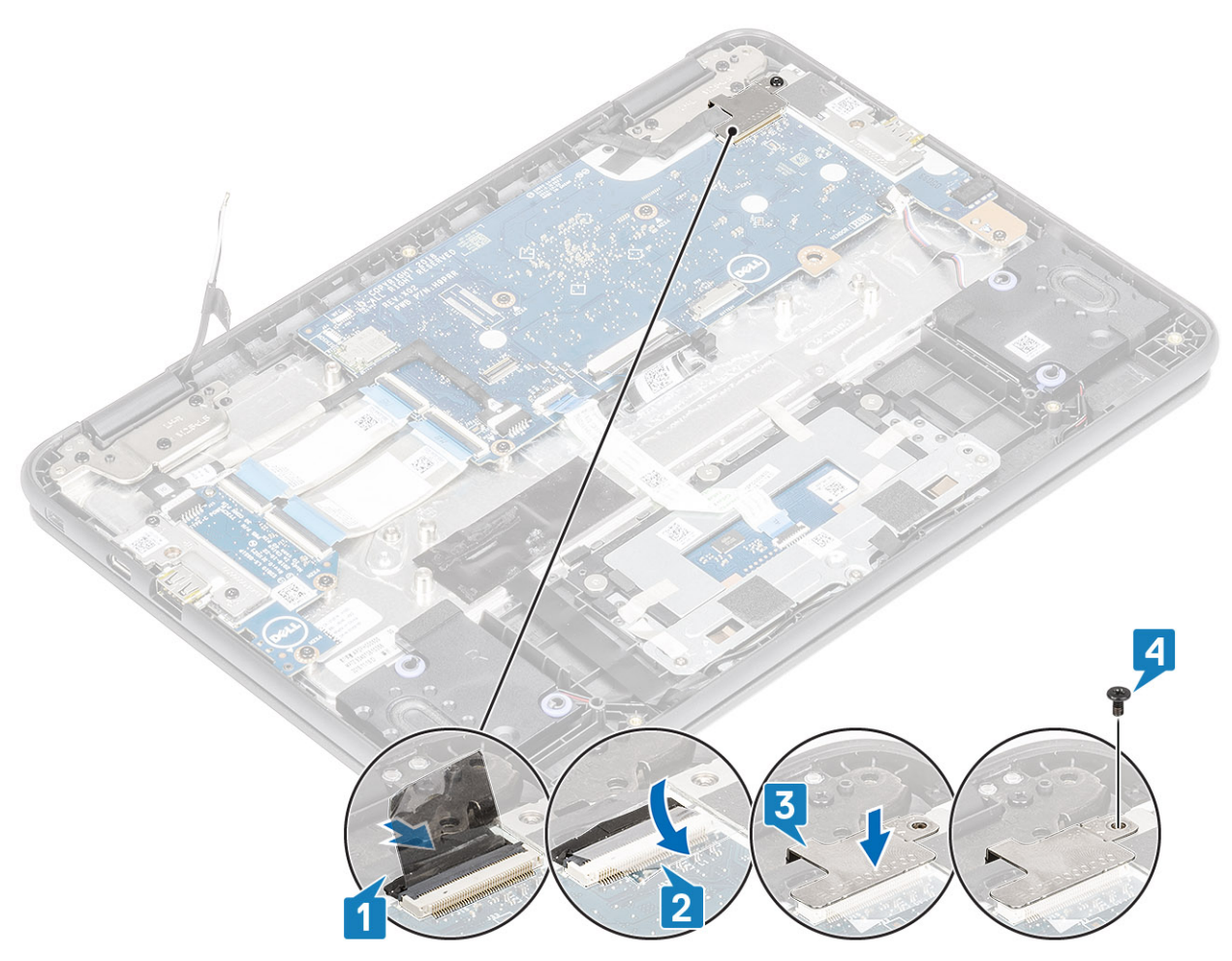

- 9. Connect the wireless antennas to the wireless module [1].
- 10. Place the wireless bracket to secure the wireless antennas and replace the single (M2.0x3.0) screw that secures the wireless bracket to the system [2, 3].

<span id="page-51-0"></span>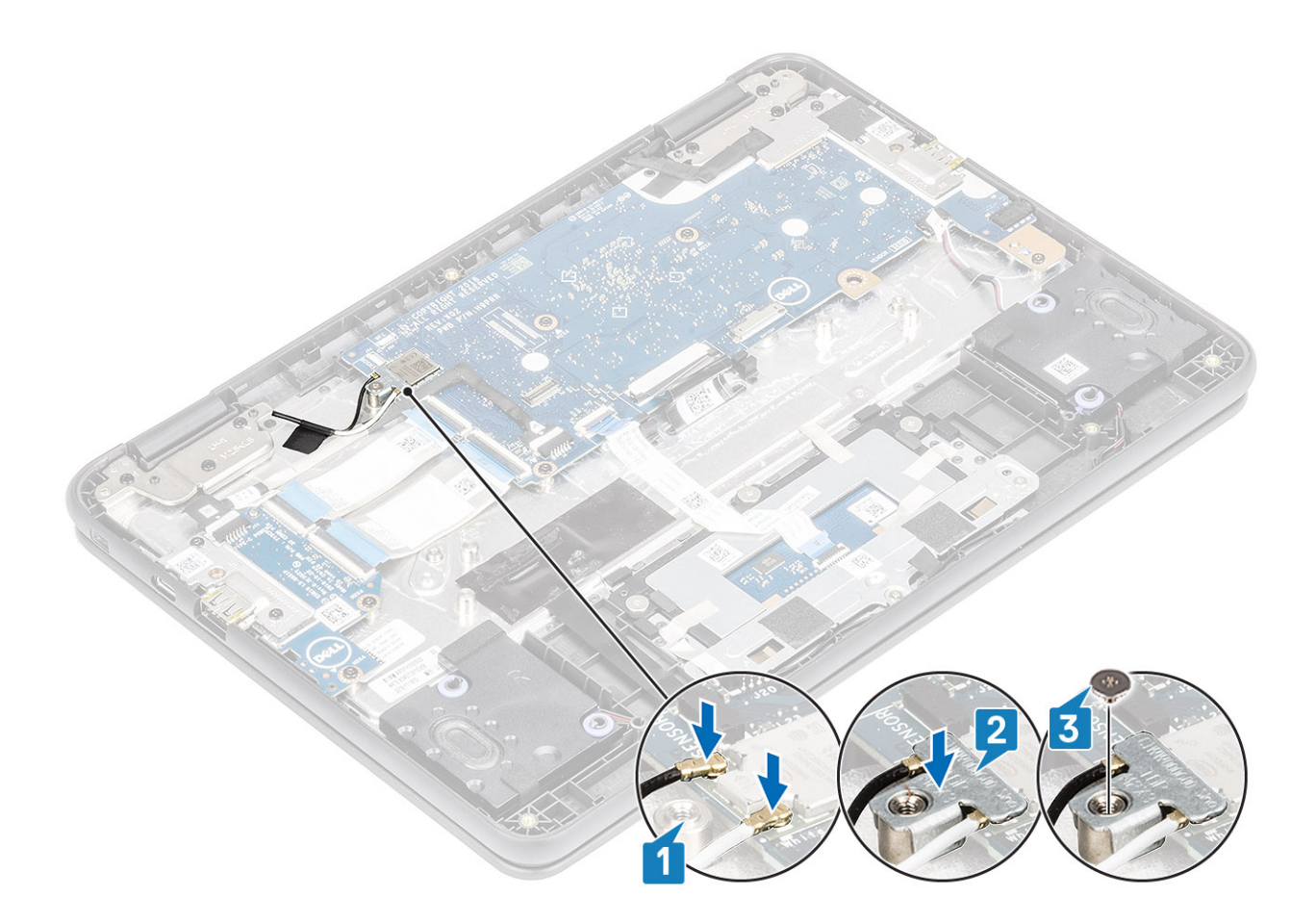

- 1. Install the [battery.](#page-20-0)
- 2. Install the [base cover.](#page-15-0)
- 3. Follow the procedure in [after working inside your computer.](#page-5-0)

# **Display bezel**

### **Removing display bezel**

#### **Prerequisites**

- 1. Follow the procedure in [before working inside your computer.](#page-5-0)
- 2. Remove the [base cover.](#page-13-0)
- 3. Remove the [battery.](#page-18-0)
- 4. Remove the [display assembly](#page-45-0).

- 1. Remove the four (M2.5x3.5) screws that secure the display bezel to the panel.
	- **NOTE: The stickers covering the display bezel screws can be removed along with the screws and do not need to be peeled off first. When removing, apply pressure with a screwdriver on top of the sticker and rotate to remove both the sticker and the display bezel screw together.**

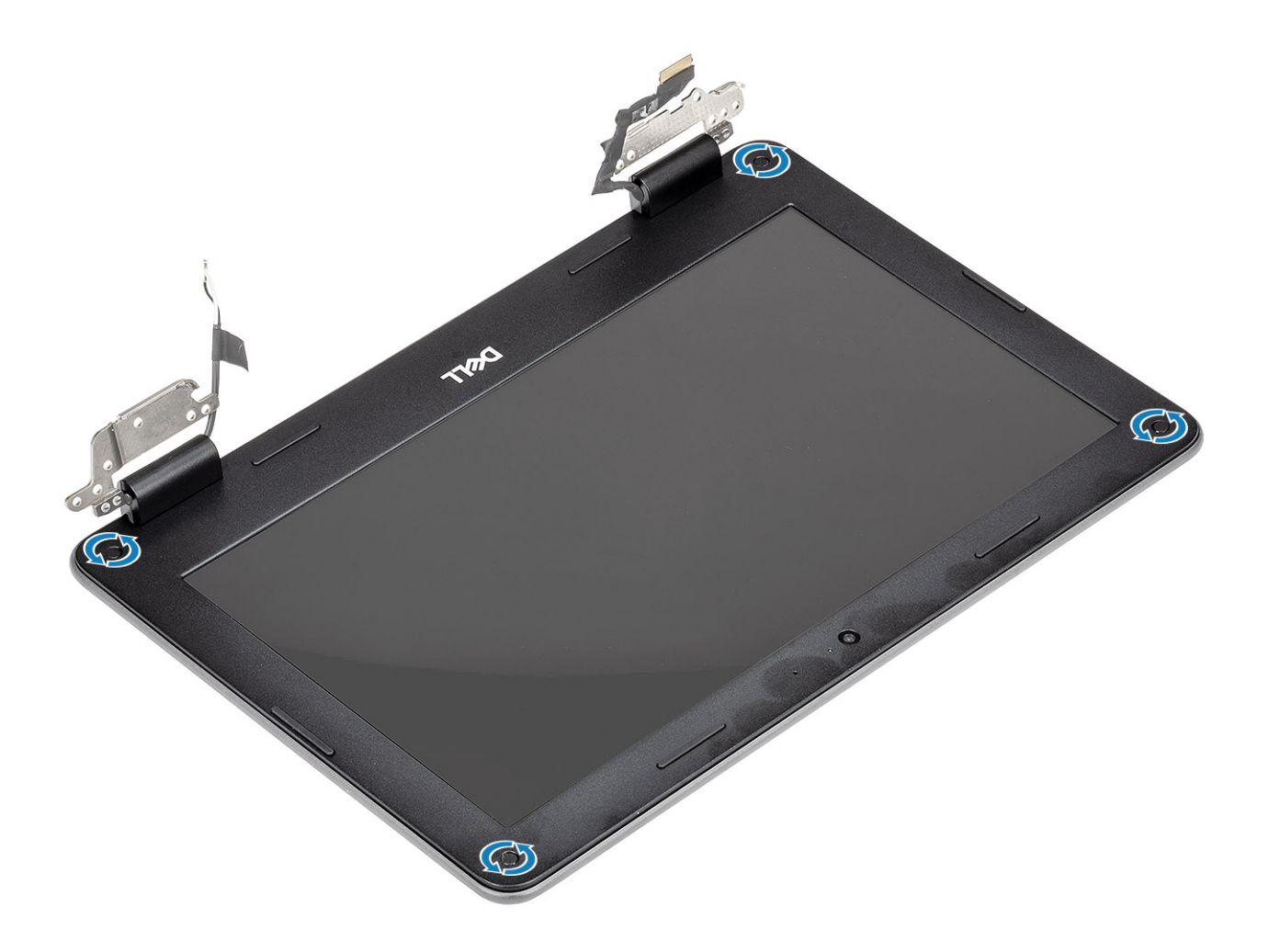

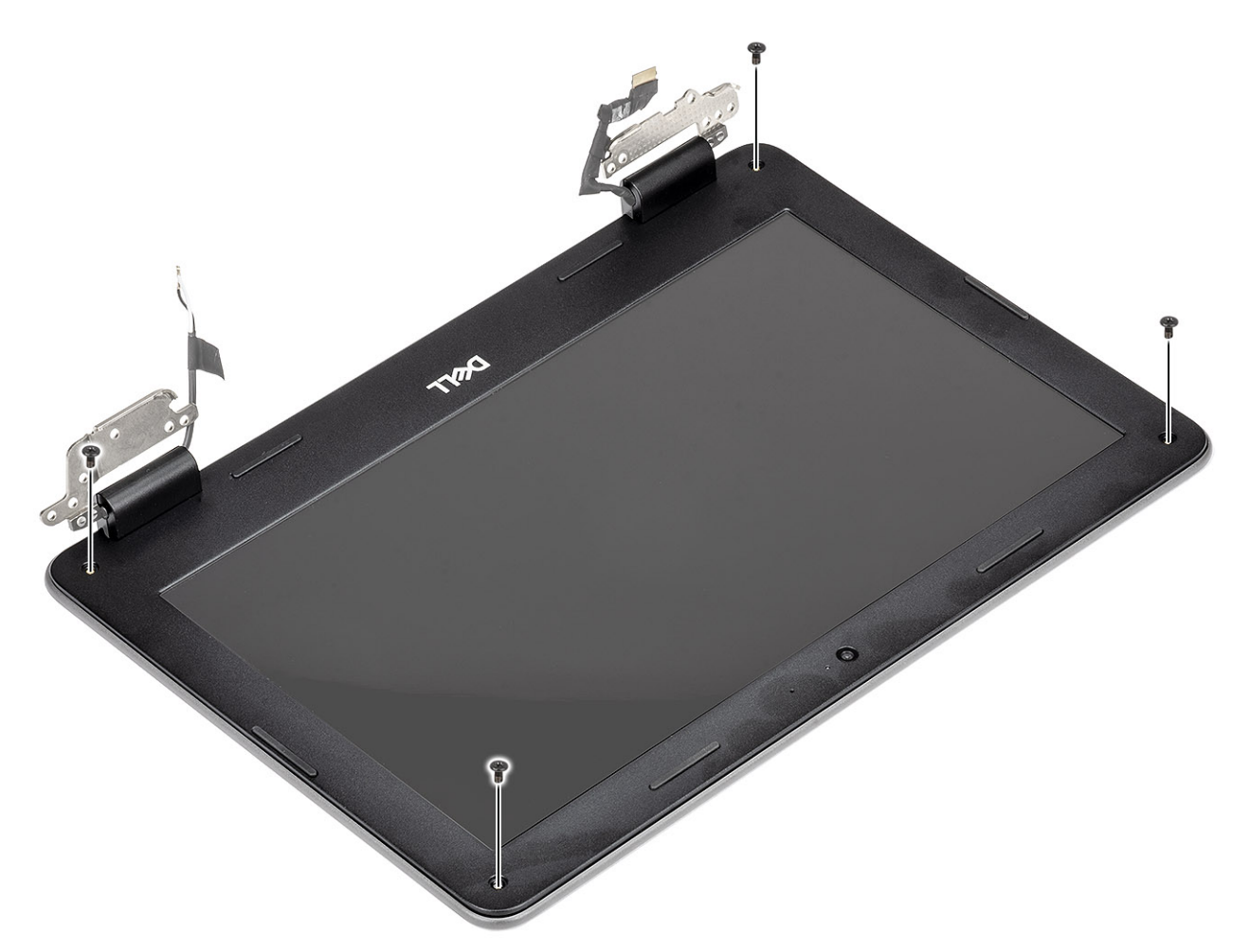

- 2. Use a plastic scribe to carefully pry open the upper right or upper left corner of the outside edge of the display bezel and continue to pry open the outside edge of the top side of the display bezel and then pry open the outside edge of the left and right sides of the display bezel.
- 3. Carefully pry open the inside edge of the top side of the display bezel and then pry open the inside edge of the left and right sides of the display bezel.

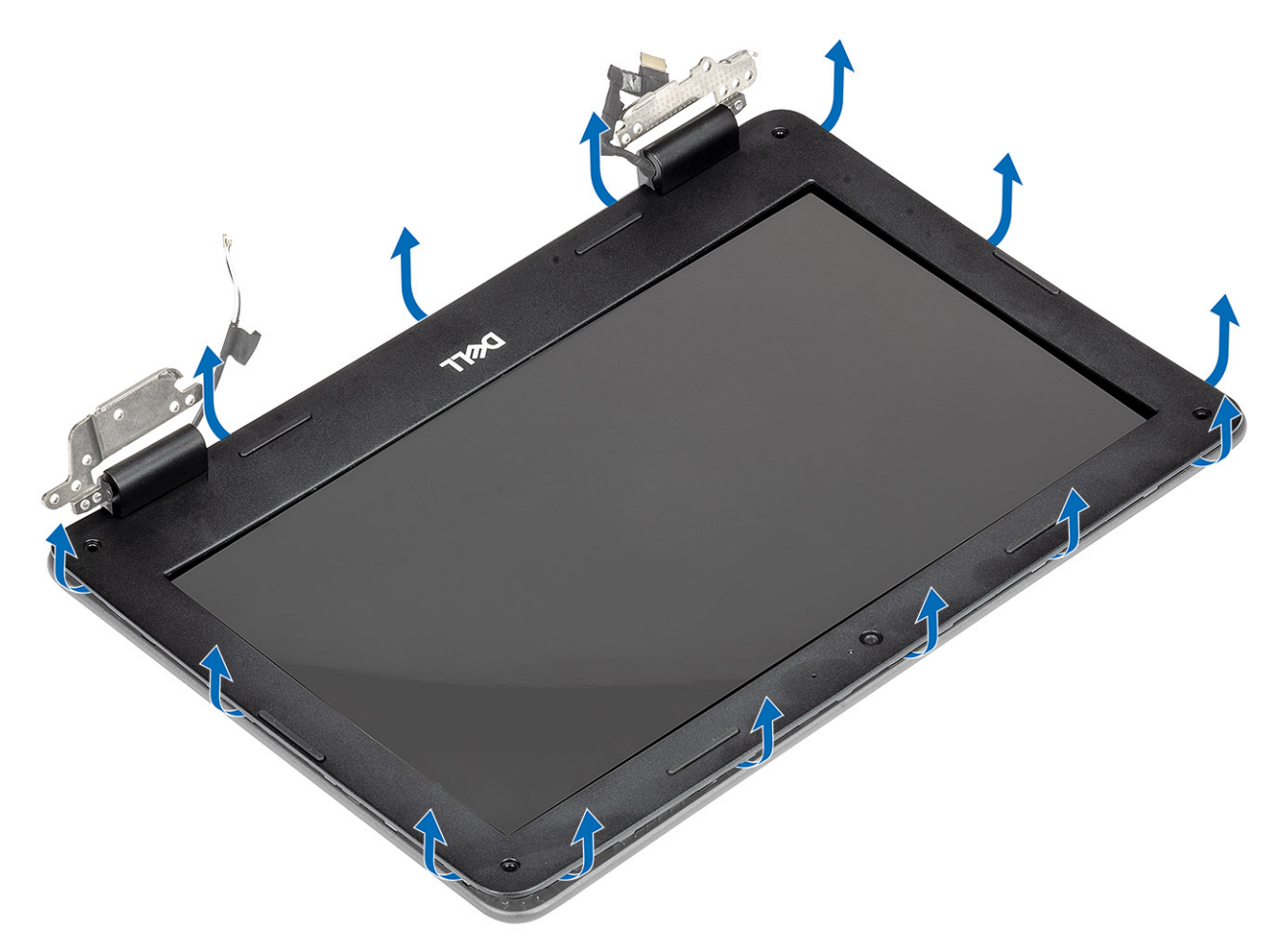

4. Continue to pry open the bottom outside edge of the display bezel and carefully pry open the bottom inside edge of the display bezel. **NOTE: Be careful when prying the display bezel as peeling the adhesive on display bezel may damage the display panel.**

<span id="page-55-0"></span>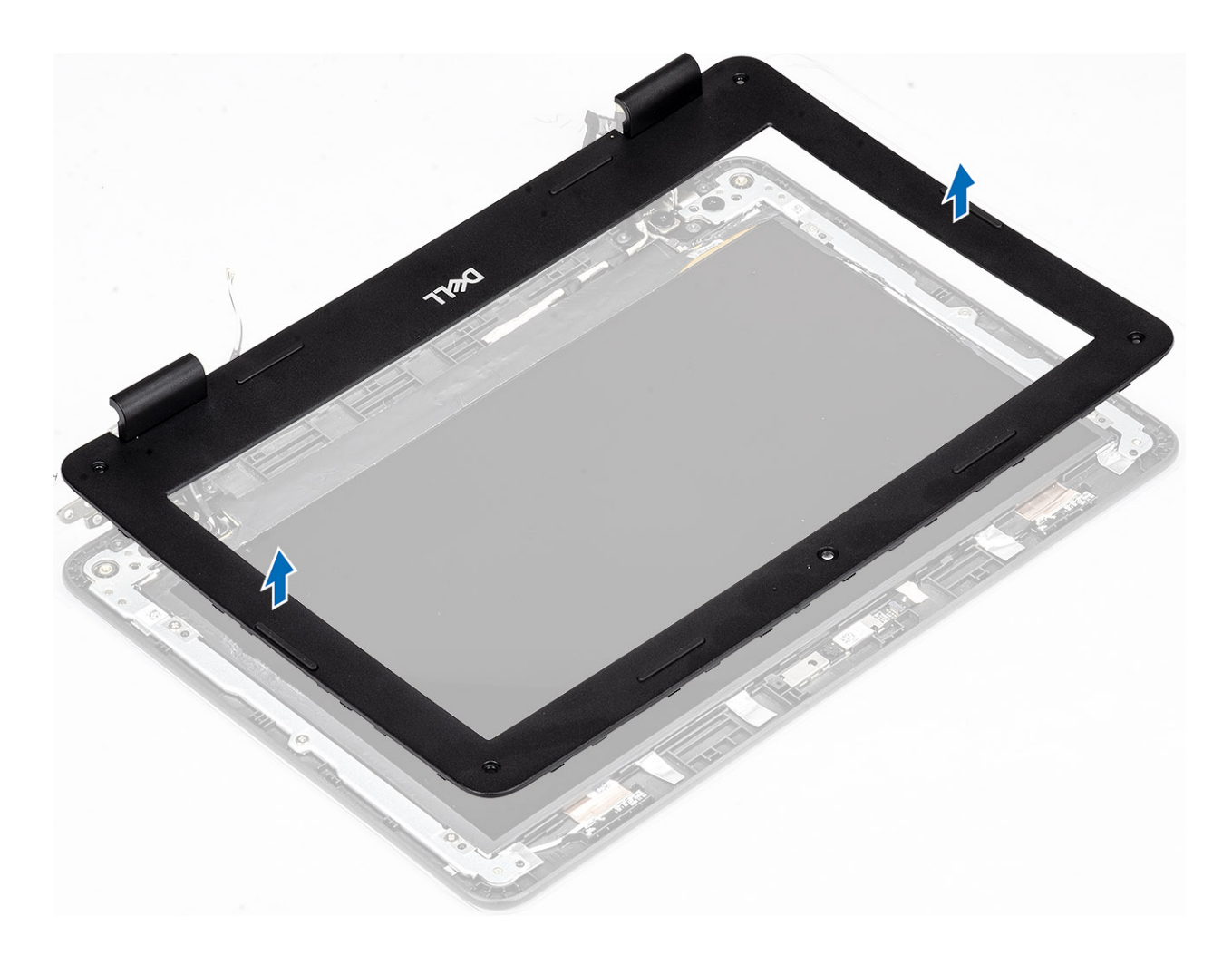

## **Installing display bezel**

### **Steps**

1. Place the display bezel on the display assembly.

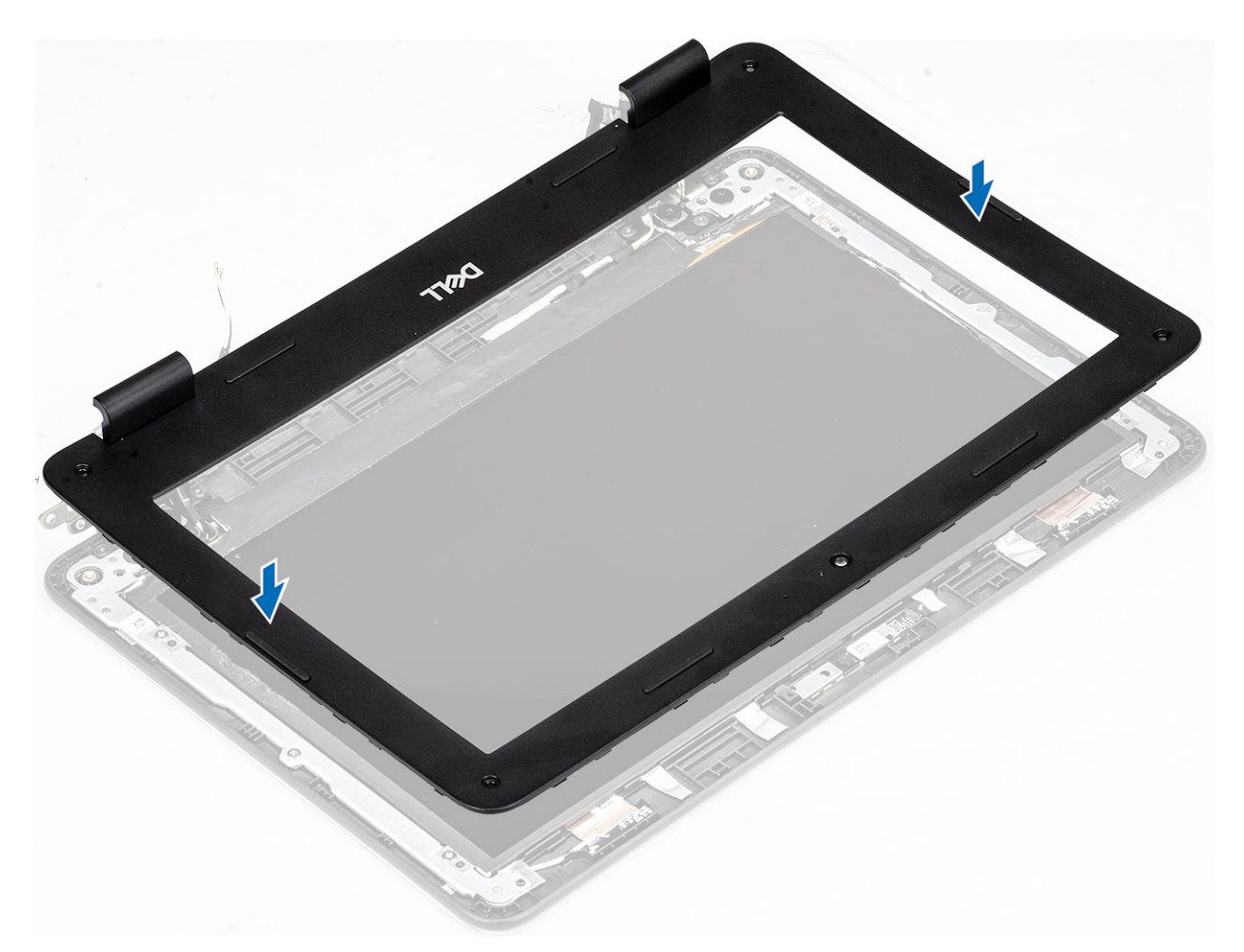

- 2. Starting from the top corner, press on the display bezel and work around the entire bezel until it clicks on to the display assembly.
	- **NOTE: A new set of bezel stickers are included with any replacement display bezel. When replacing the new display bezel, adhere the new caps over the screws once the screws have been secured.**

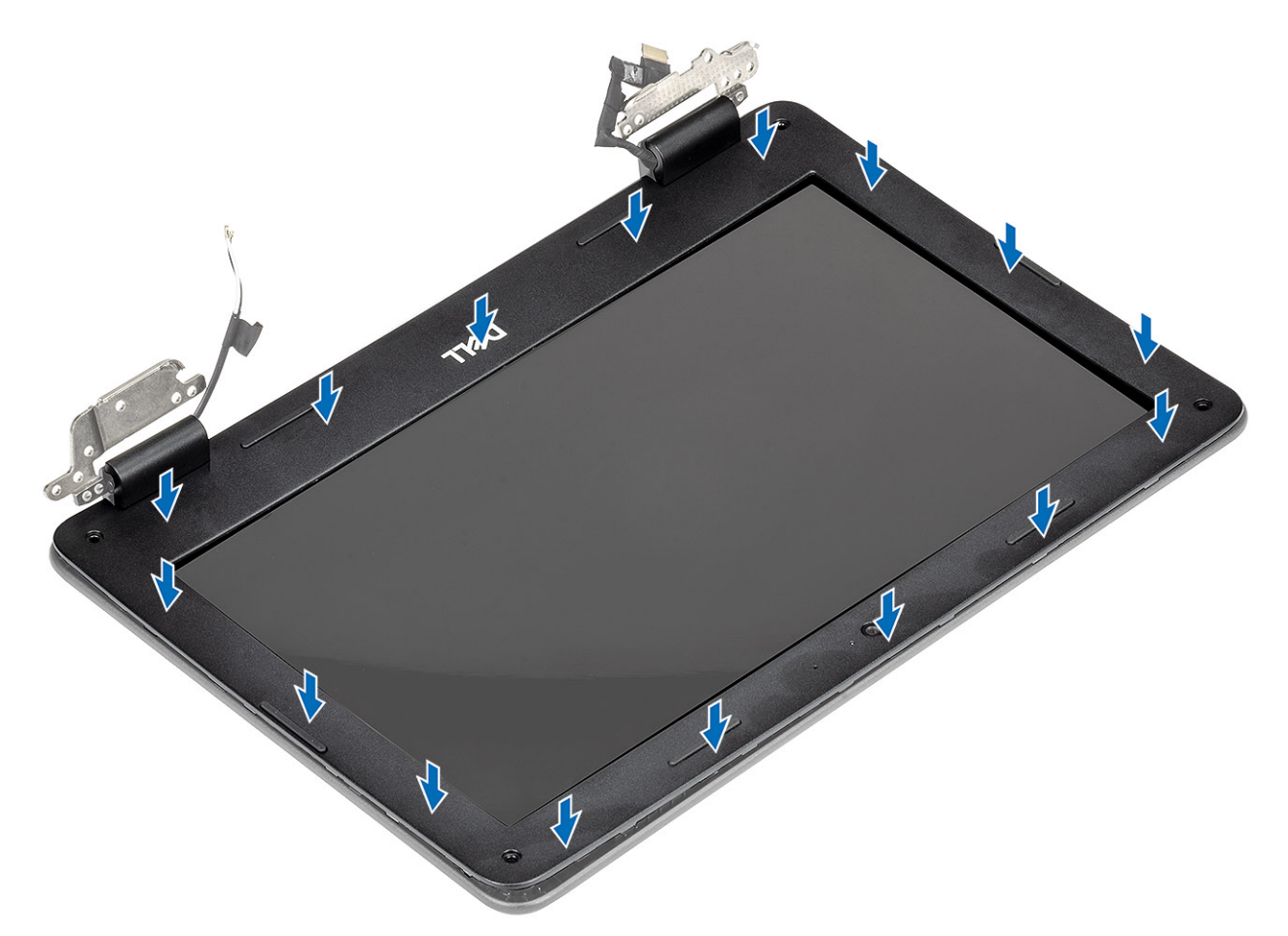

- **3.** Replace the four (M2.5x3.5) screws to secure the display bezel to the display assembly.
	- **NOTE: A new set of bezel stickers are included with any replacement display bezel. When replacing the new display bezel, adhere the new caps over the screws once the screws have been secured.**

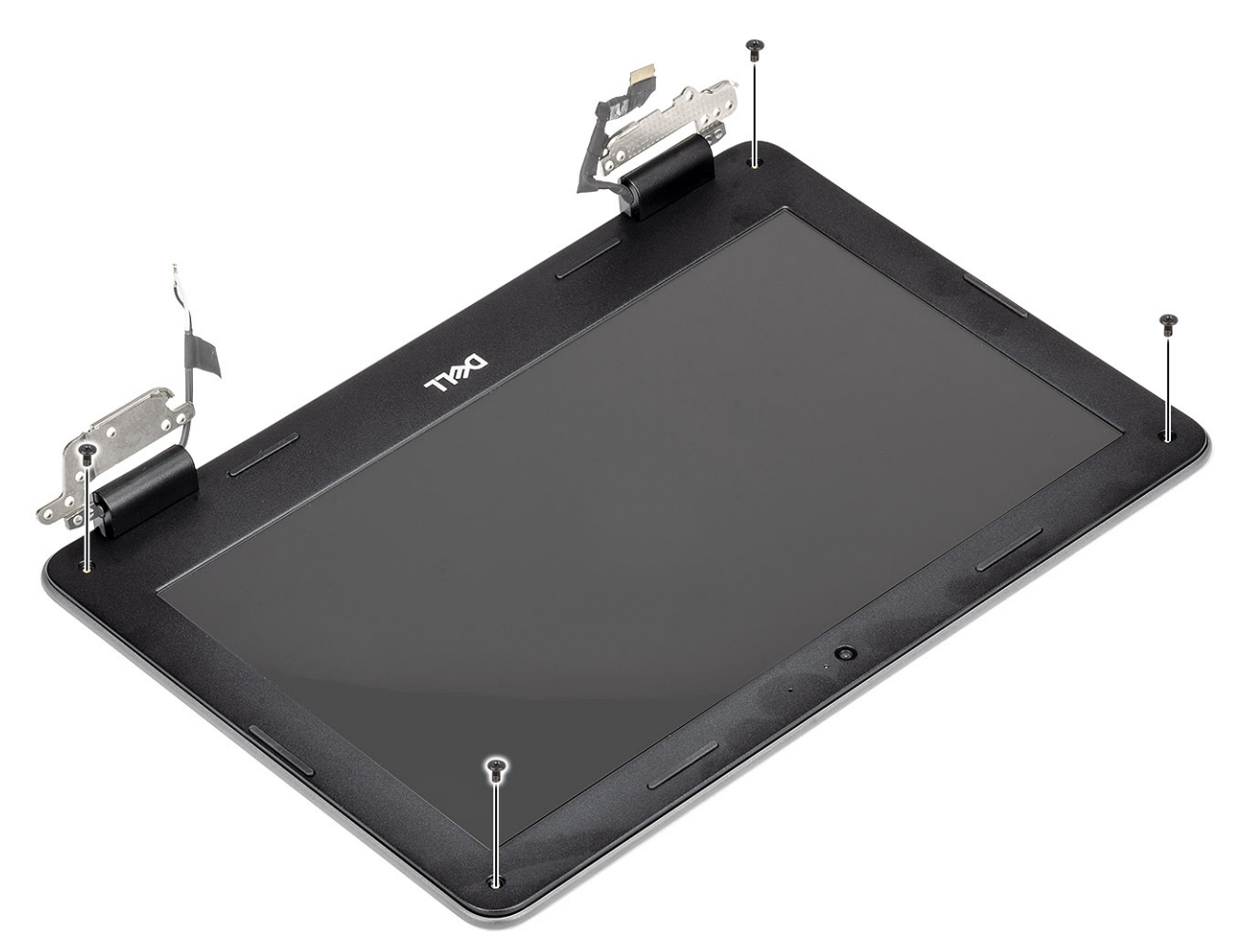

4. Adhere the four bezel stickers over the screws once the screws have been secured.

**NOTE: A new set of bezel stickers are included with any replacement display bezel. When replacing the new display bezel, adhere the new caps over the screws once the screws have been secured.**

<span id="page-59-0"></span>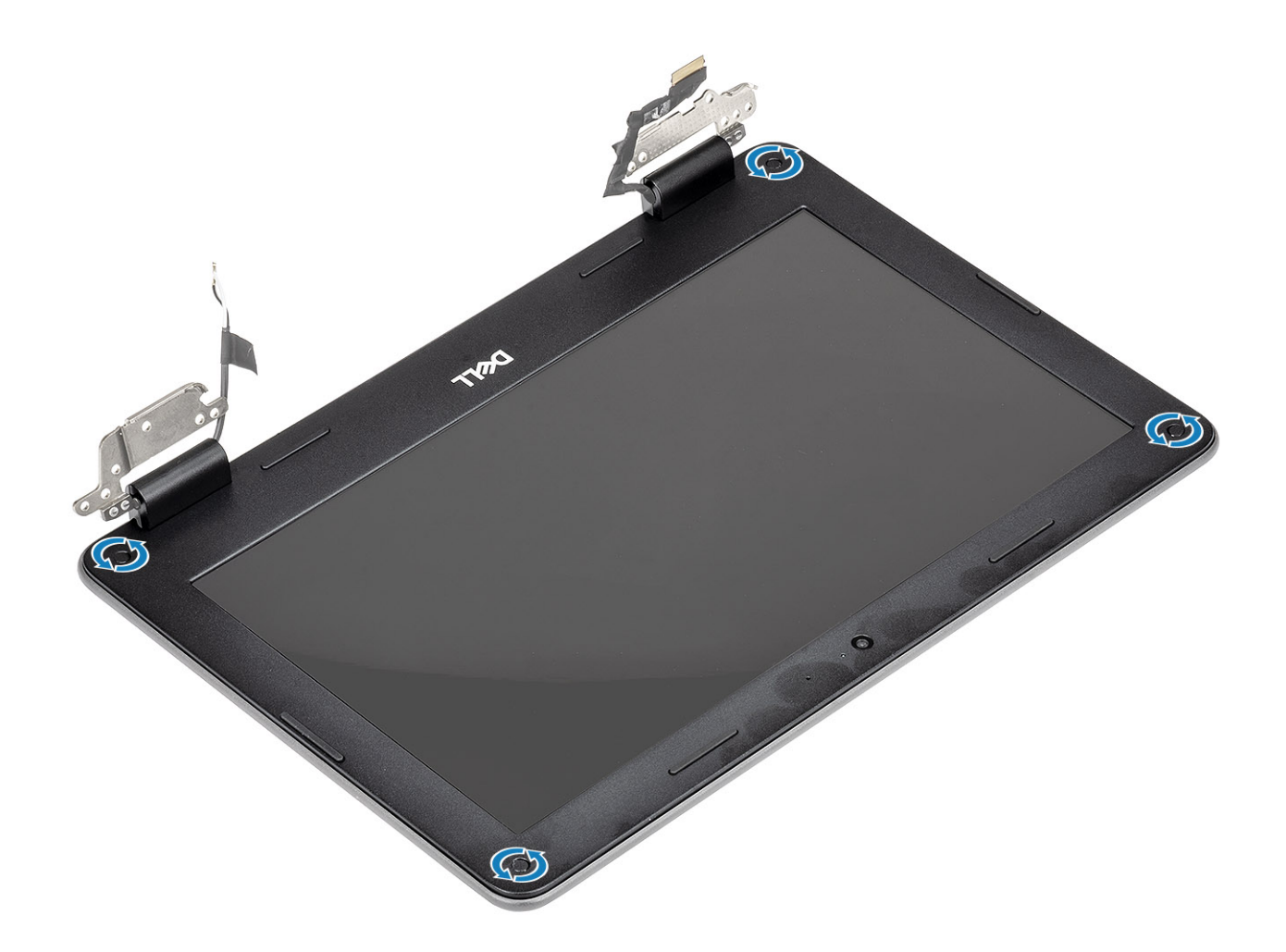

- 1. Install the [display assembly.](#page-48-0)
- 2. Install the [battery.](#page-20-0)
- 3. Install the [base cover.](#page-15-0)
- 4. Follow the procedure in [after working inside your computer.](#page-5-0)

## **Display panel**

### **Removing display panel**

#### **Prerequisites**

- 1. Follow the procedure in [before working inside your computer.](#page-5-0)
- 2. Remove the [base cover.](#page-13-0)
- 3. Remove the [battery.](#page-18-0)
- 4. Remove the [display assembly](#page-45-0).
- **5.** Remove the [display bezel](#page-51-0)

### **Steps**

1. Remove the four (M2.0x3.0) screws that secure the display panel to the display assembly [1] and lift to turn the display panel to access the display cable [2].

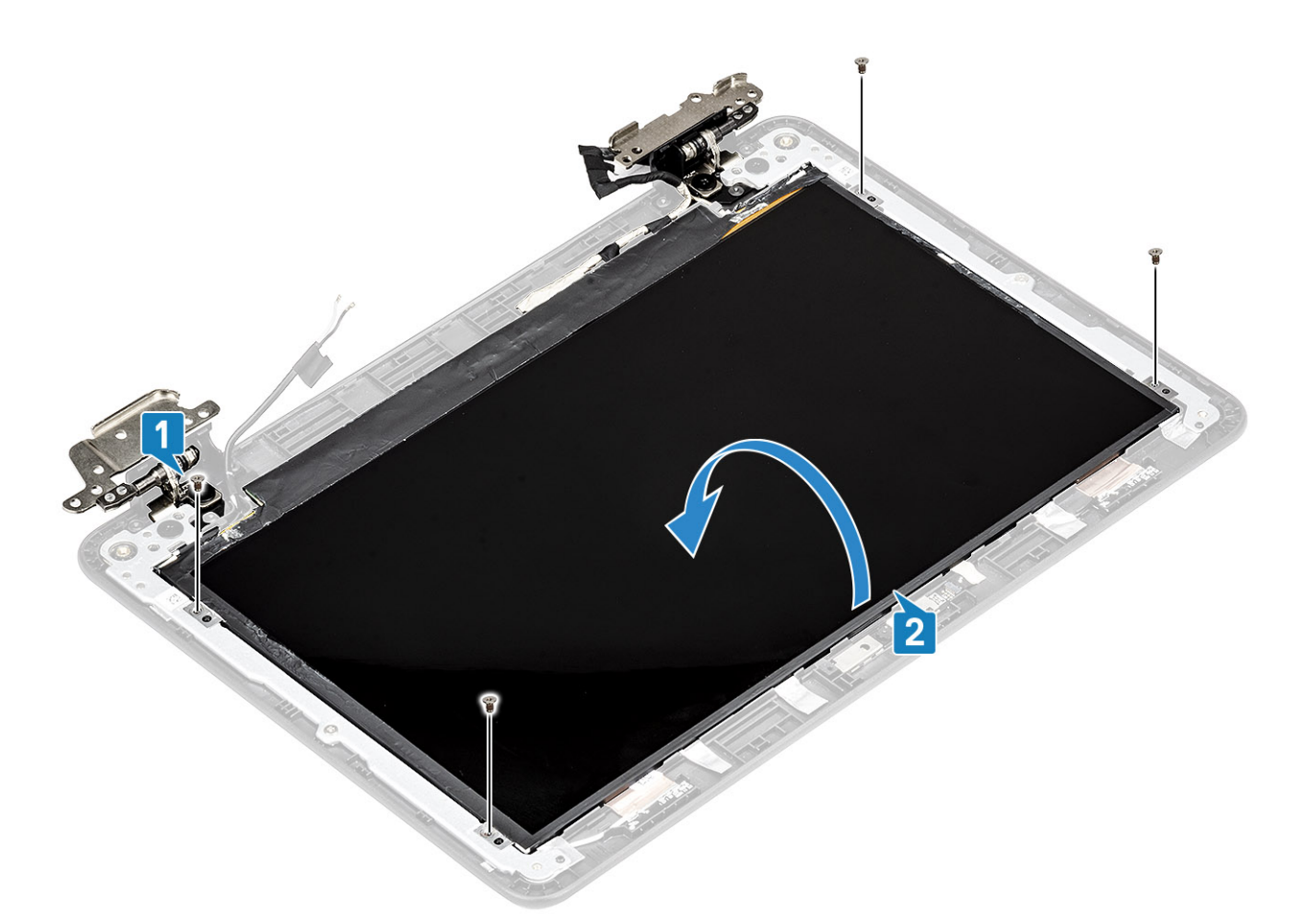

- 2. Peel the conductive tape securing the display cable on the back of the display panel [1].
- 3. Peel and remove the rubber spacer covering the display cable [2].
- 4. Lift the latch and disconnect the display cable from the connector on the display panel [3, 4].
- 5. Remove the display panel away from the display assembly.

<span id="page-61-0"></span>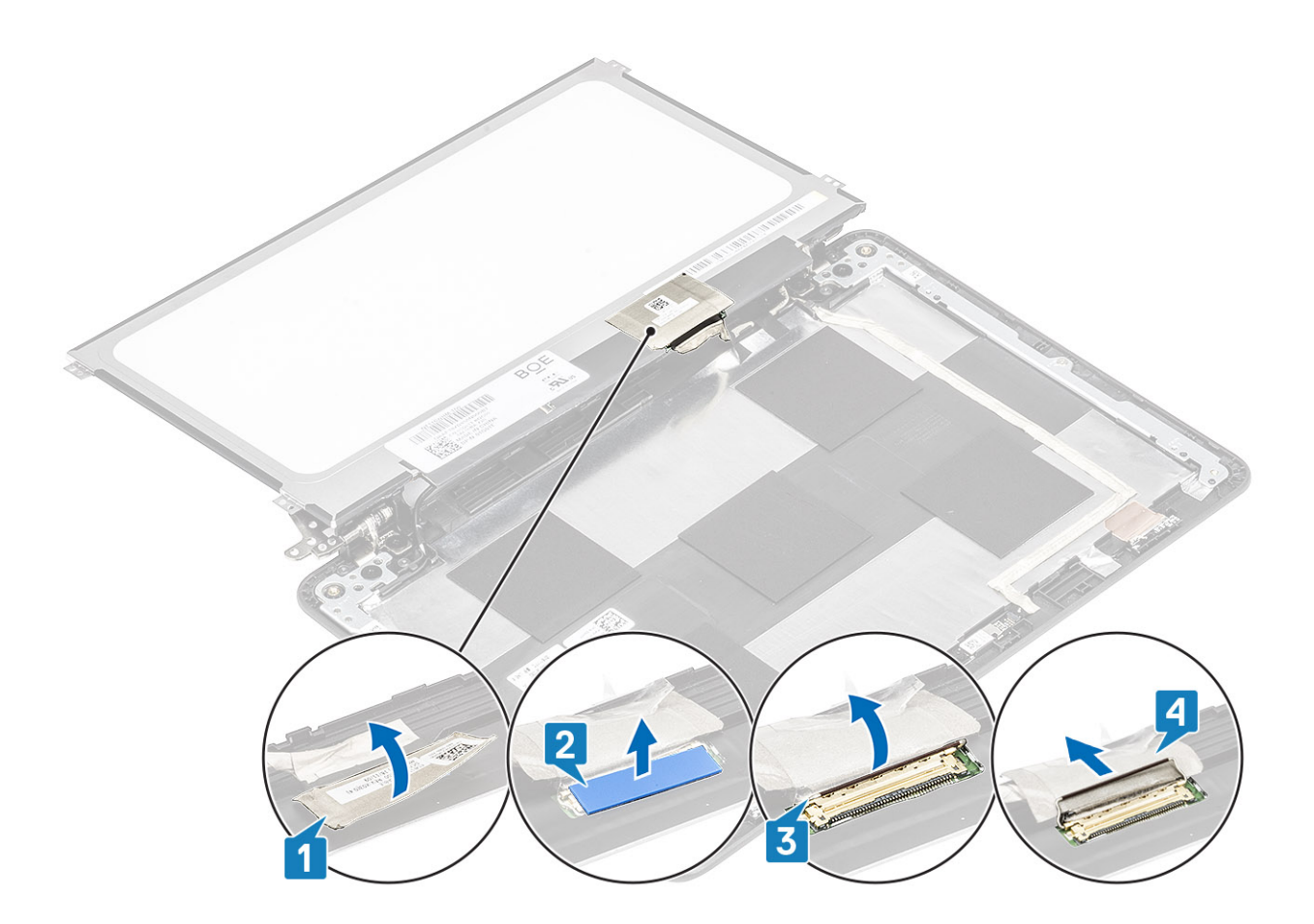

### **Installing display panel**

- 1. Align and place the display panel.
- 2. Connect the display cable to the connector on the display panel and close the latch [1, 2].
- 3. Affix the rubber spacer [3] and then the conductive tape to secure the display cable on the back of the display panel [4].
- 4. Flip the display panel to align with the screw holders on the display assembly [5].

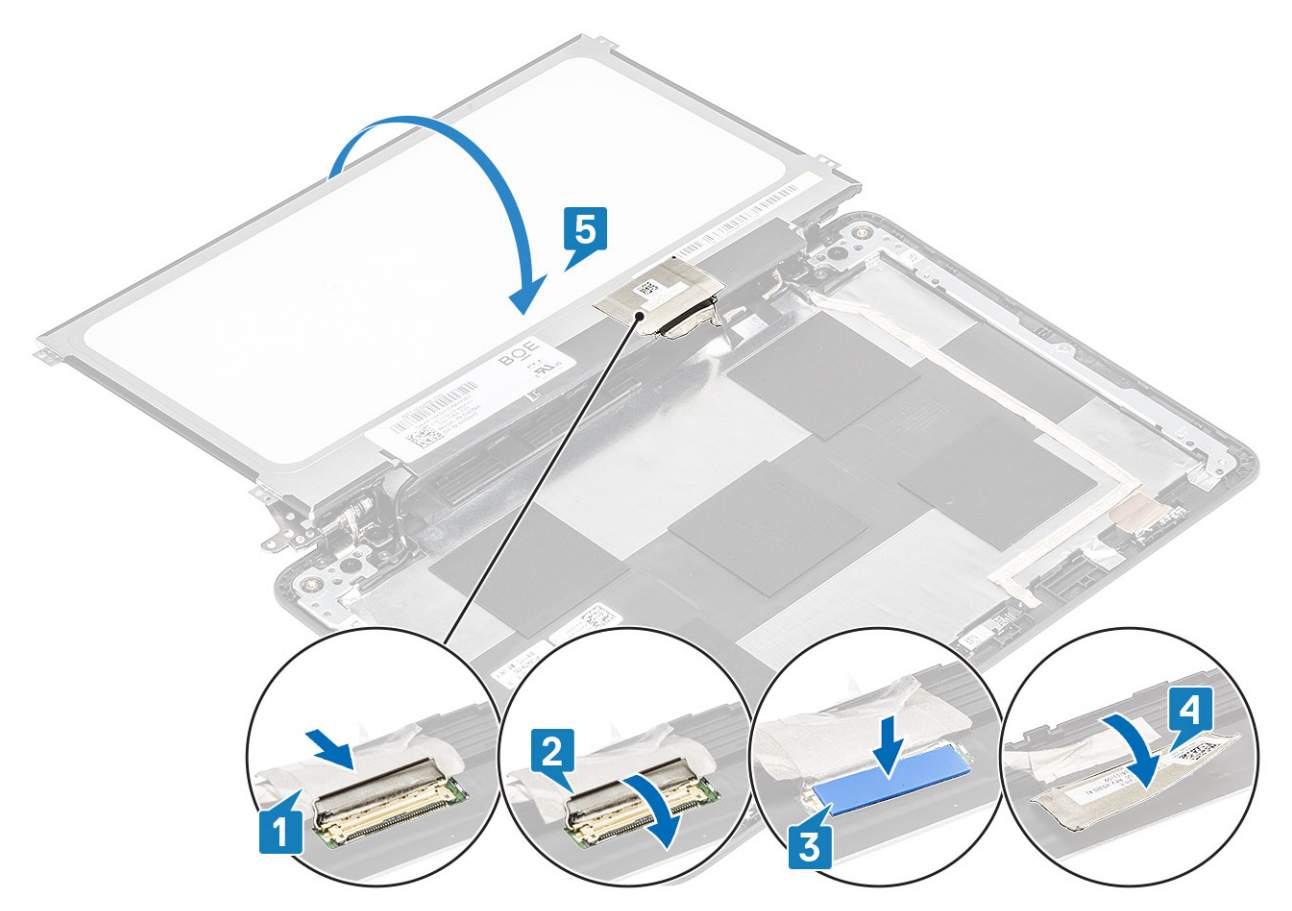

5. Replace the four (M2.0x3.0) screws to secure the display panel to the display assembly.

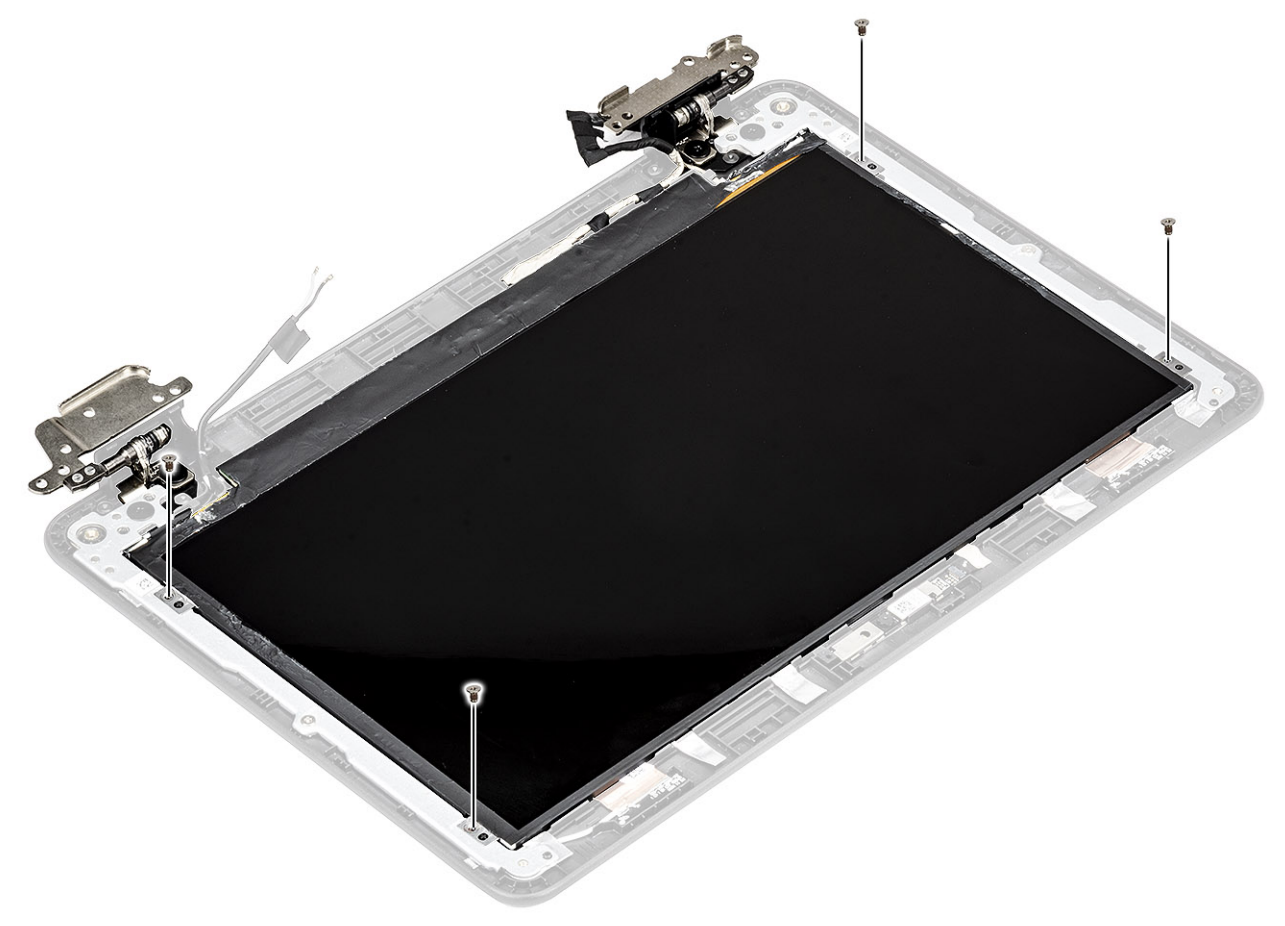

- <span id="page-63-0"></span>1. Install the [display bezel](#page-55-0).
- 2. Install the [display assembly.](#page-48-0)
- 3. Install the [battery.](#page-20-0)
- 4. Install the [base cover.](#page-15-0)
- 5. Follow the procedure in [after working inside your computer.](#page-5-0)

# **Display hinges**

## **Removing display hinge**

### **Prerequisites**

- 1. Follow the procedure in [before working inside your computer.](#page-5-0)
- 2. Remove the [base cover.](#page-13-0)
- **3.** Remove the [battery.](#page-18-0)
- 4. Remove the [display assembly](#page-45-0).
- **5.** Remove the [display panel.](#page-59-0)

- 1. Rotate the left hinge and hinge cap upwards to the display cover as shown in the image below.
	- **NOTE: Make sure you rotate only the hinges to the unlock the position, the hinge caps will not rotate until the hinges are in the unlock position.**
- 2. Remove the four (M2.5x2.5) screws and two (M2.0x3.0) screws that secure the display hinge to the display assembly [1].
- 3. Lift the display hinge away from the display cover [2].

<span id="page-64-0"></span>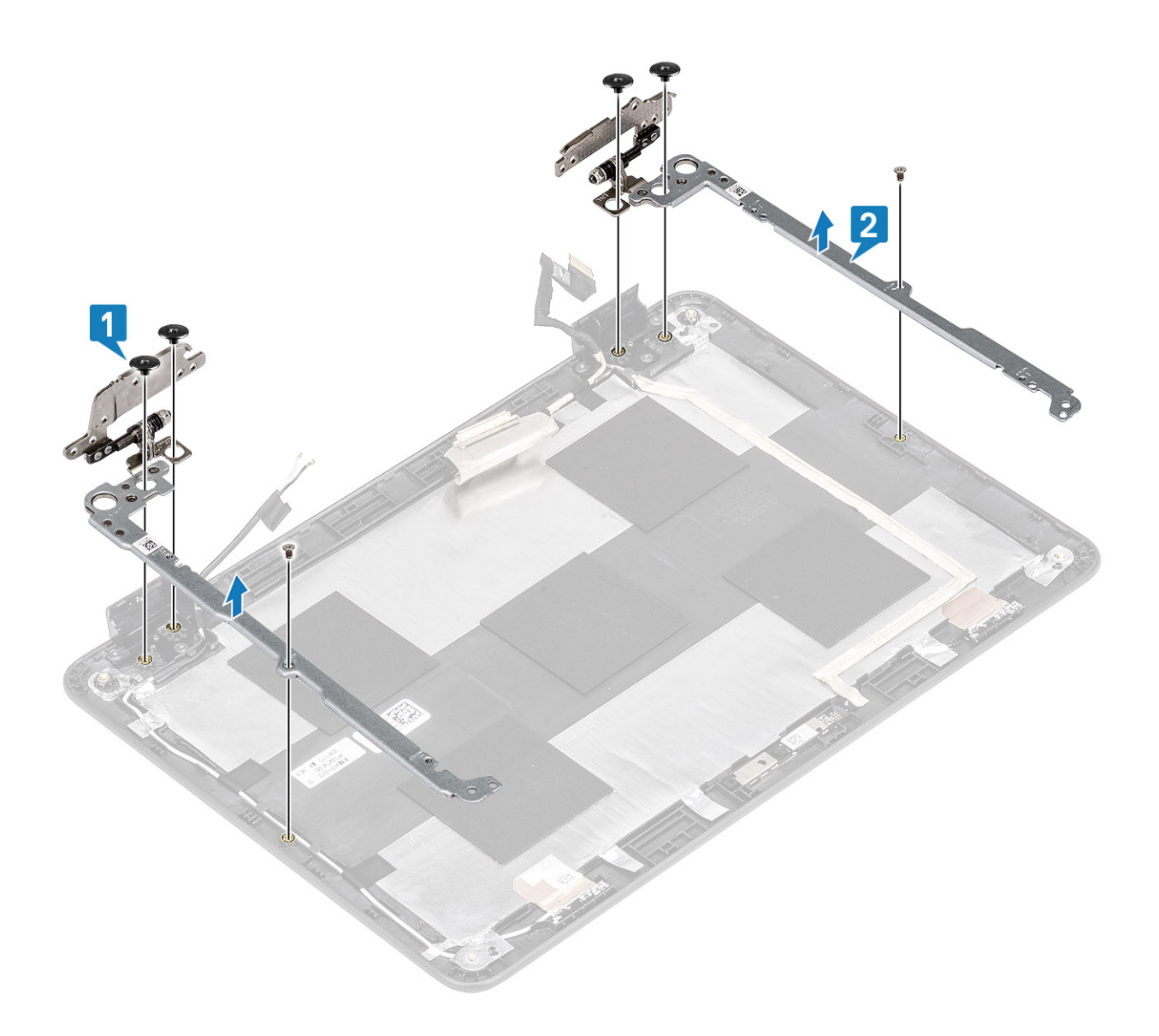

## **Installing display hinge**

- 1. Place the display hinge on the display cover [1].
- 2. Replace the four (M2.5x2.5) screws and two (M2.0x3.0) screws to secure the display hinge to the display cover [2].

<span id="page-65-0"></span>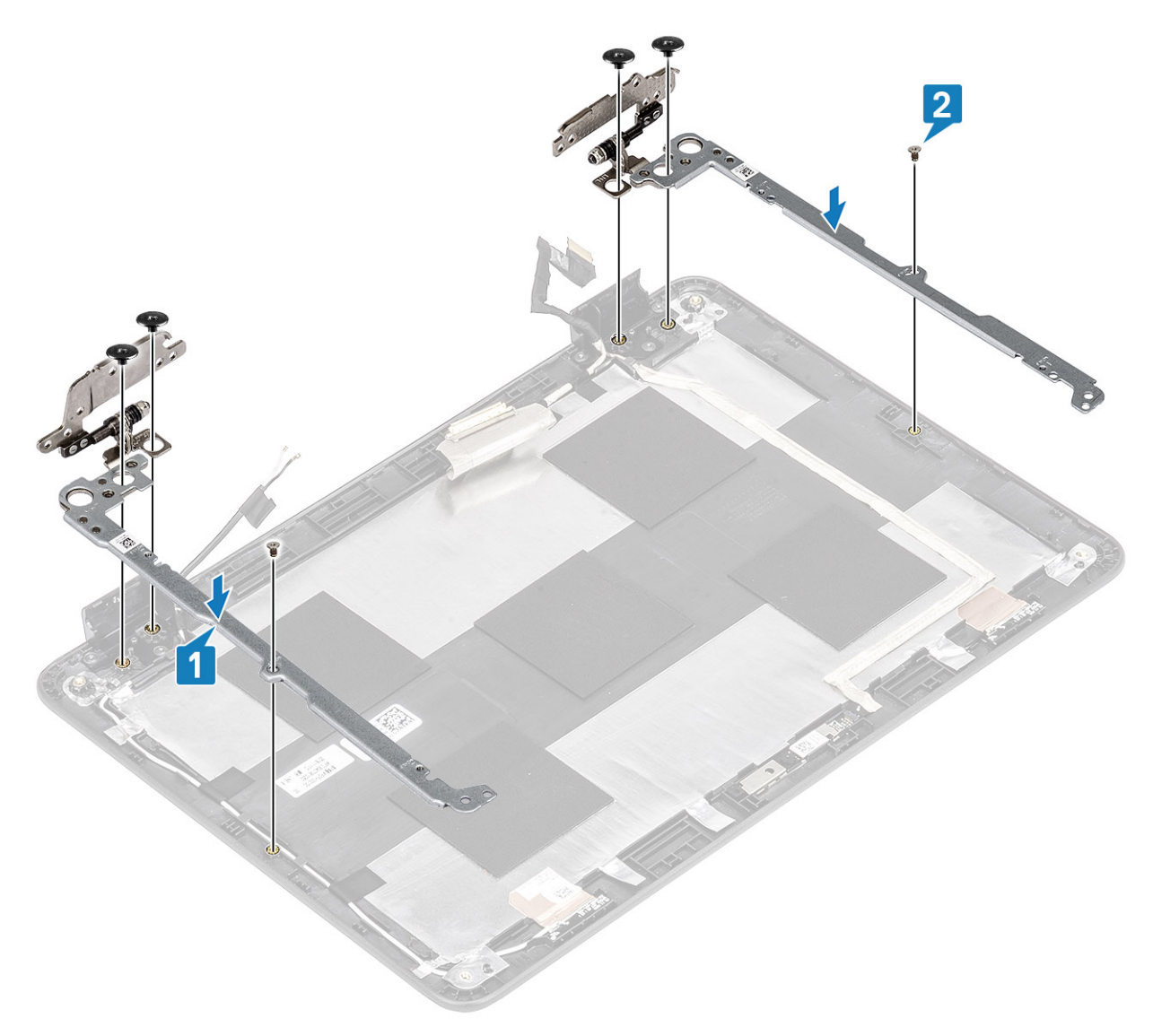

3. Reroute the display cable and the rubber stopper back into the hinge cap.

### **Next steps**

- 1. Install the [display panel](#page-61-0).
- 2. Install the [display assembly.](#page-48-0)
- 3. Install the [battery.](#page-20-0)
- 4. Install the [base cover.](#page-15-0)
- **5.** Follow the procedure in [after working inside your computer.](#page-5-0)

## **Display cable**

### **Removing display cable**

#### **Prerequisites**

- 1. Follow the procedure in [before working inside your computer.](#page-5-0)
- 2. Remove the [base cover.](#page-13-0)
- 3. Remove the [battery.](#page-18-0)
- 4. Remove the [display assembly](#page-45-0).
- **5.** Remove the [display bezel.](#page-51-0)

### <span id="page-66-0"></span>6. Remove the [display panel.](#page-59-0)

### **Steps**

- 1. Peel the adhesive tape that covers the camera cable connector [1].
- 2. Peel the adhesive tape that secures the display cable and lift the display cable away from the display back cover and antenna assembly [2].

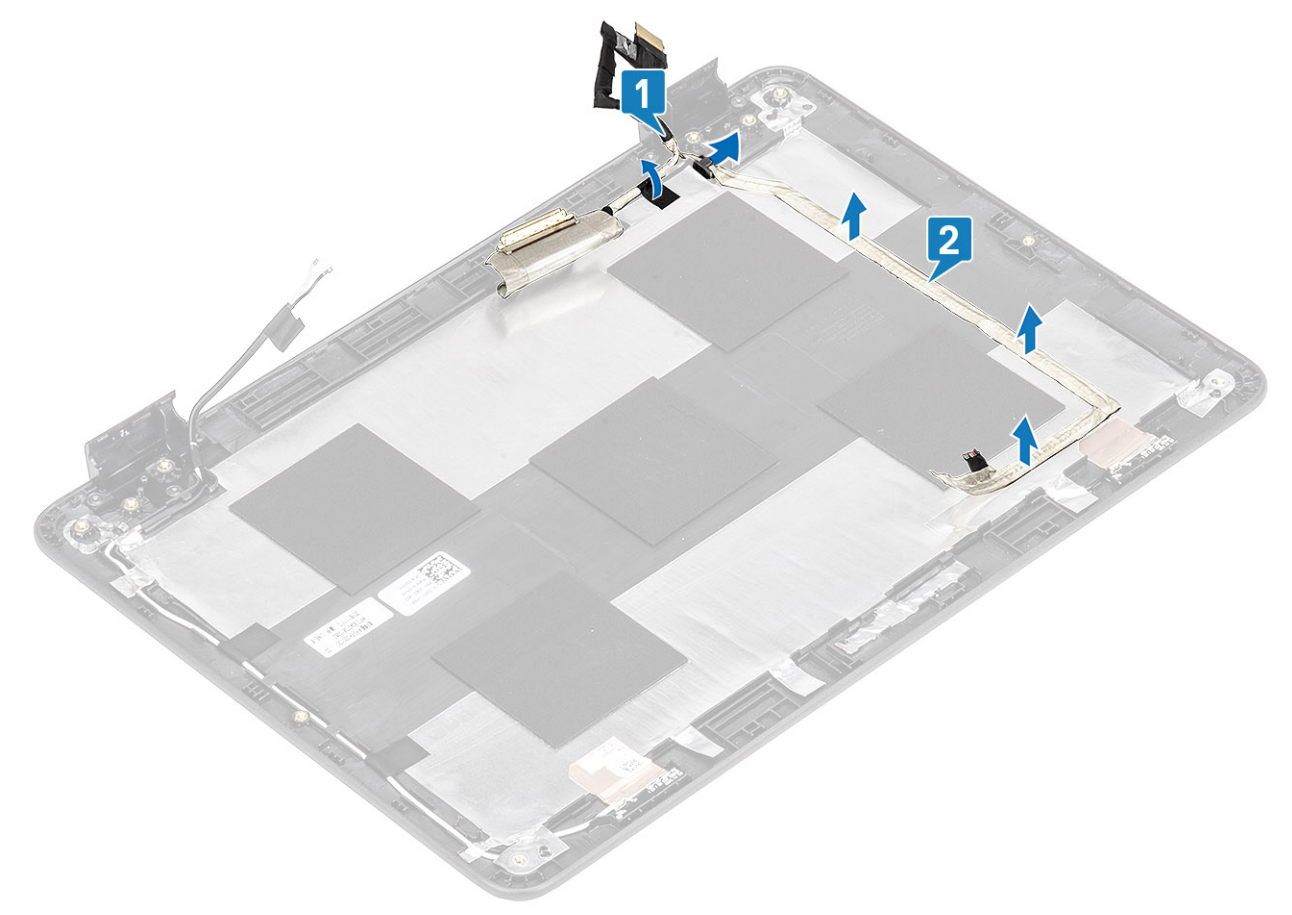

### **Installing display cable**

- 1. Affix the adhesive tape to secure the display cable to the display back cover and route the cable [1].
- 2. Affix the adhesive tape to secure the camera cable connector [2].

<span id="page-67-0"></span>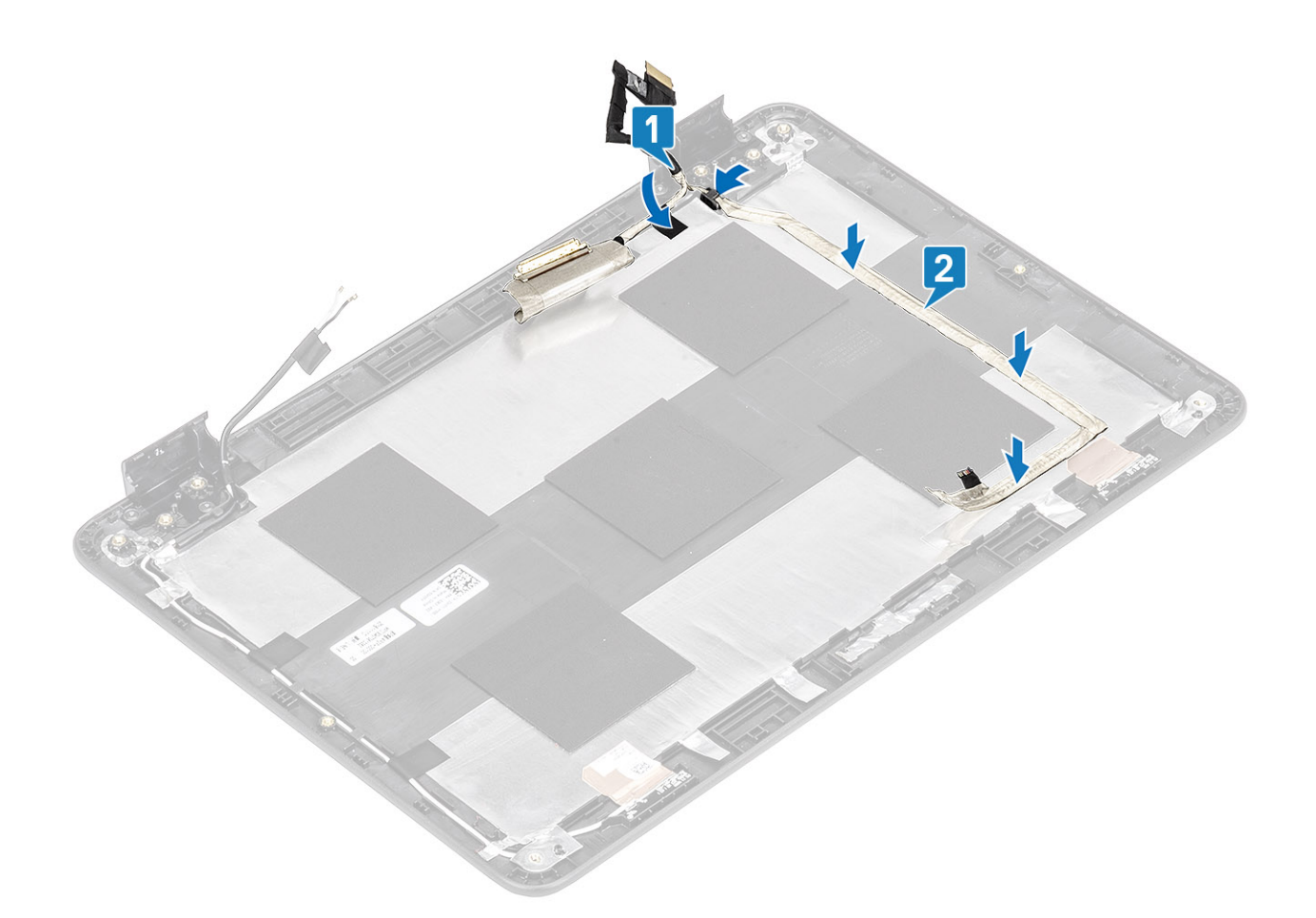

- 1. Install the [display panel](#page-61-0).
- 2. Install the [display bezel](#page-55-0).
- 3. Install the [display assembly.](#page-48-0)
- 4. Install the [battery.](#page-20-0)
- 5. Install the [base cover.](#page-15-0)
- **6.** Follow the procedure in [after working inside your computer.](#page-5-0)

### **Camera**

### **Removing camera**

#### **Prerequisites**

- 1. Follow the procedure in [before working inside your computer.](#page-5-0)
- 2. Remove the [base cover.](#page-13-0)
- 3. Remove the [battery.](#page-18-0)
- 4. Remove the [display assembly](#page-45-0).
- **5.** Remove the [display panel.](#page-59-0)

- 1. Peel the adhesive tape that covers the camera cable connector and disconnect the camera cable from the connector [1].
- 2. Using a plastic scribe, peel off the camera module beginning from the top left side [2].

<span id="page-68-0"></span>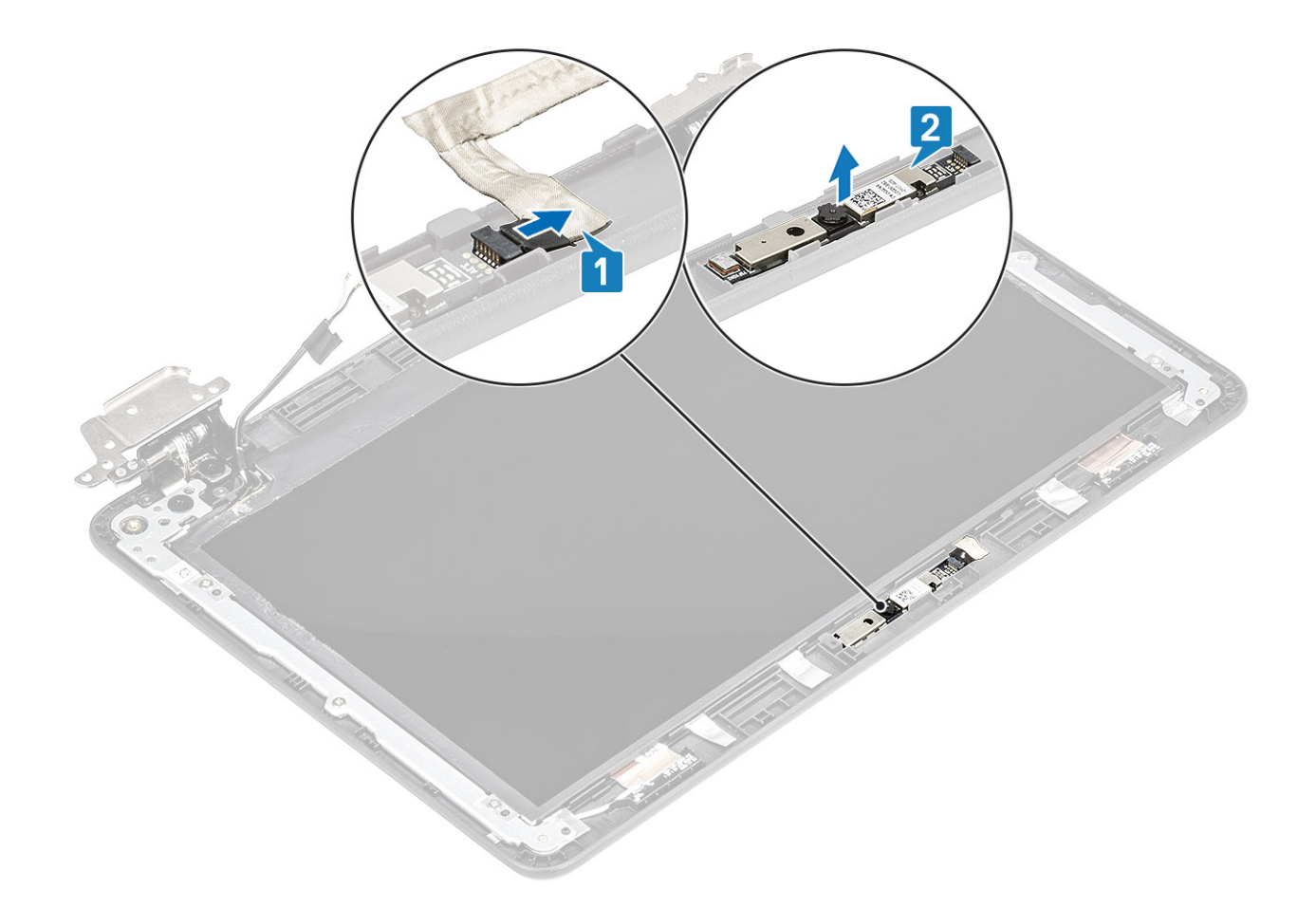

### **Installing camera**

- 1. Align and place the camera to its slot in the display assembly [1].
- 2. Connect the camera cable to the connector on the display assembly [2].

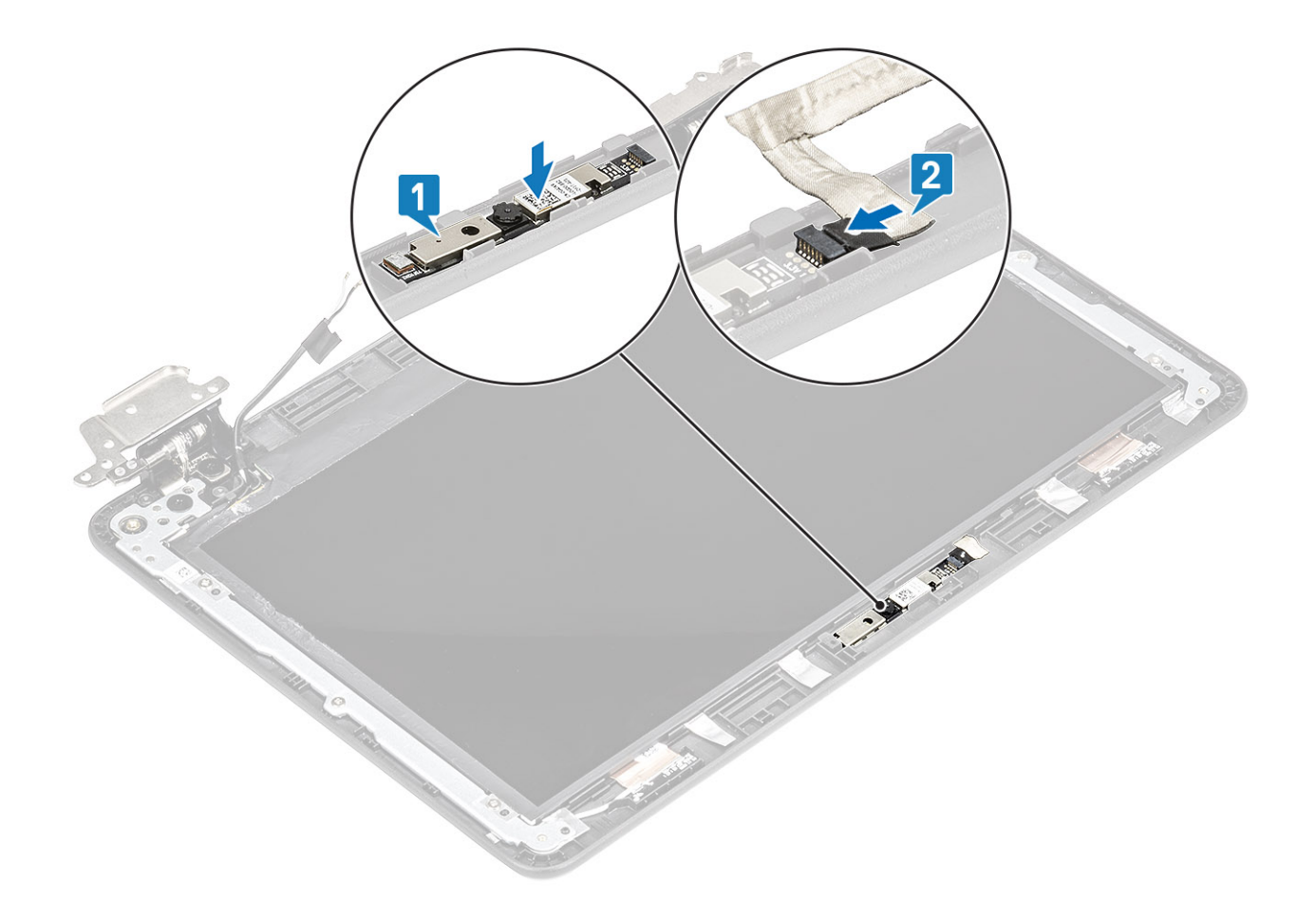

- 1. Install the [display panel](#page-61-0).
- 2. Install the [display assembly.](#page-48-0)
- 3. Install the [battery.](#page-20-0)
- 4. Install the [base cover.](#page-15-0)
- **5.** Follow the procedure in [after working inside your computer.](#page-5-0)

# **Display back cover**

### **Replacing display back cover and antenna assembly**

### **Prerequisites**

- 1. Follow the procedure in [before working inside your computer.](#page-5-0)
- 2. Remove the [base cover.](#page-13-0)
- 3. Remove the [battery.](#page-18-0)
- 4. Remove the [display assembly](#page-45-0).
- **5.** Remove the [display bezel.](#page-51-0)
- 6. Remove the [display panel.](#page-59-0)
- 7. Remove the [display hinges](#page-63-0).
- 8. Remove the [display cable.](#page-65-0)
- 9. Remove the [camera](#page-67-0).

### **Steps**

The component you are left with is the display back-cover and antenna assembly after performing the pre-removal parts procedures.

**NOTE: The display back-cover and antenna assembly cannot be further disassembled once all of the pre-removal parts procedures are completed. If the wireless antennas are malfunctioning and need to be replaced, replace the entire display back-cover and antenna assembly.**

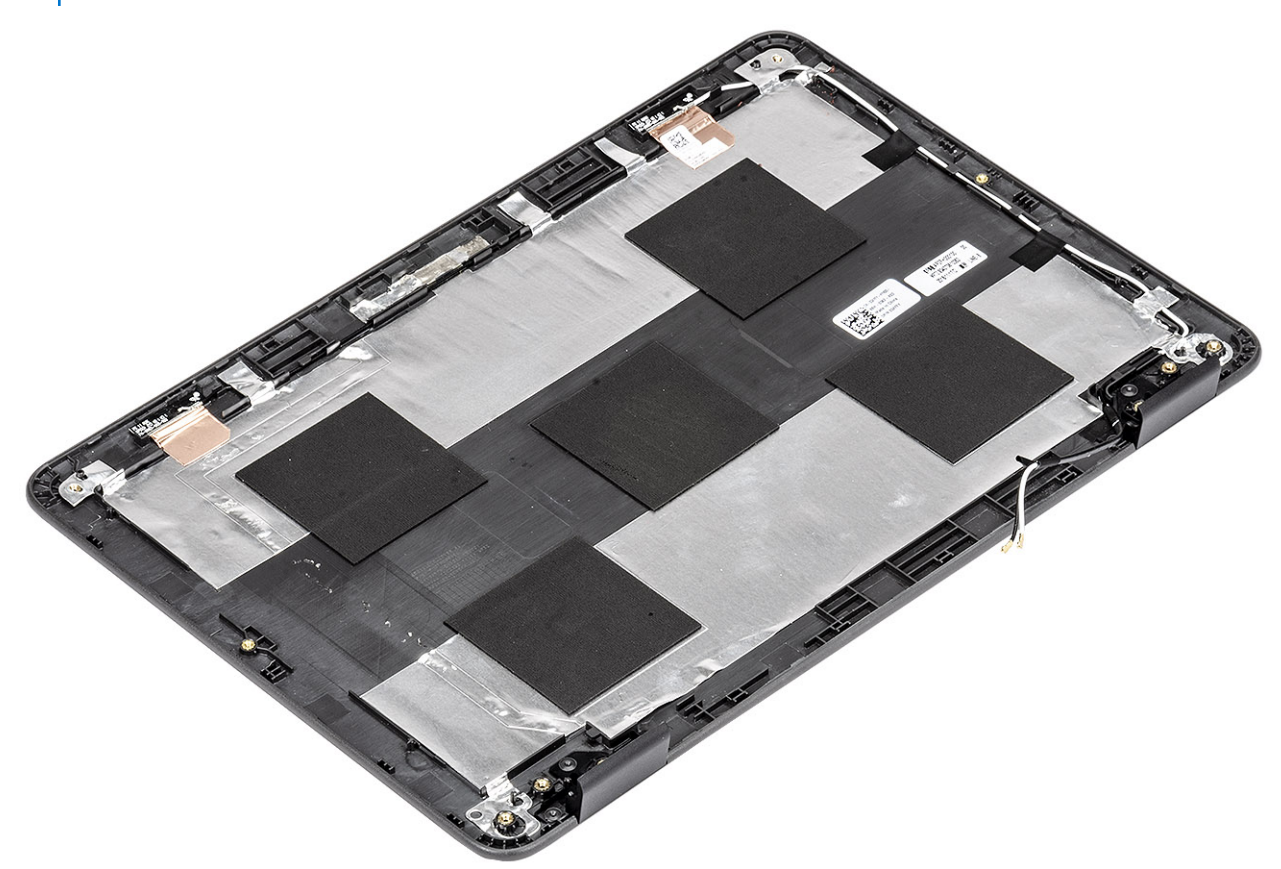

#### **Next steps**

- 1. Install the [camera](#page-68-0).
- 2. Install the [display cable.](#page-66-0)
- 3. Install the [display hinges.](#page-64-0)
- 4. Install the [display panel](#page-61-0)
- 5. Install the [display bezel](#page-55-0).
- 6. Install the [display assembly.](#page-48-0)
- 7. Install the [battery.](#page-20-0)
- 8. Install the [base cover.](#page-15-0)
- 9. Follow the procedure in [after working inside your computer.](#page-5-0)

## **Palm rest**

### **Replacing palmrest assembly**

#### **Prerequisites**

- 1. Follow the procedure in [before working inside your computer.](#page-5-0)
- 2. Remove the [base cover.](#page-13-0)
- **3.** Remove the [battery.](#page-18-0)
- 4. Remove the [speakers.](#page-22-0)
- 5. Remove the [keyboard.](#page-33-0)
- 6. Remove the [IO board.](#page-27-0)
- 7. Remove the [system board](#page-36-0).

### **Steps**

The component you are left with is the palmrest.

**NOTE: The palmrest assembly cannot be further disassembled once all of the pre-removal parts procedures are completed. If the touchpad frame, touchpad support bracket, touchpad mylar, touchpad module, touchpad cable, conductive tape or thermal pad are malfunctioning and need to be replaced, replace the entire palm-rest assembly.**

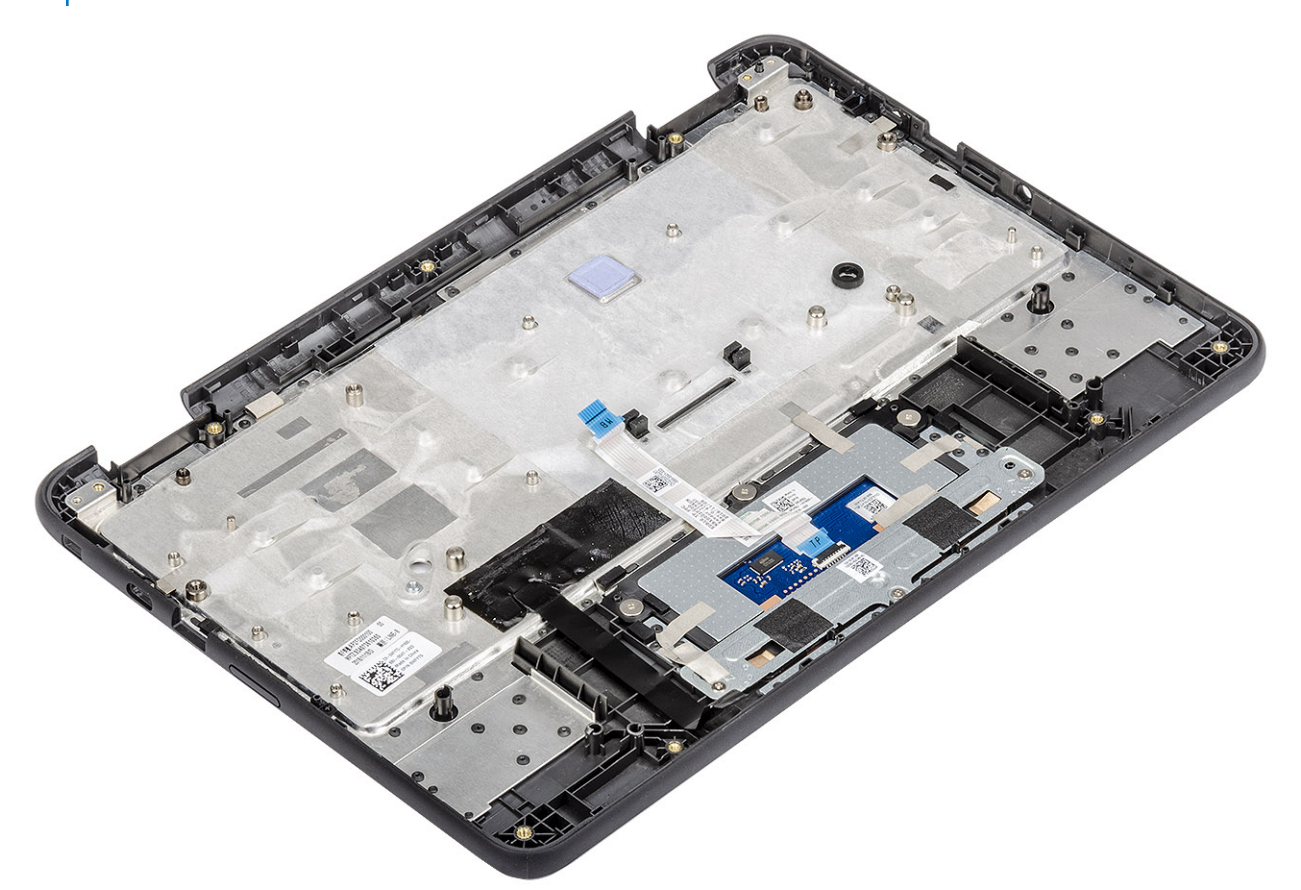

#### **Next steps**

- 1. Install the [system board.](#page-40-0)
- 2. Install the [display assembly.](#page-48-0)
- 3. Install the [IO board](#page-29-0).
- 4. Install the [keyboard](#page-31-0).
- 5. Install the [speakers.](#page-24-0)
- 6. Install the [battery.](#page-20-0)
- 7. Install the [base cover.](#page-15-0)
- 8. Follow the procedure in [after working inside your computer.](#page-5-0)
# **Troubleshooting**

# **Basic troubleshooting**

This page contains all the information for Dell Chromebook 3100 basic troubleshooting.

**NOTE: Refer to [Google Help Center](https://support.google.com/chrome/a/?hl=en#topic=4386908) for the online troubleshooter.**

**NOTE: [Resetting](#page-91-0) the Chromebook, also known as Powerwash, can be attempted before [Recovering](#page-94-0) the Chromebook. Recovering the Chromebook is the last resort.**

## **Power issues**

### **Table 5. Power issue**

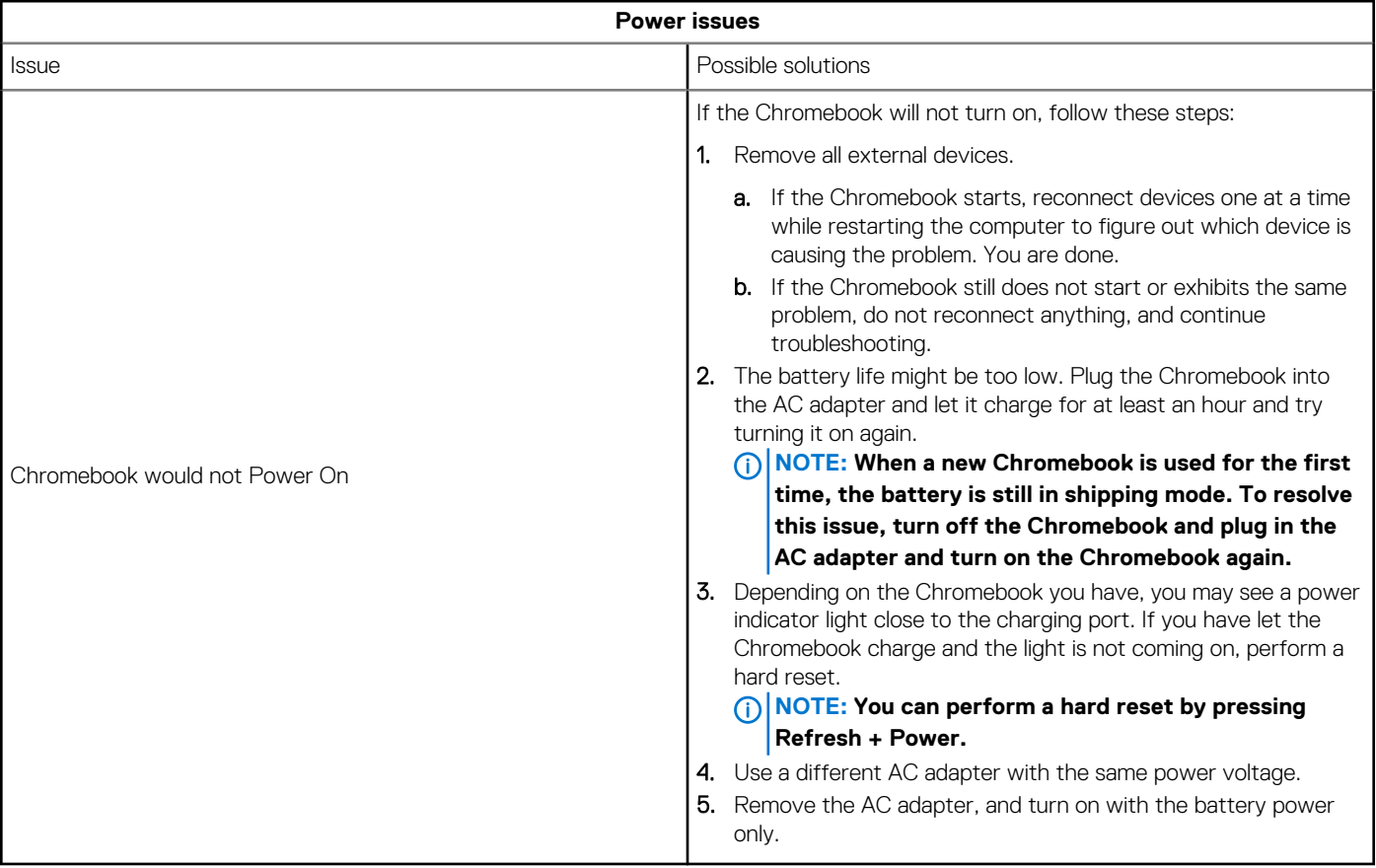

## **Display issue**

### **Table 6. Display issue**

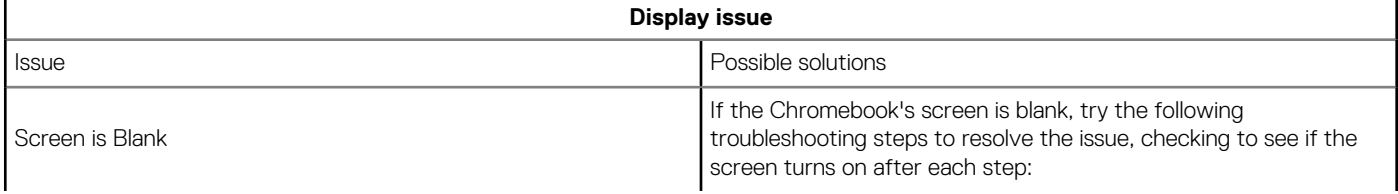

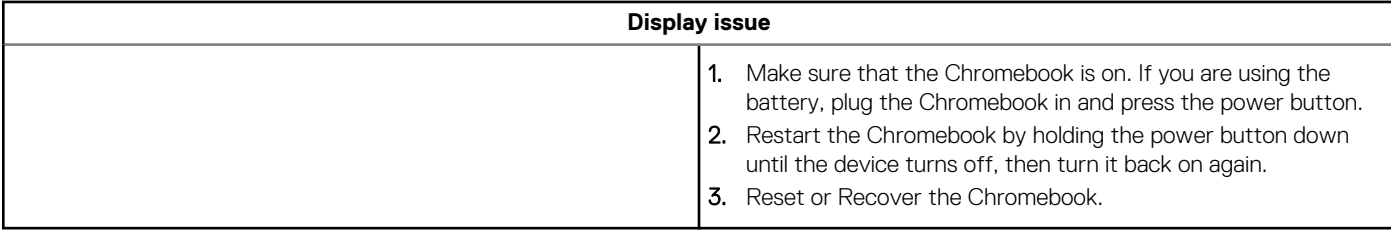

## **Audio, screen, and camera issues**

### **Table 7. Audio, screen, and camera issues**

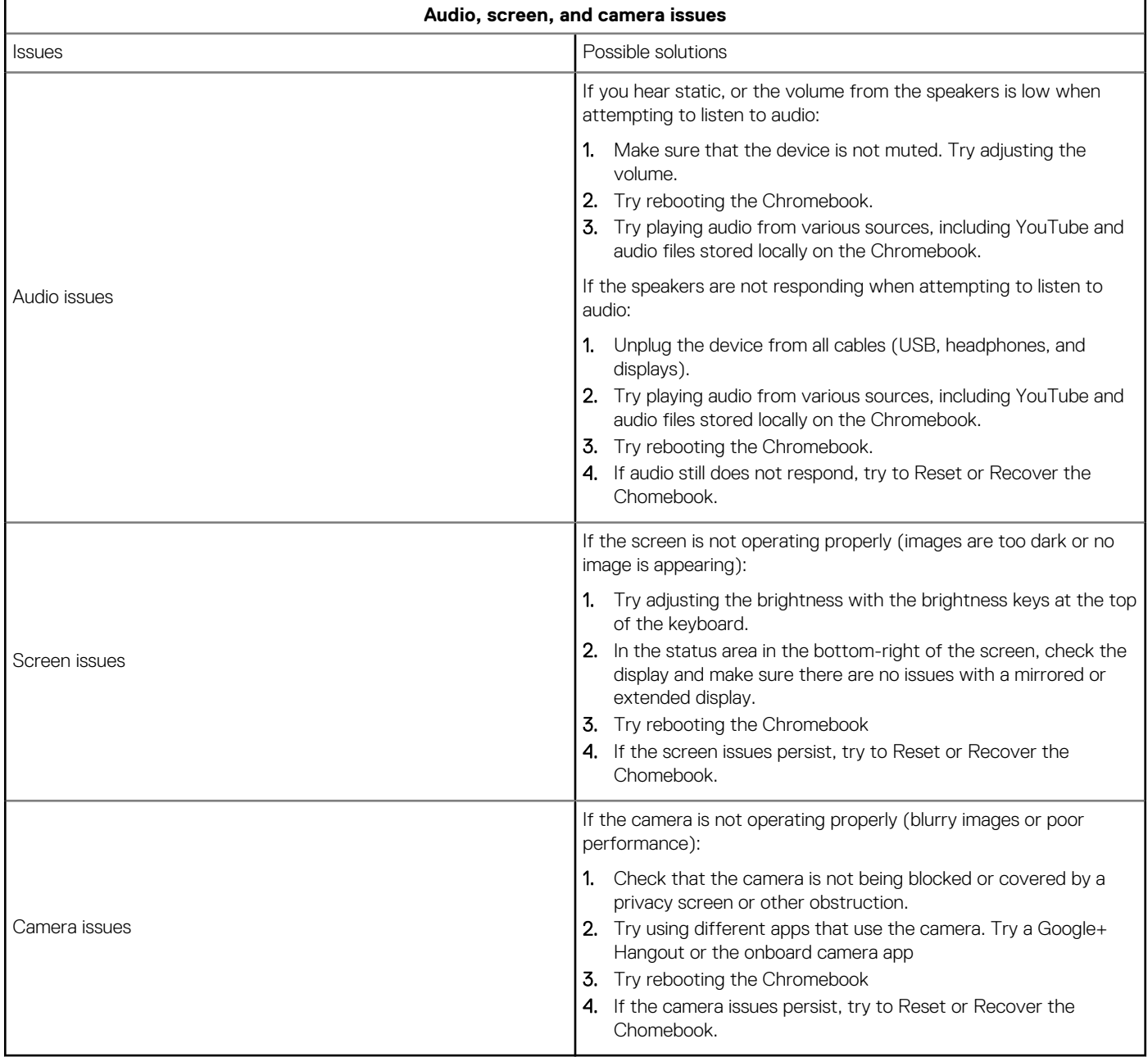

## **Bluetooth issue**

### **Table 8. Bluetooth issue**

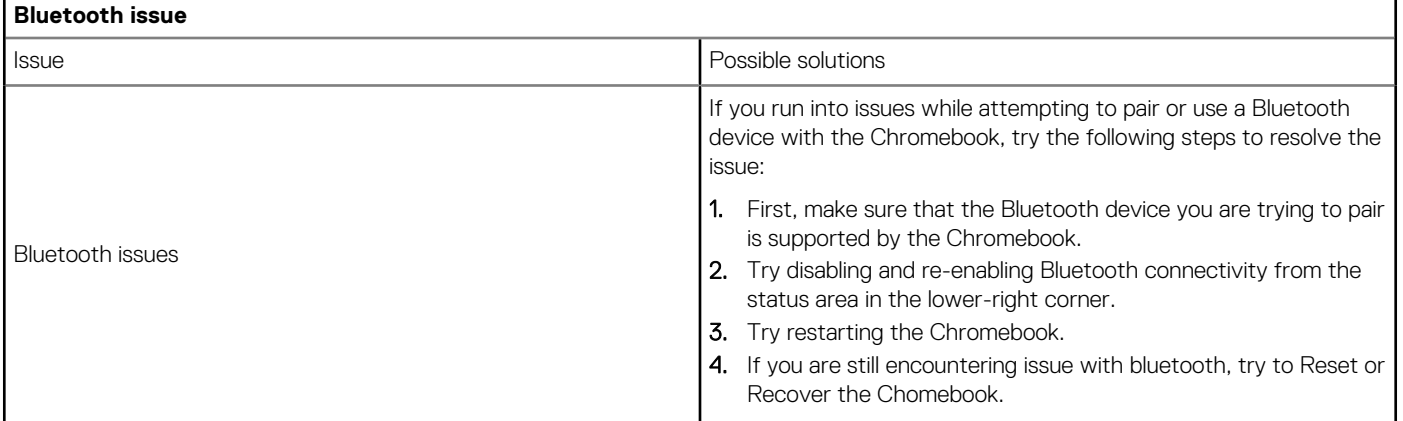

## **Touchpad and Hotkeys issues**

## **Table 9. Touchpad and hotkeys issues**

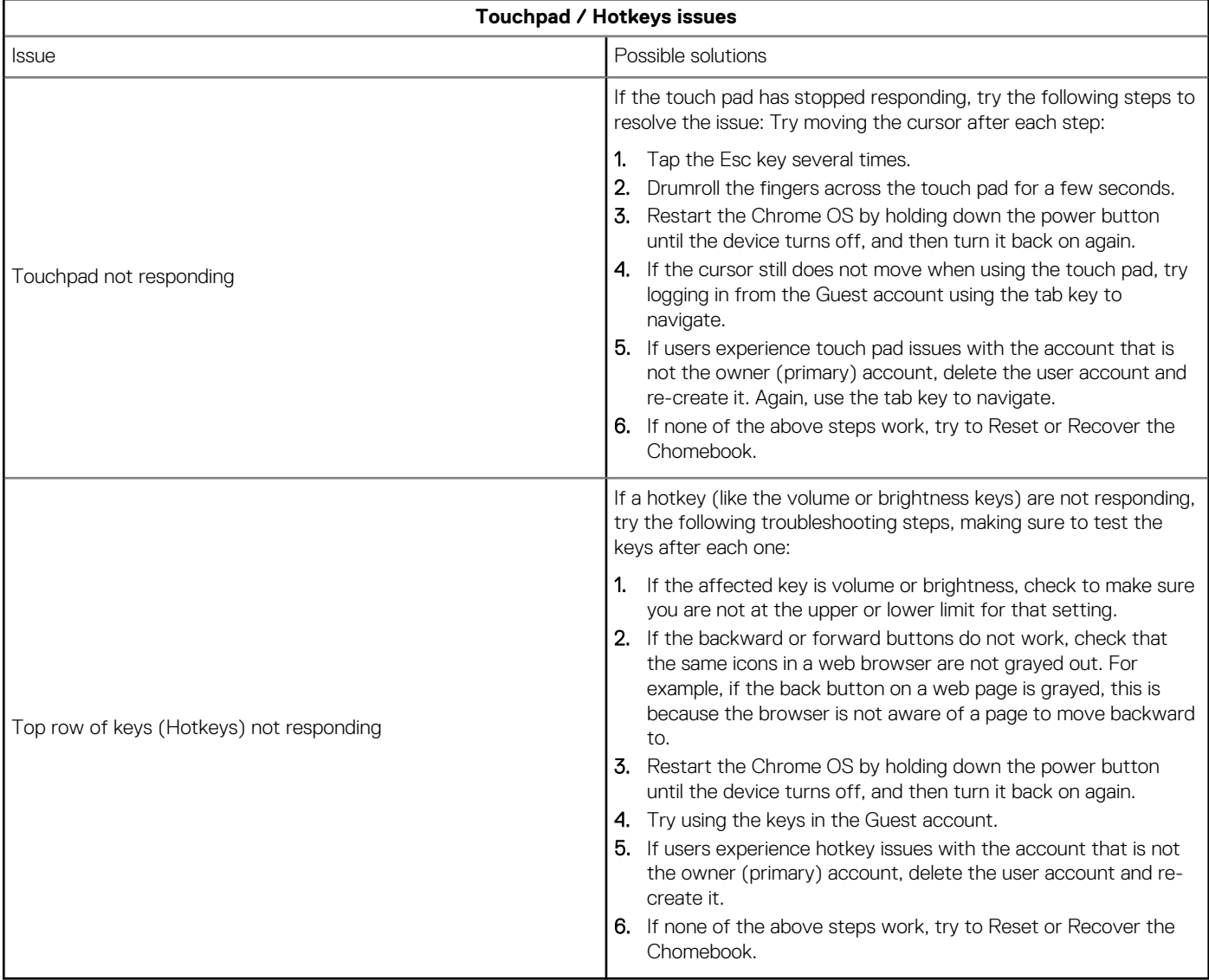

## **Chrome OS issue**

### **Table 10. Chrome OS issue**

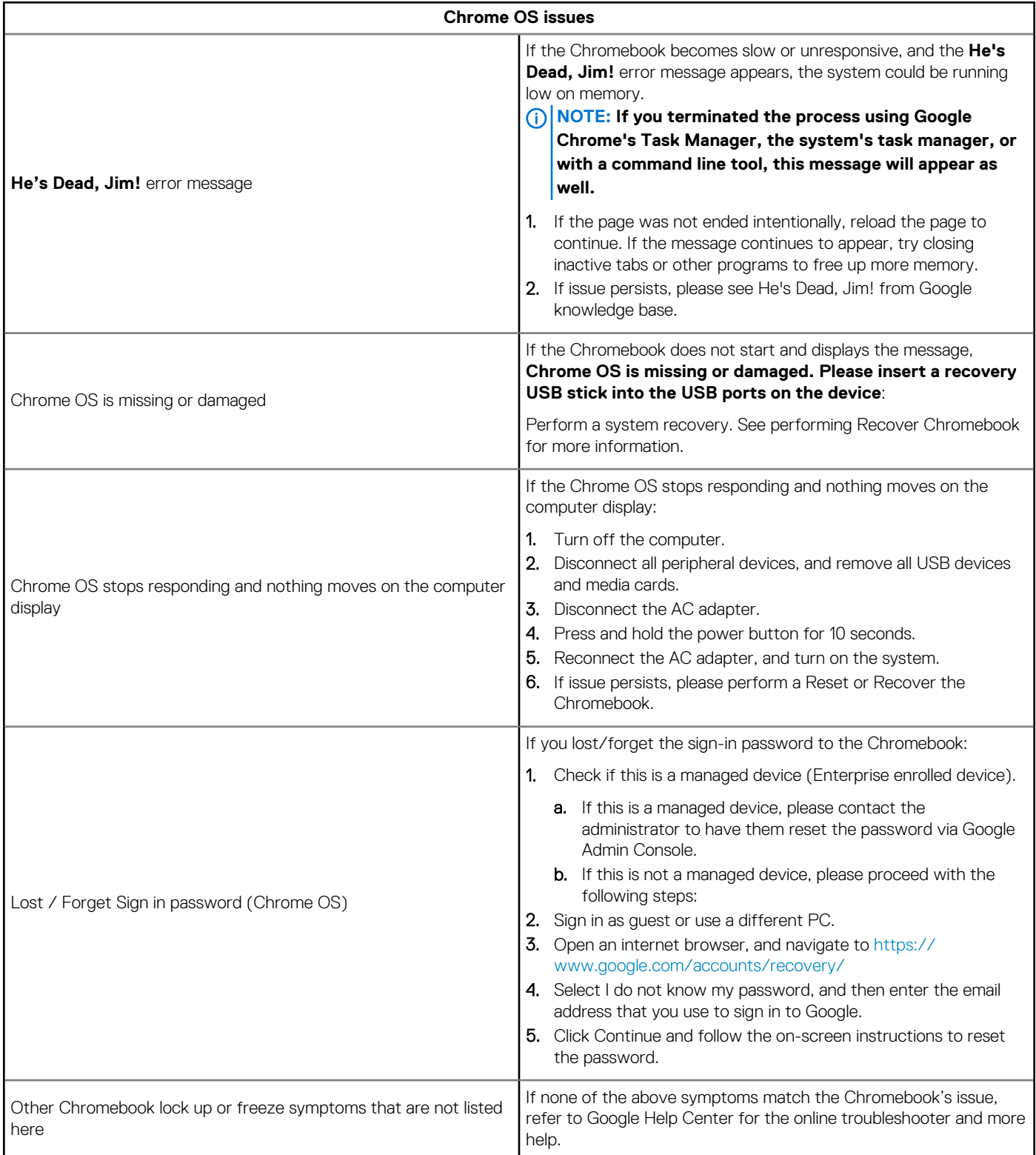

# **CROSH**

This topic covers the information that you need to know for the Chrome Shell (CROSH). CROSH and the Google Chrome URL commands provide some troubleshooting tools, information, and advanced settings.

The Chrome OS does not support ePSA, Dell BIOS, the F12 boot menu, or DellConnect. There are no preboot diagnostics. All troubleshootings must be done inside the OS. Chrome Shell (CROSH) and the Chrome URL commands provide some troubleshooting tools, information, and advanced settings. CROSH is a command line interface similar to the Linux BASH or Windows command (cmd.exe) terminals. Chrome OS is based on Linux, but CROSH does not recognize most Linux commands. The most useful commands for troubleshooting are memory test, storage\_test\_1, storage\_test\_2, ping, and tracepath. Ping works differently than it does in Windows. By default, it repeats until you press **<Ctrl> + <C>**, and it does not show any statistics. The tracepath command is similar to the Windows traceroute command. A detailed explanation of the commands can be viewed below, by typing help, or help\_advanced in CROSH.

- 1. Open the Chrome browser.
- 2. Press <Clrl> + <Alt> + <T> The interface appears as shown in the screenshot below:

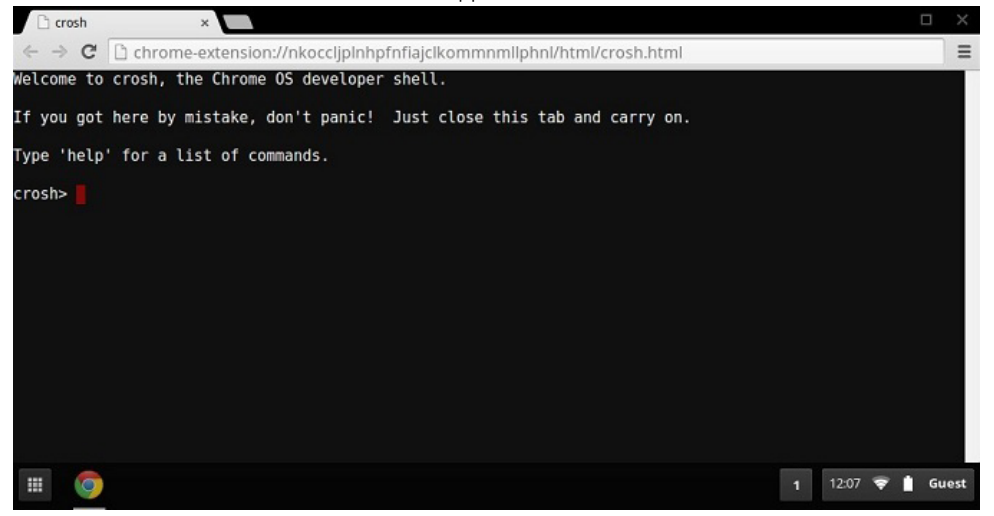

3. Type in the CROSH command for diagnostics. Type **'help'** for a list of available commands. Type **help\_advanced** to display a complete list of commands for debugging purposes

Alternately, refer to CROSH Commands for the list of the CROSH commands available for diagnostics.

# **CROSH commands**

The table below lists the available commands in Chrome Shell (CROSH).

#### **Table 11. Help commands**

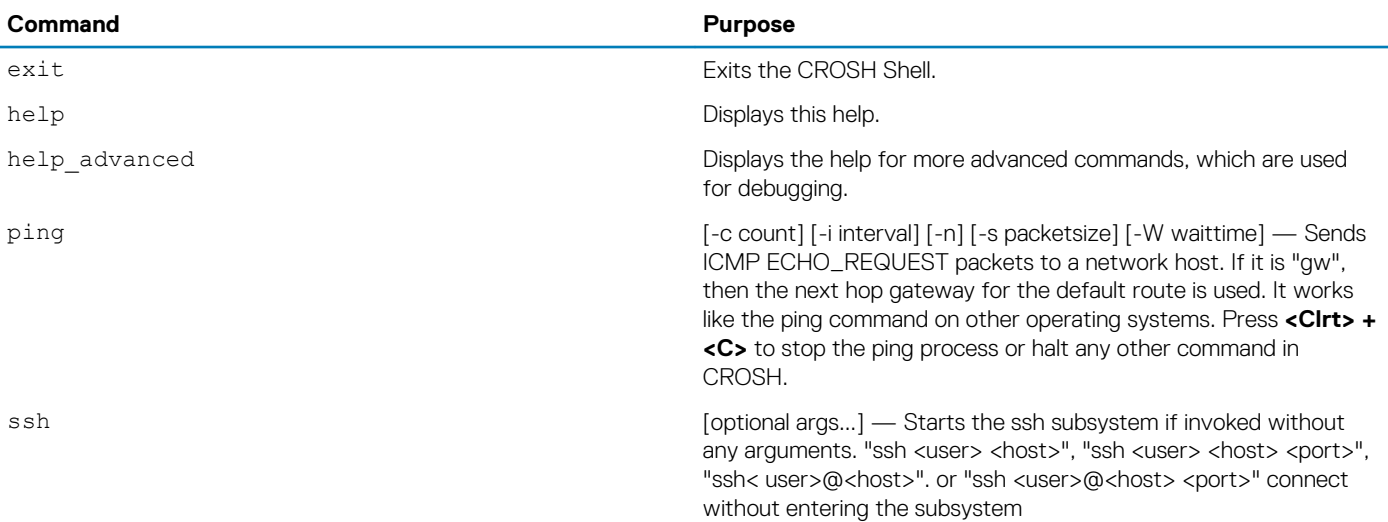

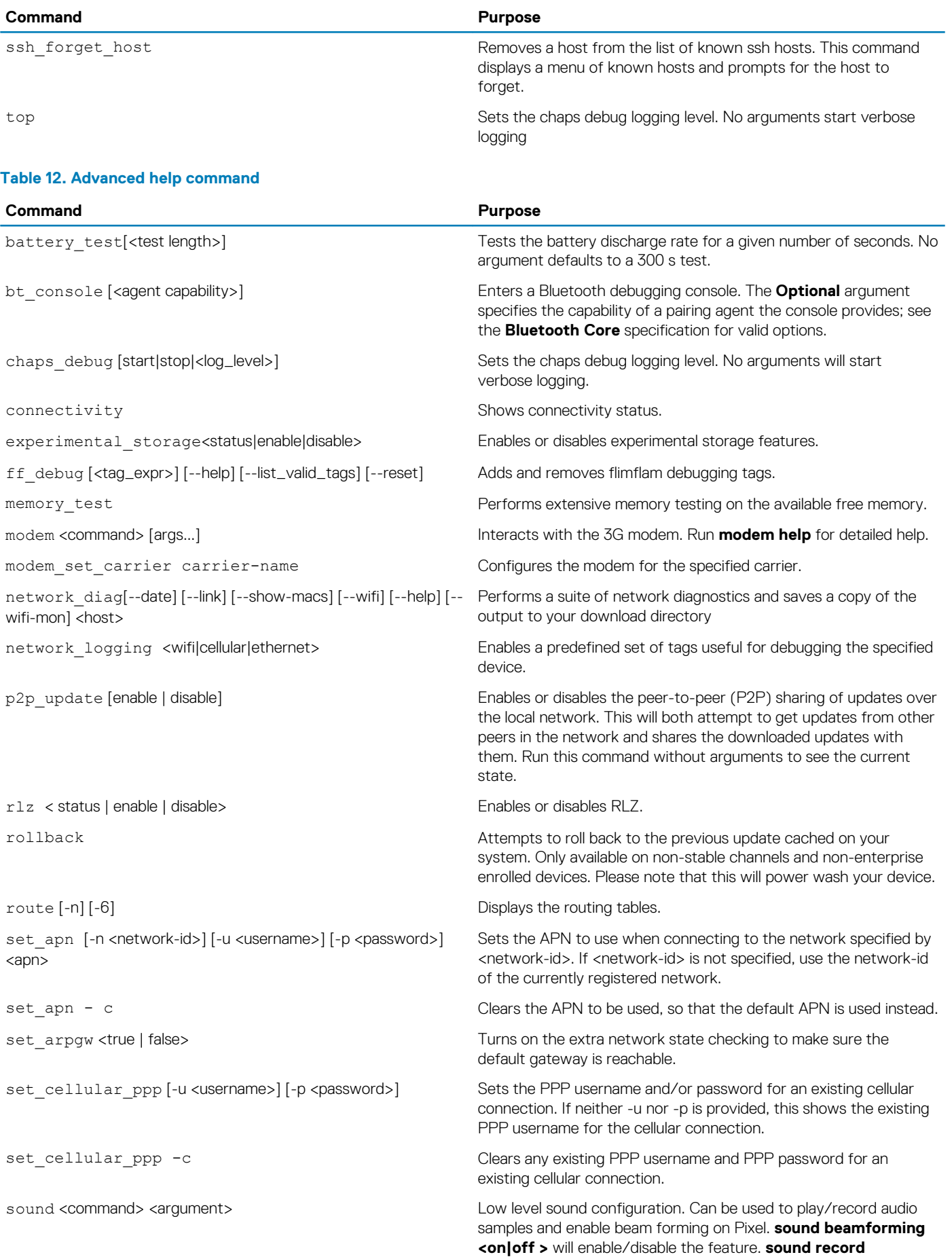

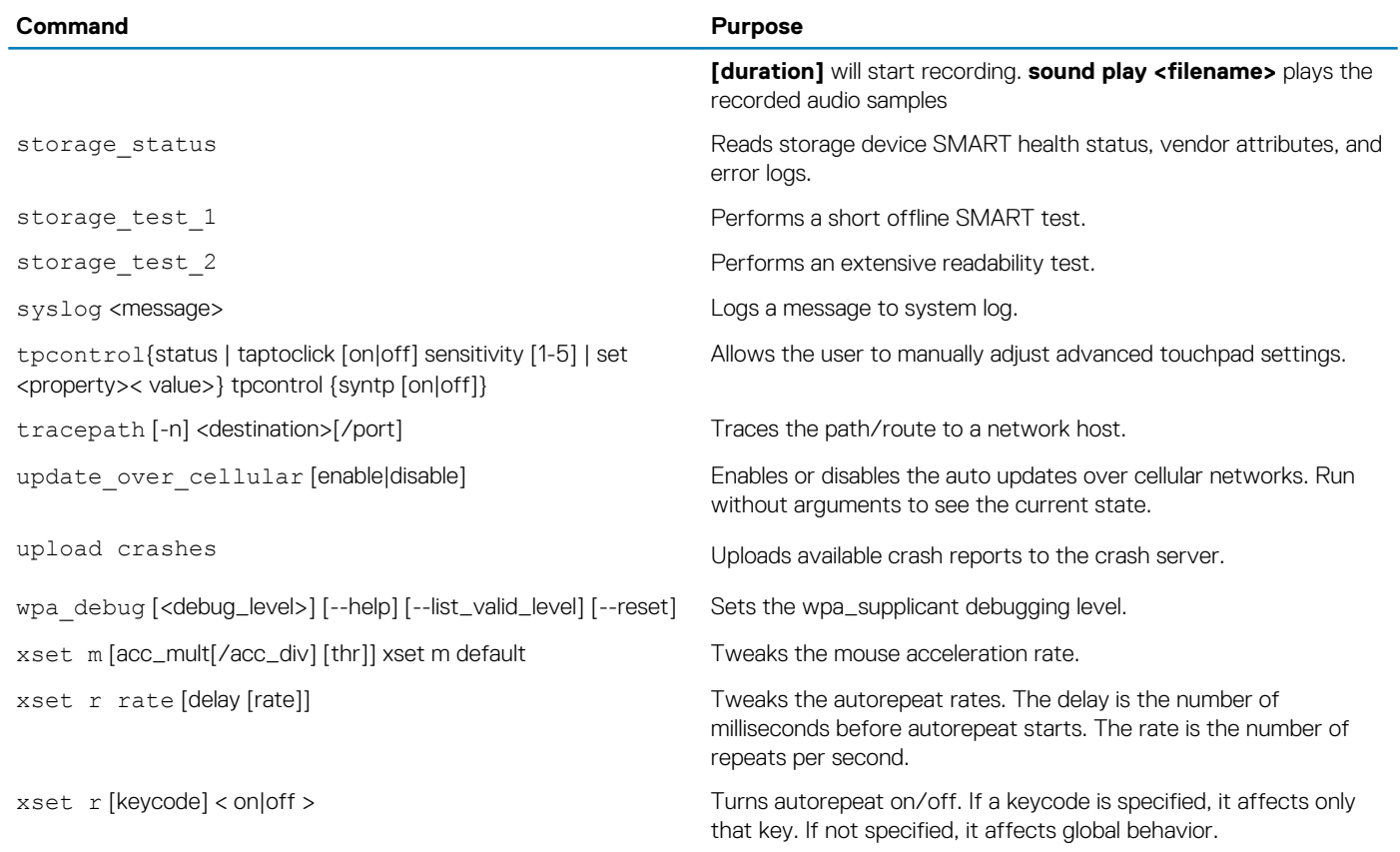

# **Chrome commands**

Chrome:// pages contain experimental features, diagnostic tools, and detailed statistics. They are hidden in Chrome's user interface. **Chrome://about** page lists all Chrome's internal pages. To view all the commands, type **chrome://about** in the Chrome browser URL as shown below:

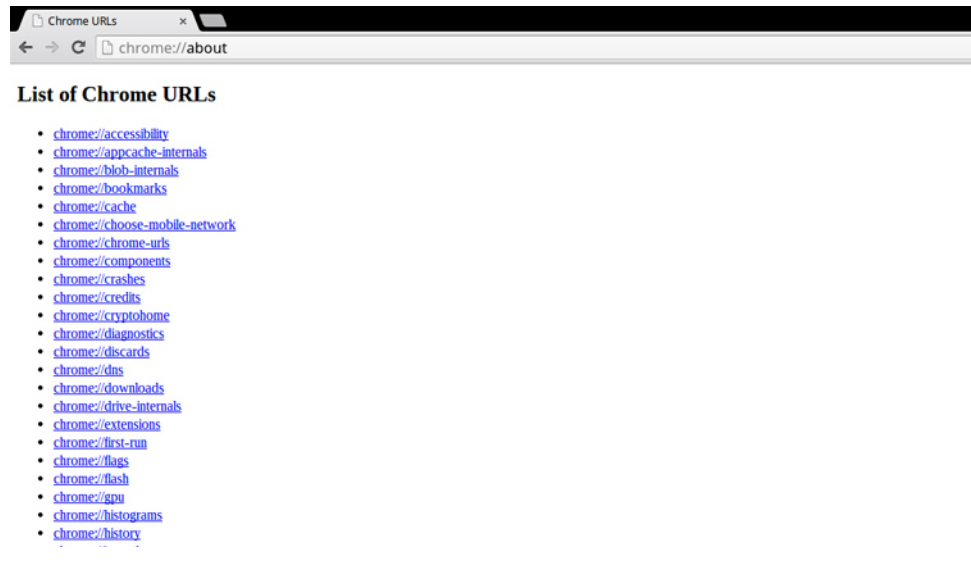

## **Table 13. Chrome browser shortcuts**

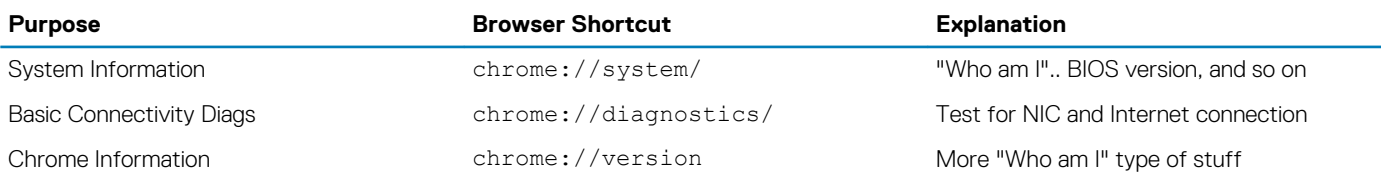

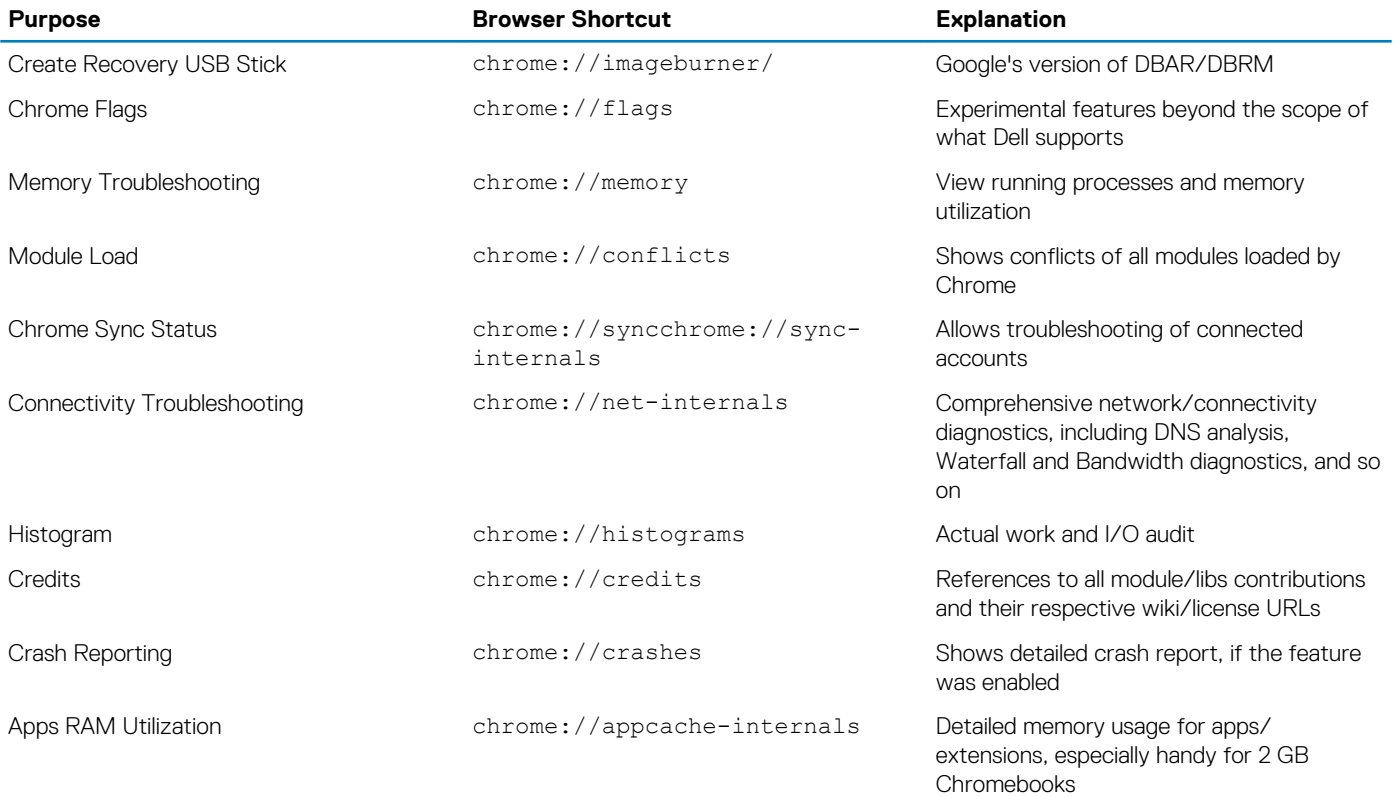

Following are the 12 most helpful chrome:// commands that you should know:

1. **chrome://flags** : From here you can enable some of the experimental features that are hidden in the Google Chrome browser. Please note that as mentioned on this page, since these are experimental, these might not work as expected and might cause issues. Enable these features, and use it at your own risk.

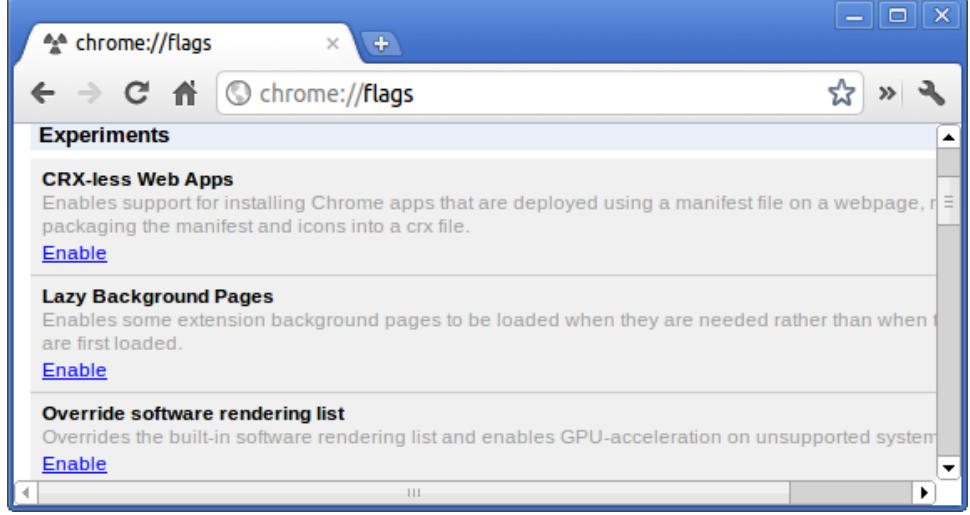

2. **chrome://dns**: This displays the list of host names for which the browser will pre-fetch the DNS records.

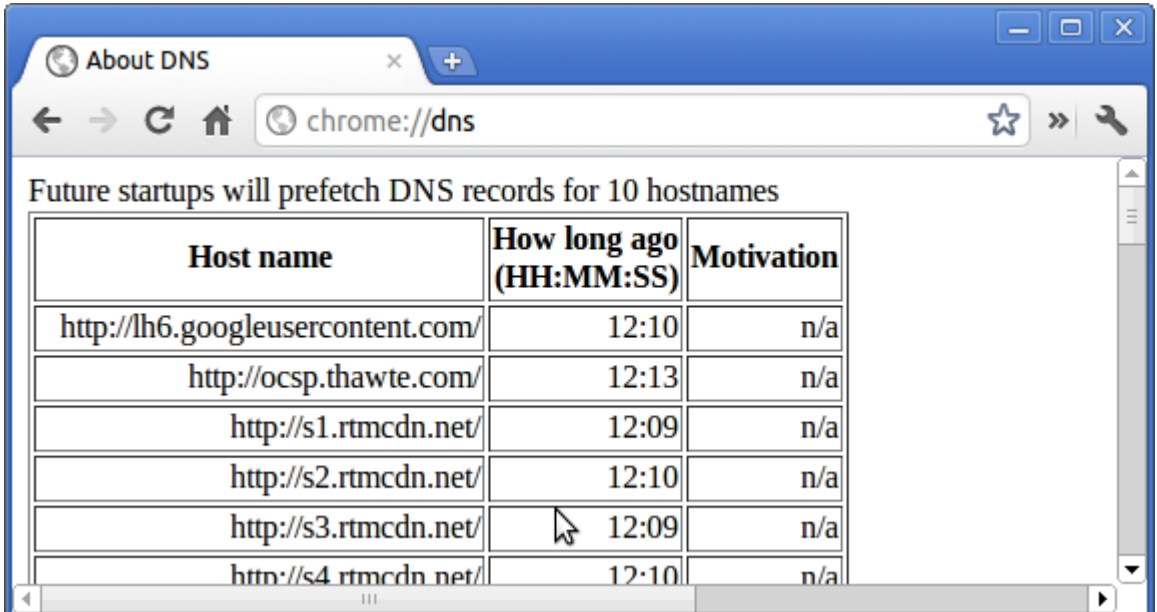

3. **chrome://downloads**: This is also available from the Menu > Downloads. Shortcut key is Ctrl+J.

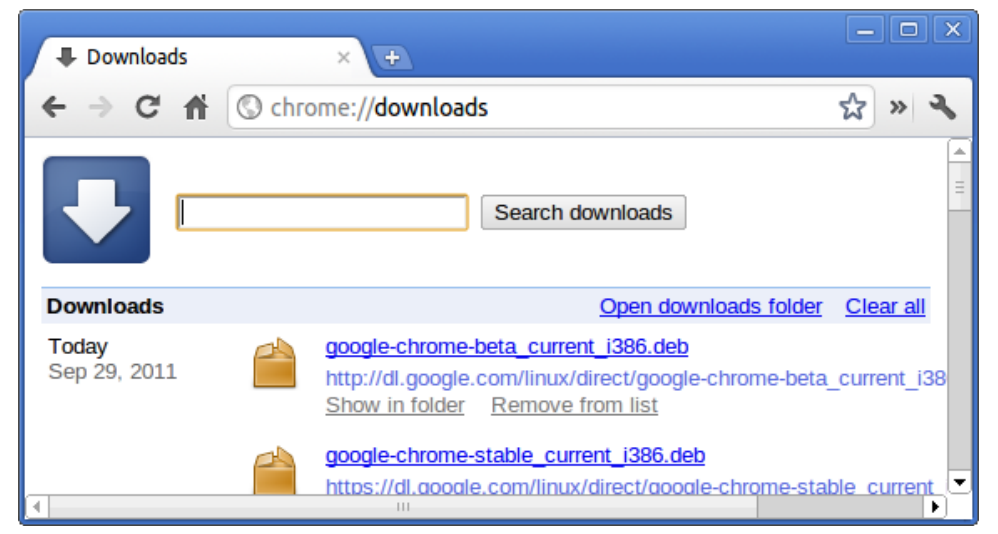

4. **chrome://extensions**: This is also available from the Menu > Tools > Extensions.

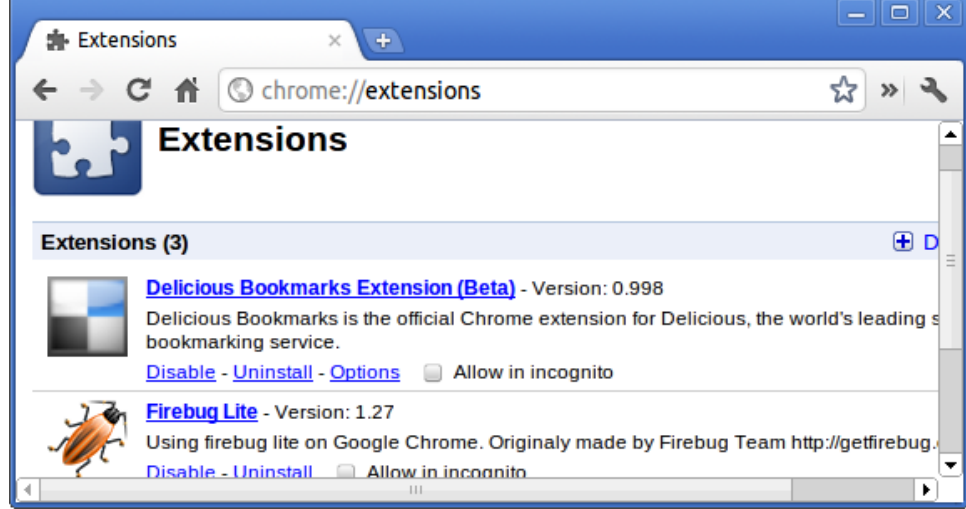

5. **chrome://bookmarks**: This is also available from the Menu > Bookmarks > Bookmark Manager. Short cut key is Ctrl+Shift+O.

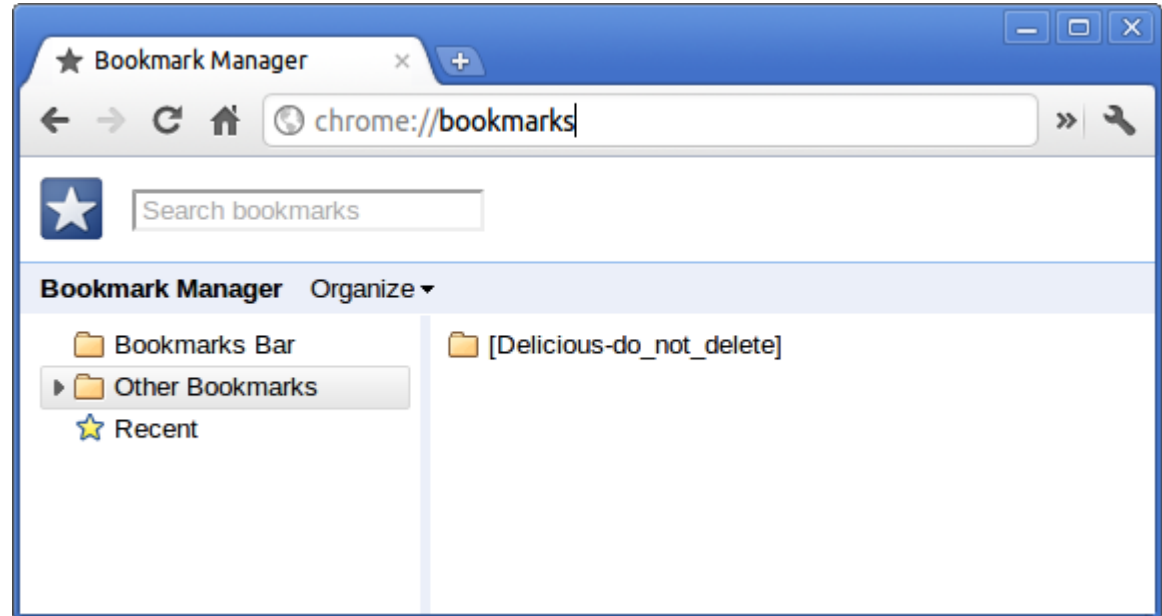

6. **chrome://history**: This is also available from the Menu > History. Short cut key is Ctrl+H.

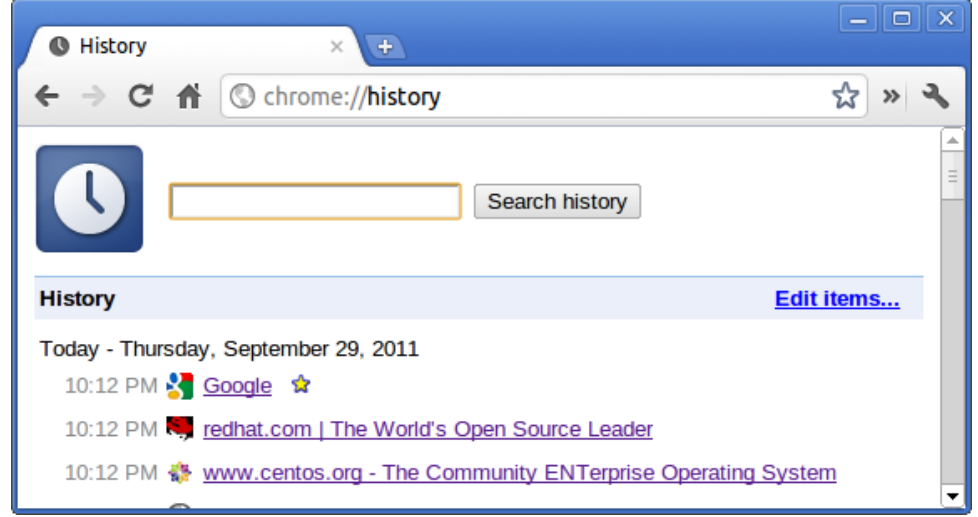

7. **chrome://memory**: This will redirect to "chrome://memory-redirect/". This will display the memory used by the Google Chrome browser. This also displays all the process related to browser with their PID, process name, and the memory it takes.

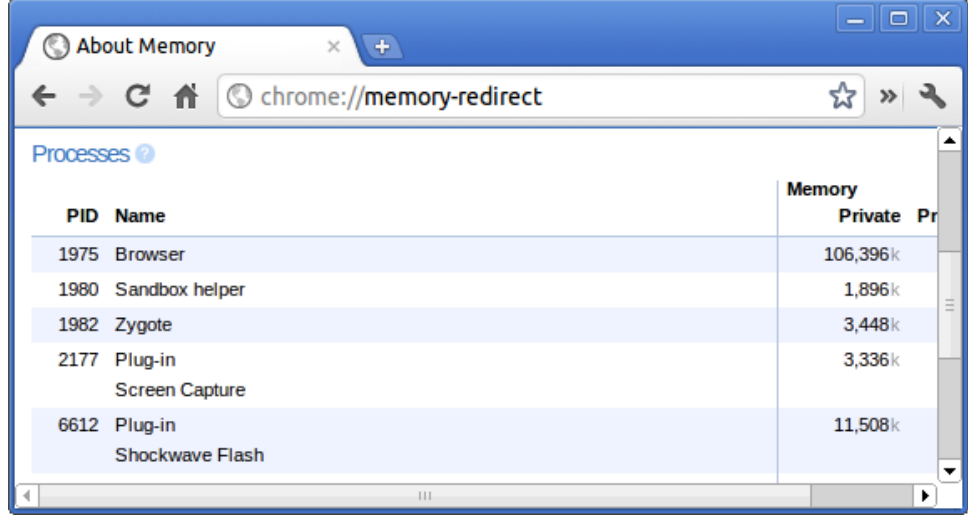

### 8. **(i)** NOTE: Net-internals events viewer and related functionality has been removed. Please use Chrome://net-export to **save netlogs and the external [Catapult netlog\\_viewer](https://chromium.googlesource.com/catapult/+/master/netlog_viewer/) to view them.**

**chrome://net-internals**: This displays all networking related information. Use this to capture network events generated by the browser. You can also export this data. You can view DNS host resolver cache. One of the important features in this feature is "Test". If a URL failed to load, you can go to "chrome://net-internals" > click on "Tests" tab > type that URL which failed, and click on "Start Test", which does some test and report you why that URL failed. chrome://plugins/.

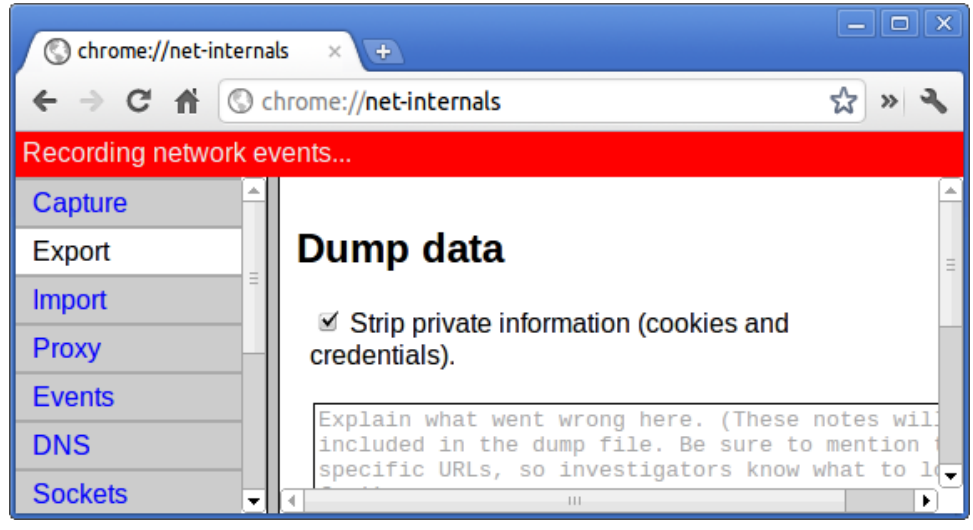

9. **chrome://quota-internals**: This gives information about the disk space quote used by the browser, including the breakdown of how much space the individual websites took under temporary files.

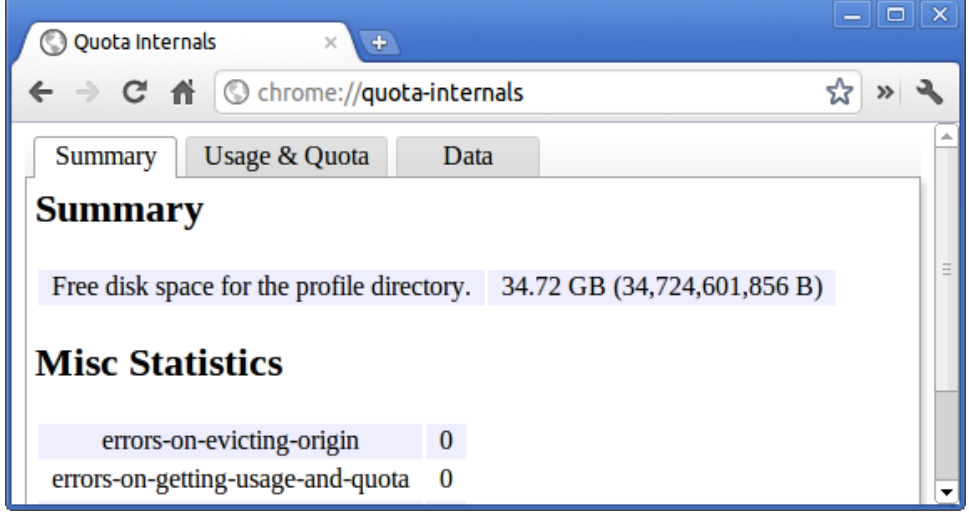

10. **chrome://sessions**: This displays the number of sessions and magic list that are currently running.

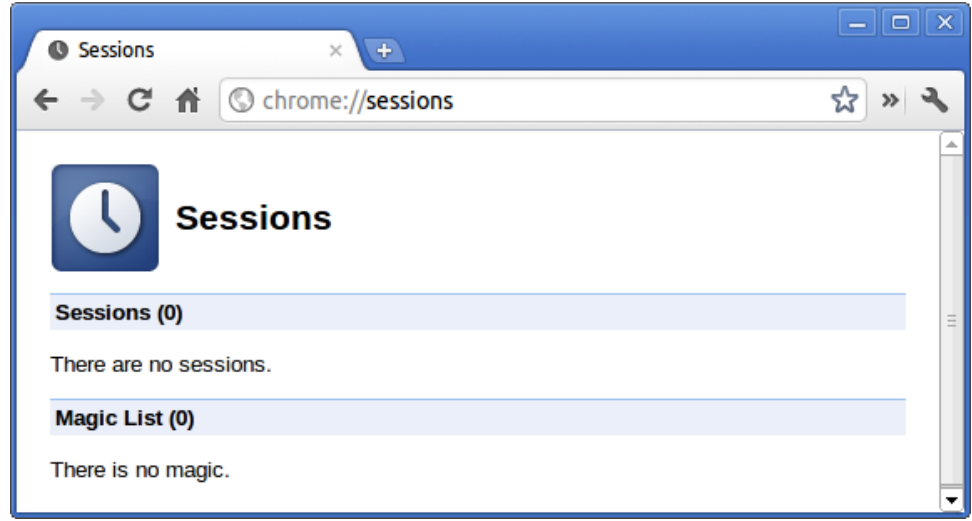

11. **chrome://settings**: This is also available from the Menu > Options (on Windows), and Menu > Preferences (on Linux). From here you can control various browser related settings.

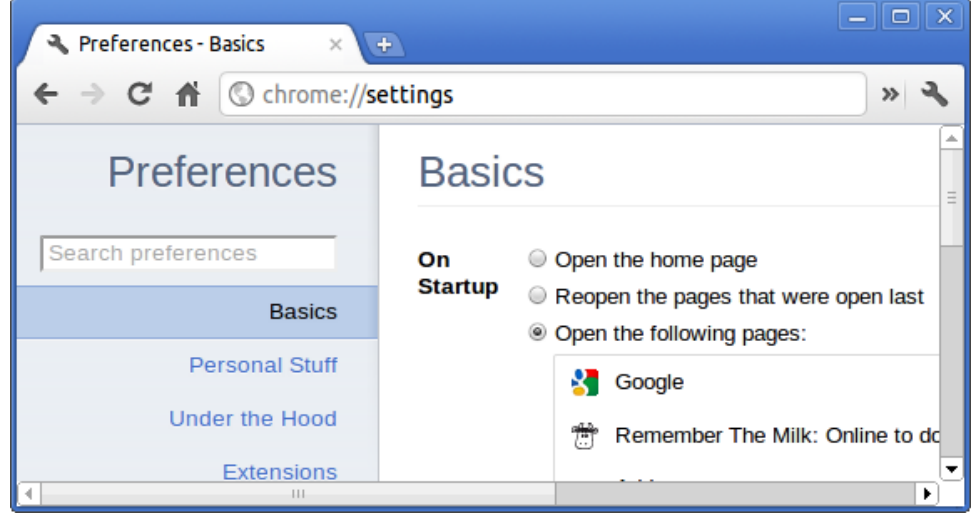

12. **chrome://sync-internals**: This gives information about the Chrome sync feature, including the Sync URL used by Google, and sync statistics.

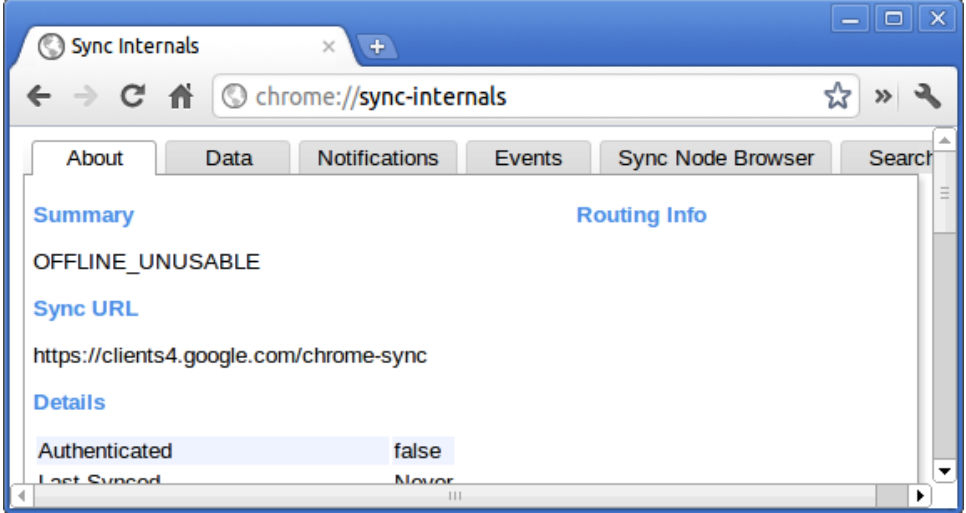

# **Commonly used CROSH command**

This page contains information about the most commonly used CROSH commands to diagnose the Dell Chromebook 3100.

Below are some of the most commonly used CROSH commands to troubleshoot a hardware issue.

**NOTE: CROSH storage\_test\_1 and storage\_test\_2 are not supported on the eMMC storage device.**

## **Check battery charging status**

The Chrome Shell (CROSH) includes a simple battery health diagnostic test. This is to confirm that the battery is charging and to check on the battery health and discharge rate. Follow the instruction provided to check on the battery charging status:

- 1. Connect the AC adapter to the Chromebook and a power outlet.
- 2. Turn on, and sign in to the Chromebook.
- 3. Open the Chrome browser.
- 4. Press CTRL + ALT + T to open CROSH.

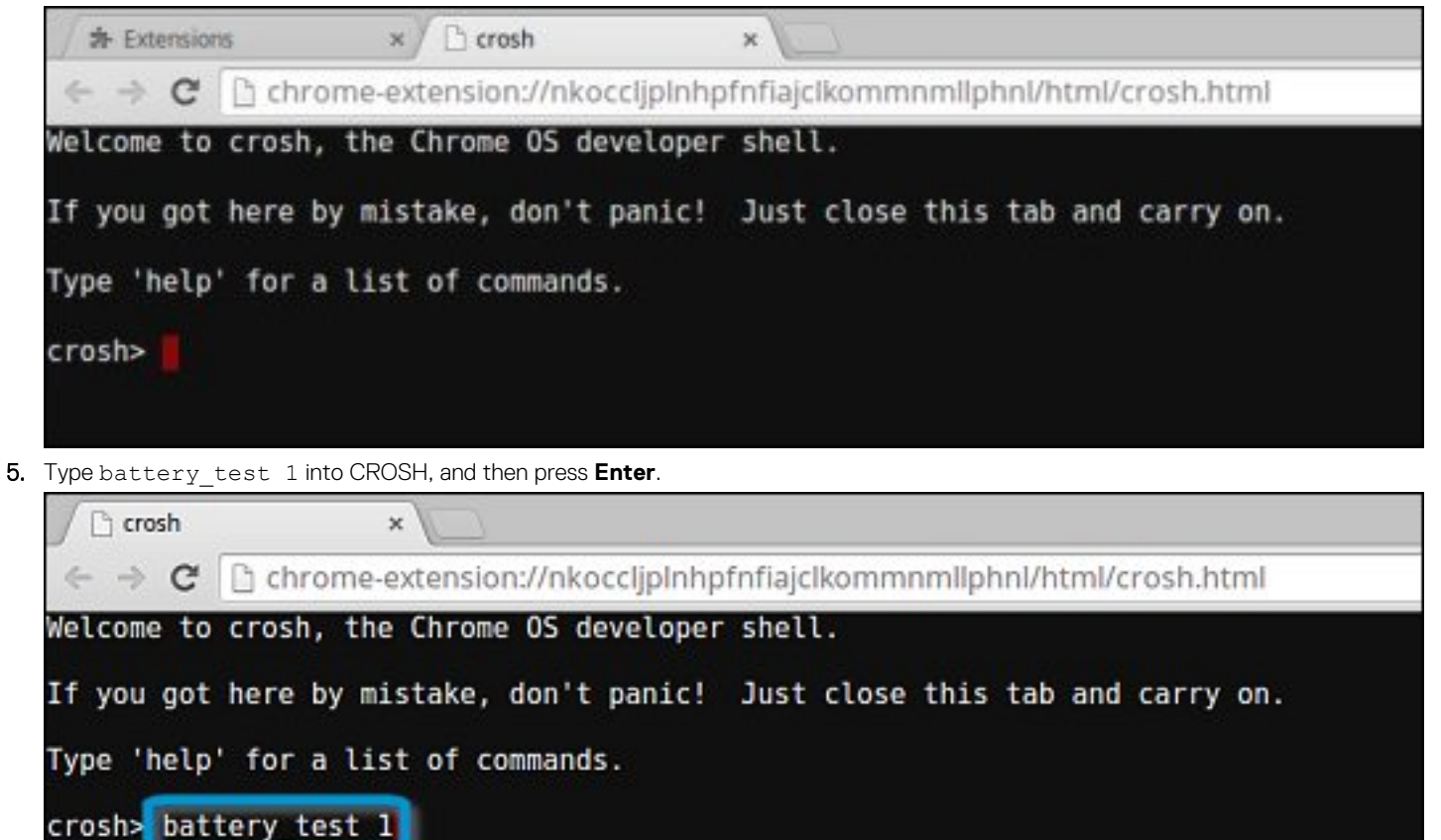

6. Check the result to confirm that the battery is charging.

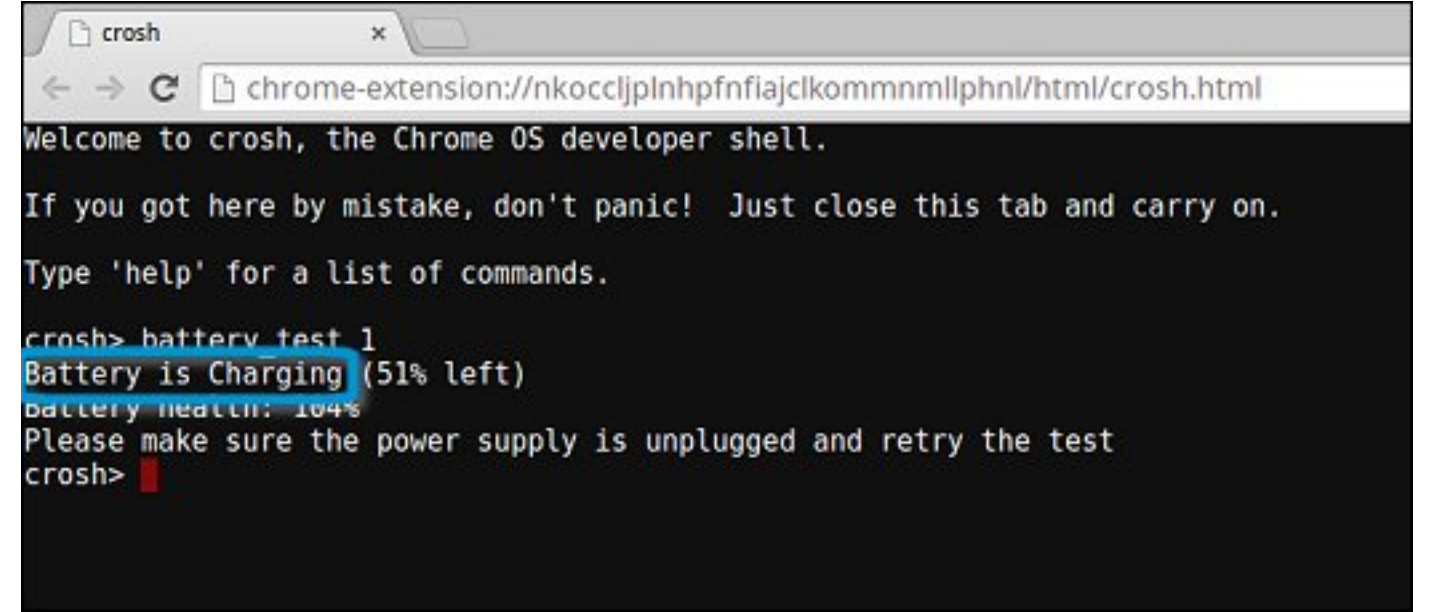

## **Check battery health**

Follow the steps to evaluate the health of the Chromebook battery, and check the discharge rate:

- 1. Disconnect the AC adapter from the Chromebook.
- 2. Turn on and sign in to Chromebook.
- 3. Open the Chrome browser.
- 4. Press CTRL + ALT + T to open CROSH.

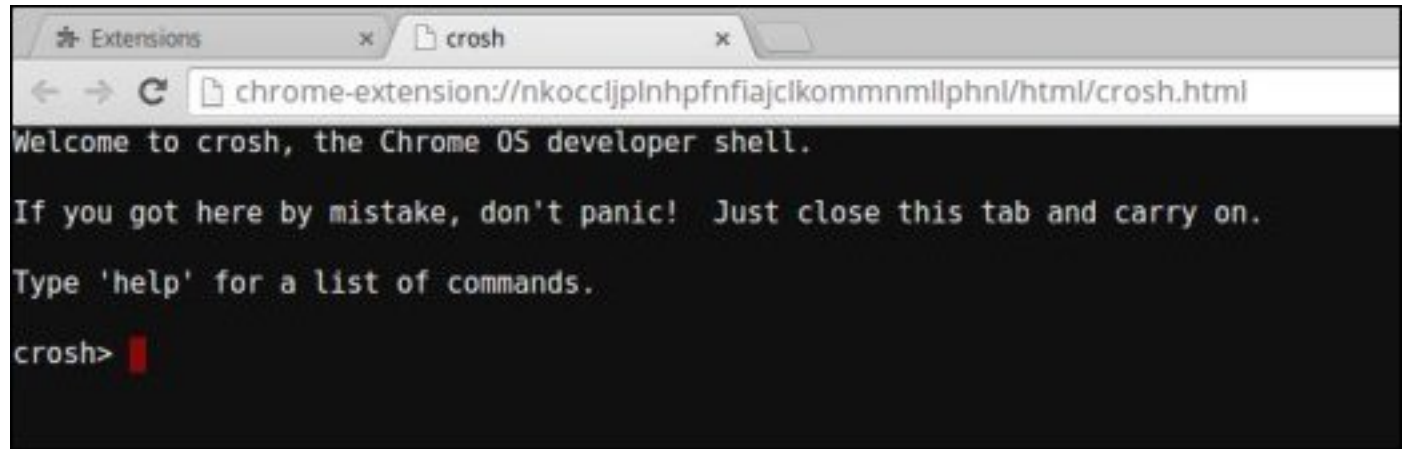

5. Type battery\_test 1 into CROSH, and then press Enter.

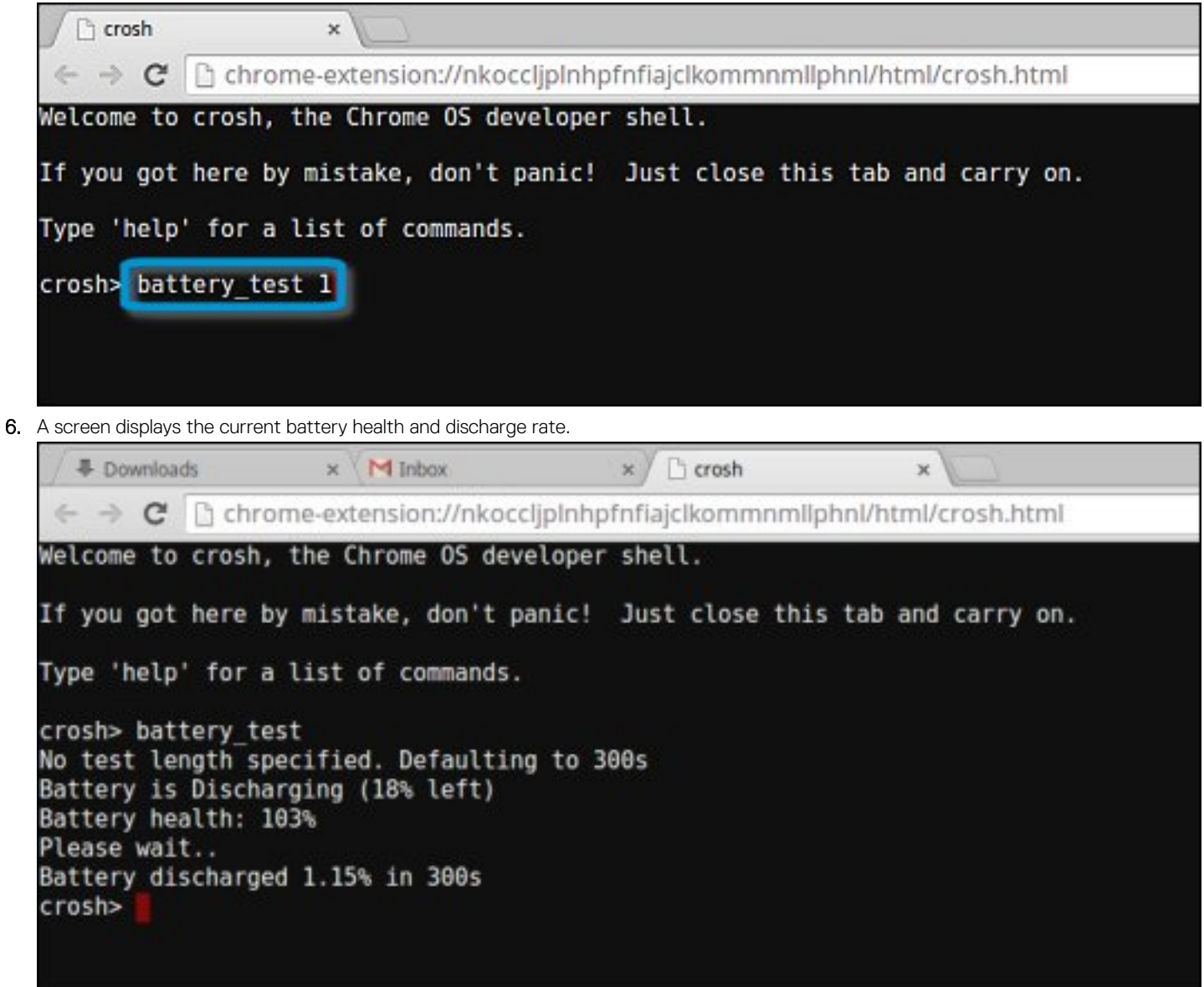

- If the Battery health percentage is greater than 50%, the battery is within the expected wear limits.
- If the Battery health percentage is equal to or less than 50% and the battery is less than a year old, the battery is outside expected wear limits and might need to be replaced.
- If the test results show that Battery is Unknown, the battery might need to be replaced.

## **Checking memory**

Follow the steps below to perform a memory check for Chromebook:

**NOTE: This will approximately take 20 minutes to complete the test, and it also depends on the capacity of the memory.**

- 1. Turn on and sign in to Chromebook.
- 2. Open the Chrome browser.

3. Press CTRL + ALT + T to open CROSH.

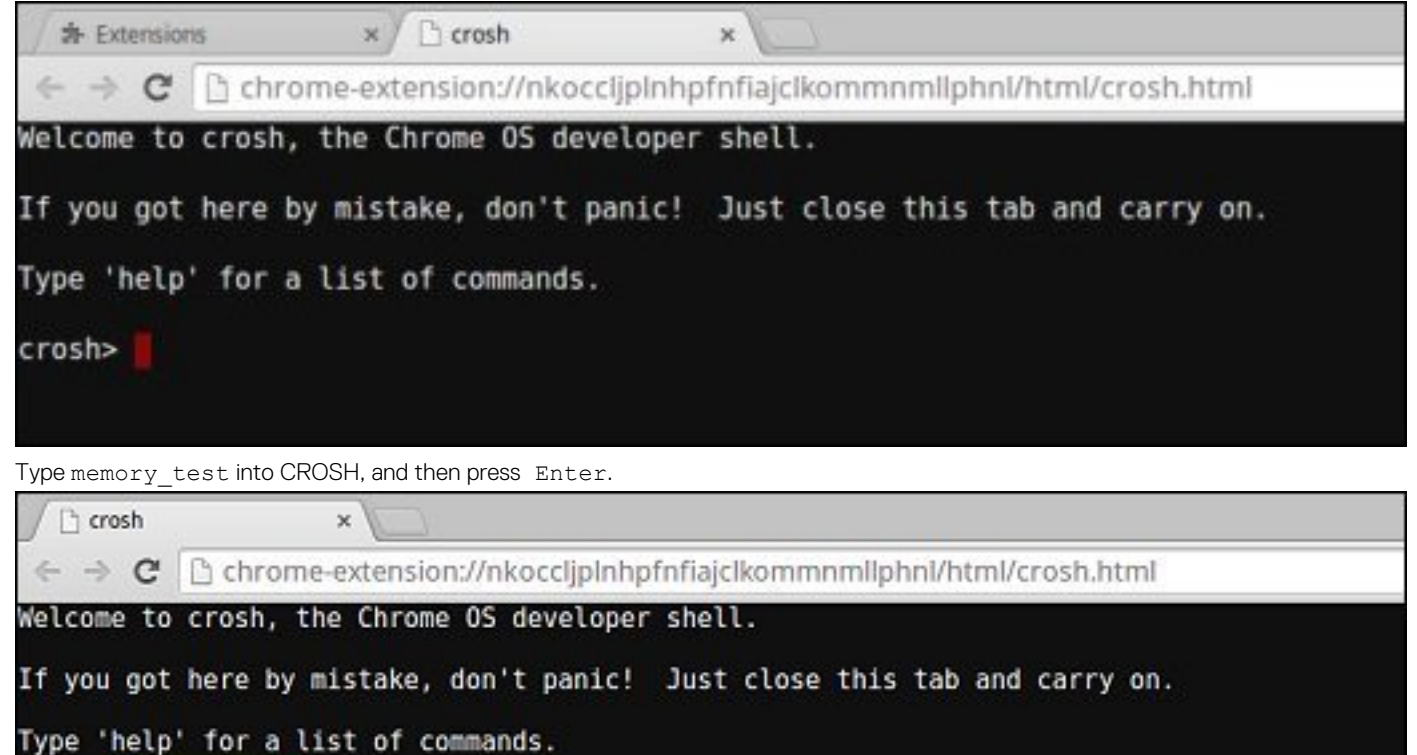

4. Type memory test into CROSH, and then press Enter.

crosh> memory\_test

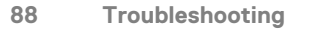

5. A diagnostic screen displays the result of the memory test passed without any errors.

<sup>1</sup> crosh  $\boldsymbol{\times}$  $\leftarrow$   $\rightarrow$   $\mathbf{C}$  Th chrome-extension://nkocclipInhpfnfiaicIkommnmlIphnI/html/crosh.html Welcome to crosh, the Chrome OS developer shell. If you got here by mistake, don't panic! Just close this tab and carry on. Type 'help' for a list of commands. crosh> memory test B22C5DF9EDEB99C28F0787F493CDB777 memtester version 4.2.2 (32-bit) Copyright (C) 2010 Charles Cazabon. Licensed under the GNU General Public License version 2 (only). pagesize is 4096 pagesizemask is 0xfffff000 want 840MB (880803840 bytes) got 840MB (880803840 bytes), trying mlock ...locked.  $Loop 1/1:$ Stuck Address : ok  $0k - - - - -$ Compare XOR : ok Compare SUB : ok Compare MUL  $:$  ok Compare DIV : ok Compare OR  $:$  ok Compare AND  $:$  ok Sequential Increment: ok Solid Bits  $:$  ok **Block Sequential**  $:$  ok Checkerboard : ok **Bit Spread** ok Ŧ Bit Flip ÷ ok Walking Ones : ok Walking Zeroes  $:$  ok Done. crosh>

Example of a memory test failure.

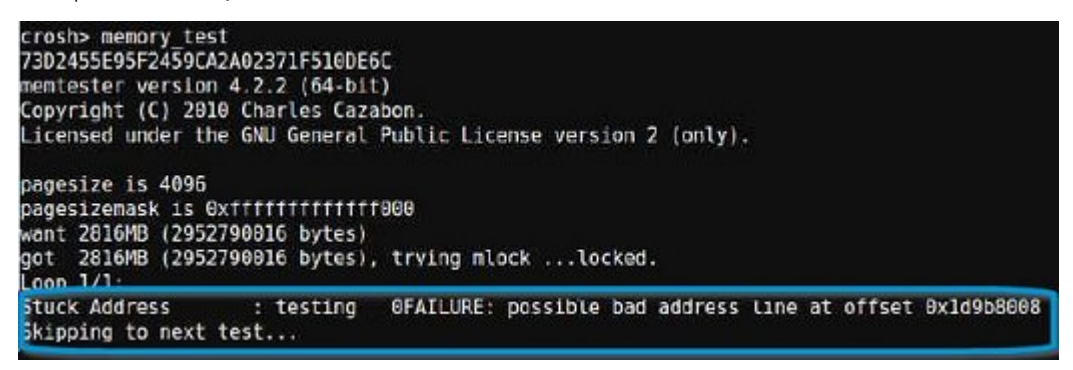

## **Checking network status**

If you are having trouble connecting to the Internet, use the steps in one or more of the following sections to test the network adapter:

Follow the instruction to gather the information about the network and diagnose the network errors.

- 1. Turn on and sign in to Chromebook.
- 2. Open the Chrome browser.
- 3. Press CTRL + ALT + T to open CROSH.

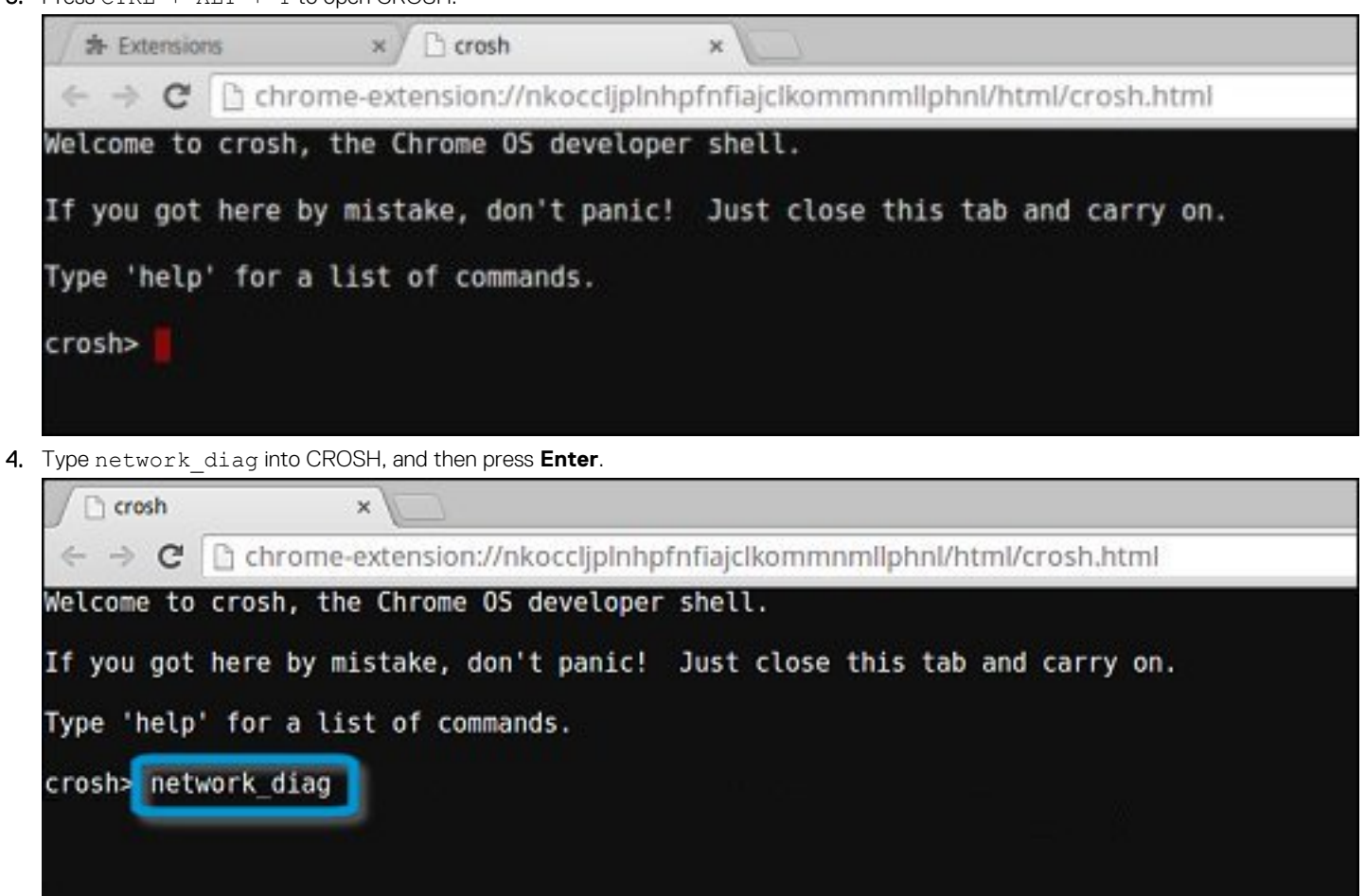

5. Wait while CROSH performs a set of network diagnostic tests. A diagnostic screen displays the results of the network adapter health test.

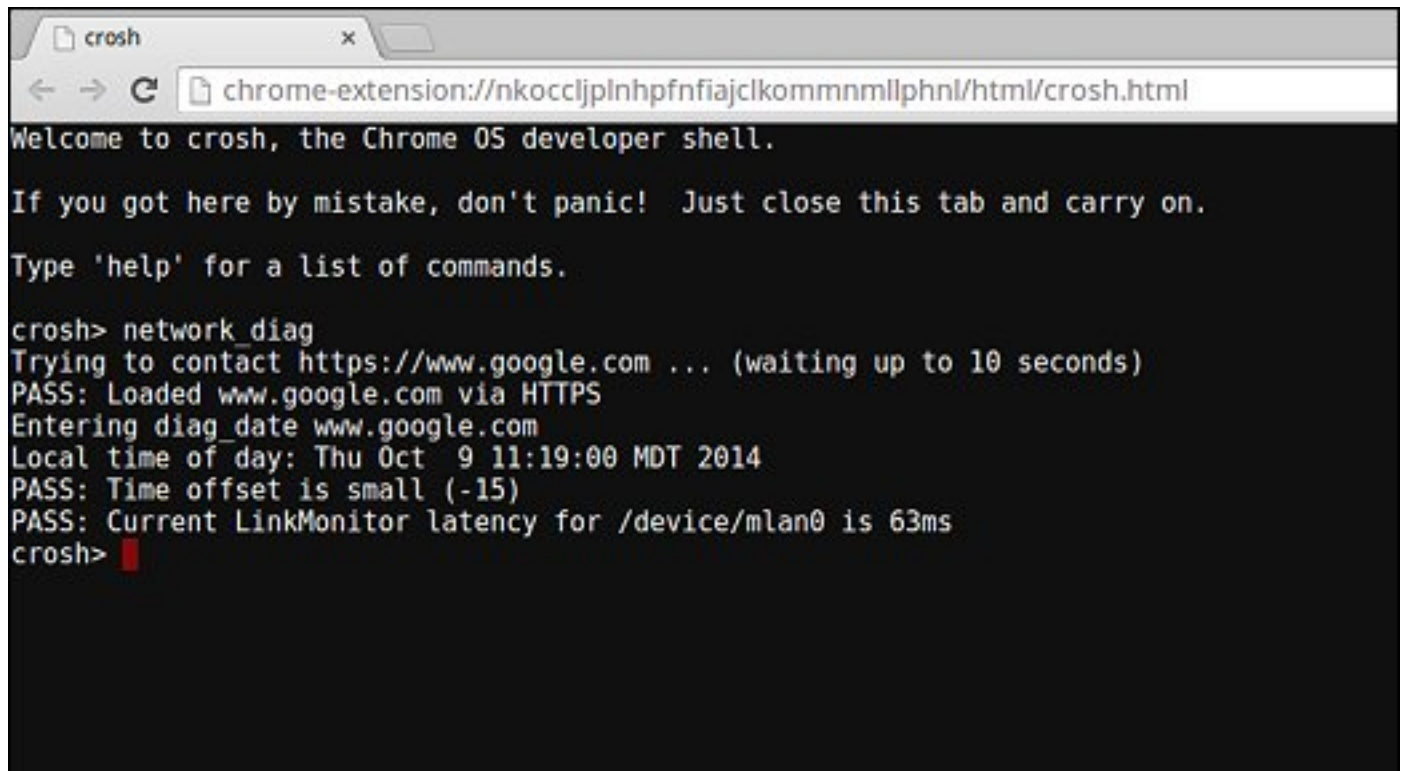

**6.** The diagnostic test log is saved as  $a$ .  $txt$  (plain text) file in the Files app.

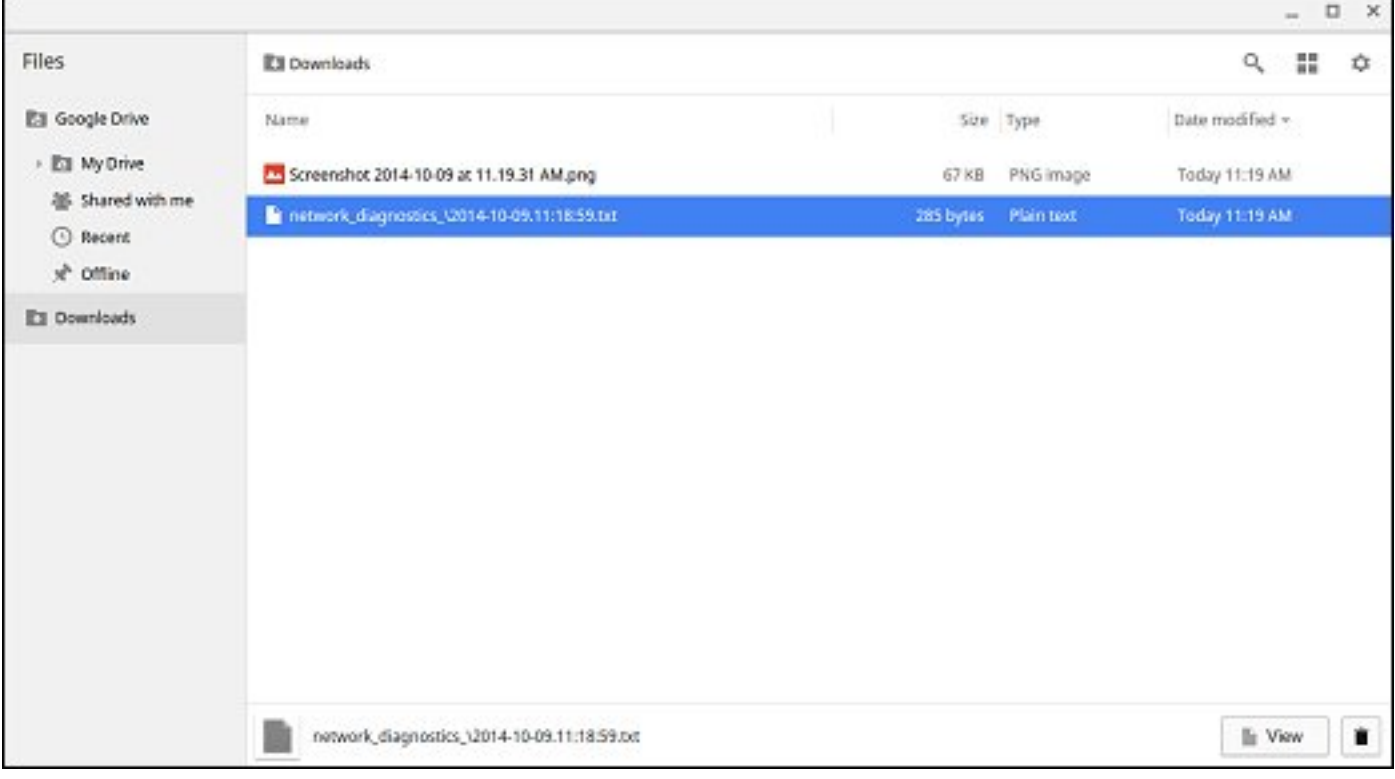

<span id="page-91-0"></span>7. If the diagnostic test returns a failure message, make sure the Wi-Fi adapter is enabled and connect to a network.

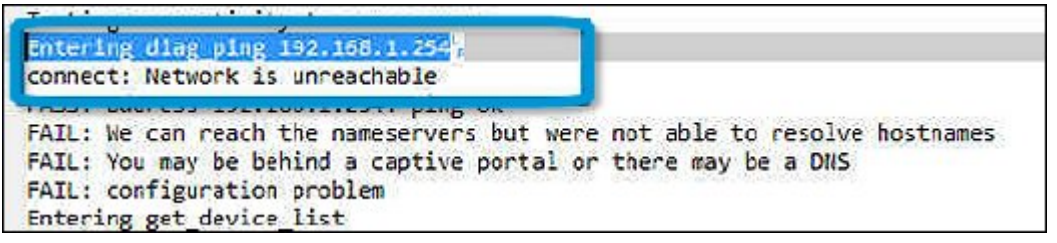

# **Reset Chromebook**

This page contains all information about resetting Dell Chromebook 3100.

All local user data stored on the Chromebook can be cleared by resetting it to its original factory state (also known as Powerwash).

This step might be helpful if you want to reset owner permissions or if you are experiencing issues with your user profile.

- **NOTE: All data stored on your Chromebook such as downloaded files, photos, owner permissions, and saved networks, will be deleted for all accounts when performing a factory reset. After clearing this data, you will be guided through the initial setup again. Resetting your device will not affect your accounts themselves, or any data synced to these accounts.**
- **NOTE: Do not follow the instructions below if you're using a managed Chrome device, as you will not be able to re-enroll your device after powerwashing it.**

Follow these steps to reset your Chromebook to its original factory state:

1. Click the status area in the lower-right corner, where your account picture appears.

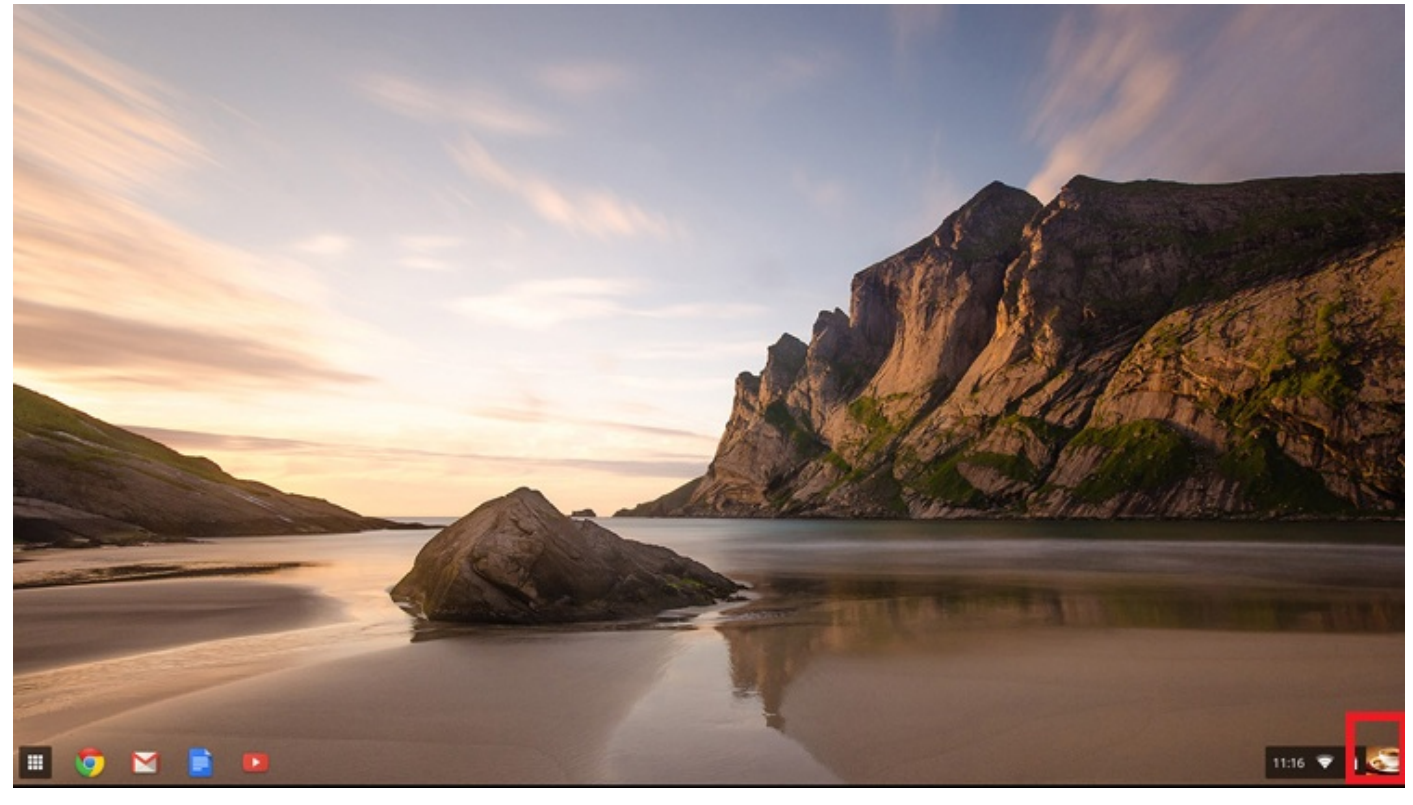

### 2. Click **Settings** as highlighted from the screenshot below.

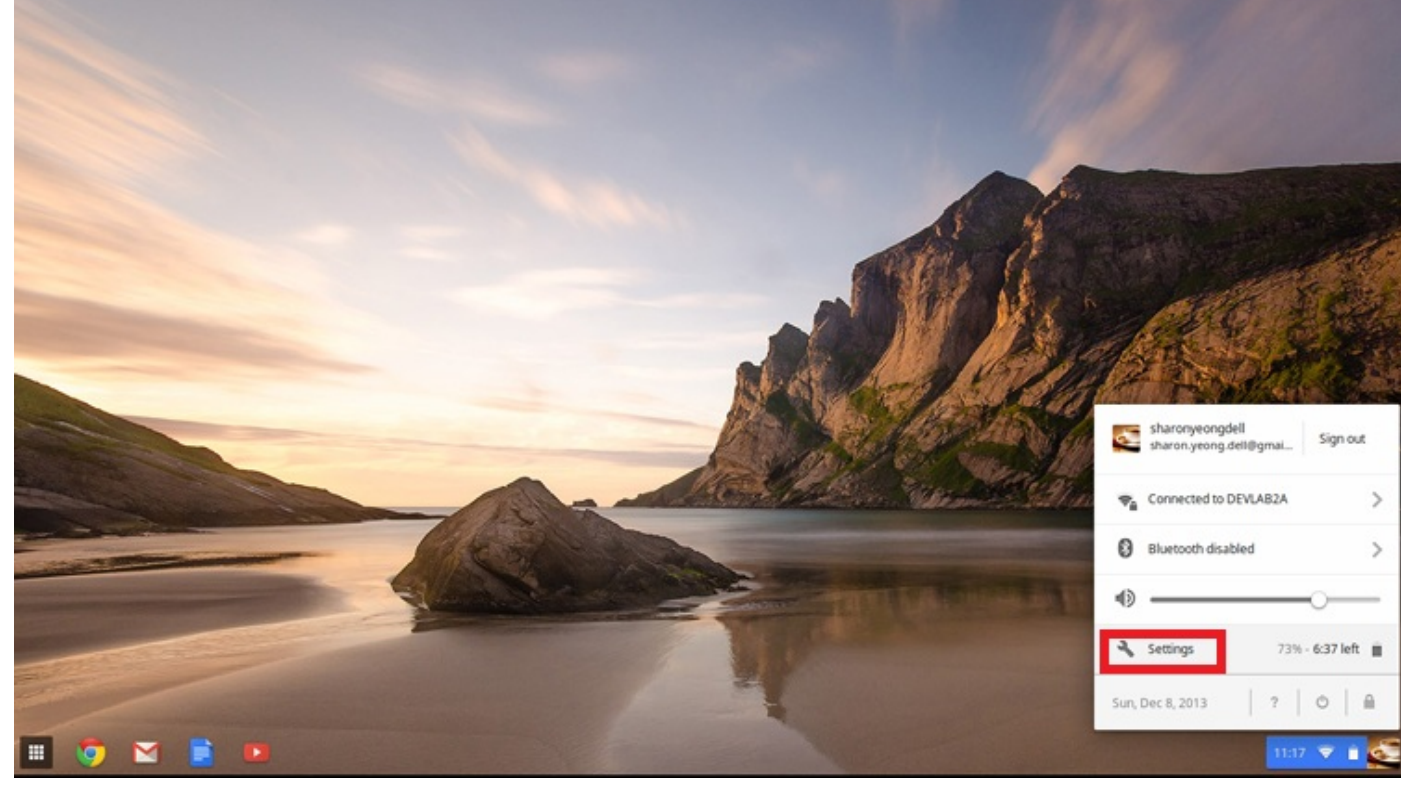

3. Click **Show advanced settings** to expand the menu.

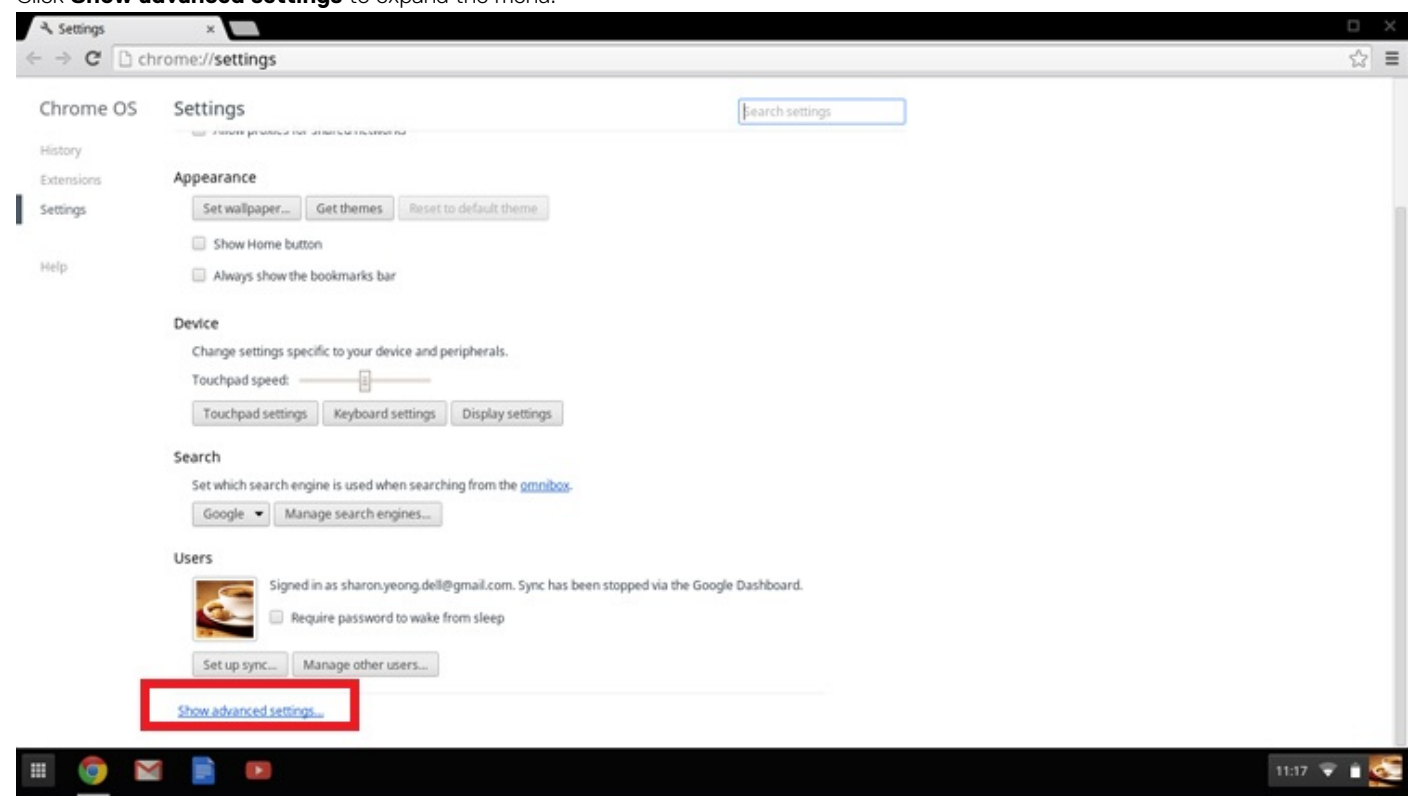

### 4. Click the **Powerwash** button.

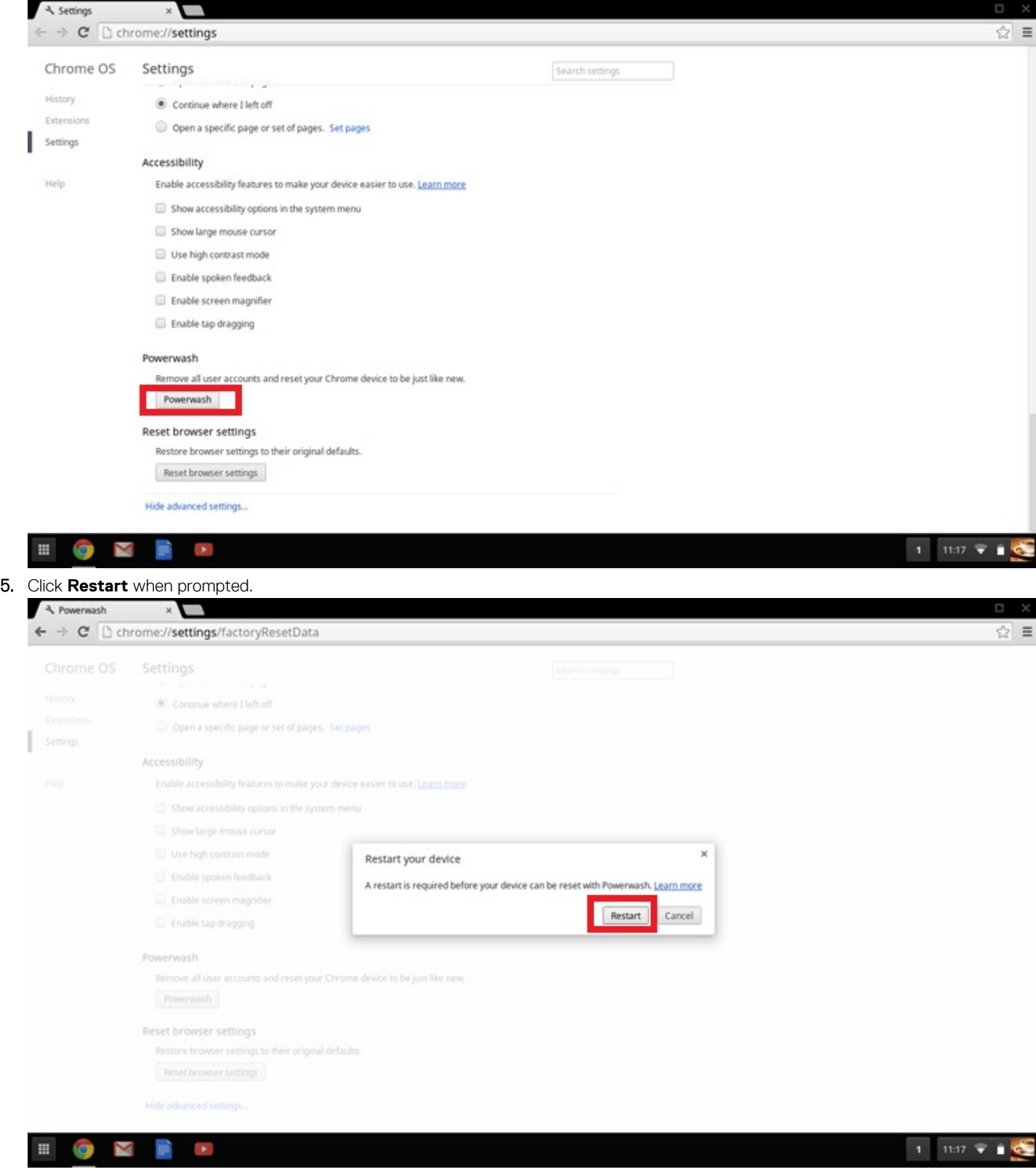

You can also reset your Chromebook from the sign-in screen by holding down the keys Ctrl+Alt+Shift+R and clicking **Restart**. (If you are signed in to your Chromebook, sign out first before you press on Ctrl+Alt+Shift+R, then click **Restart**. Once the Chromebook is restarted, click **Reset**.)

After you restart the Chromebook, you should now see the setup screen. Follow the instructions on the screen to set up your Chromebook again. Make sure you sign in with your primary Google Account, because this account is set as the owner account.

# <span id="page-94-0"></span>**Recovery Chromebook**

This page contains information about recovering Dell Chromebook 3100.

# **Recovering the Chromebook**

Install a new version of the Chrome operating system on your Chromebook by going through the recovery process. You may want to go through this process if you are having problems updating your Chromebook or if it stops working.

**NOTE: All account information and data stored on your Chromebook, such as photos, downloaded files, and saved networks, will be deleted. Owner privileges for your primary account will also be reset. However, the actual Google Accounts and any data synced to these accounts are not affected by the recovery process. After the recovery process is complete, you will be guided through the initial setup again.**

#### **Prerequisites:**

Before starting this process, you need the following:

- A Chrome device, Windows, Mac, or the Linux computer with administrative rights.
- A 4 GB or larger USB flash drive or SD card that you do not mind clearing.

## **Step 1- Check for the Chrome OS is missing or damaged message**

If you see this message, you can first try to perform a hard reset on your Chromebook by pressing Refresh + Power. If you still see this message after performing a hard reset, please proceed to Step 2.

If you see the **Chrome OS verification is turned off** message, refer to **Chrome OS verification is turned off** section below.

## **Step 2- Create the recovery USB flash drive or SD card**

Insert a USB flash drive or SD card into your computer and follow the instructions below

#### **Table 14. USB flash drive or SD card**

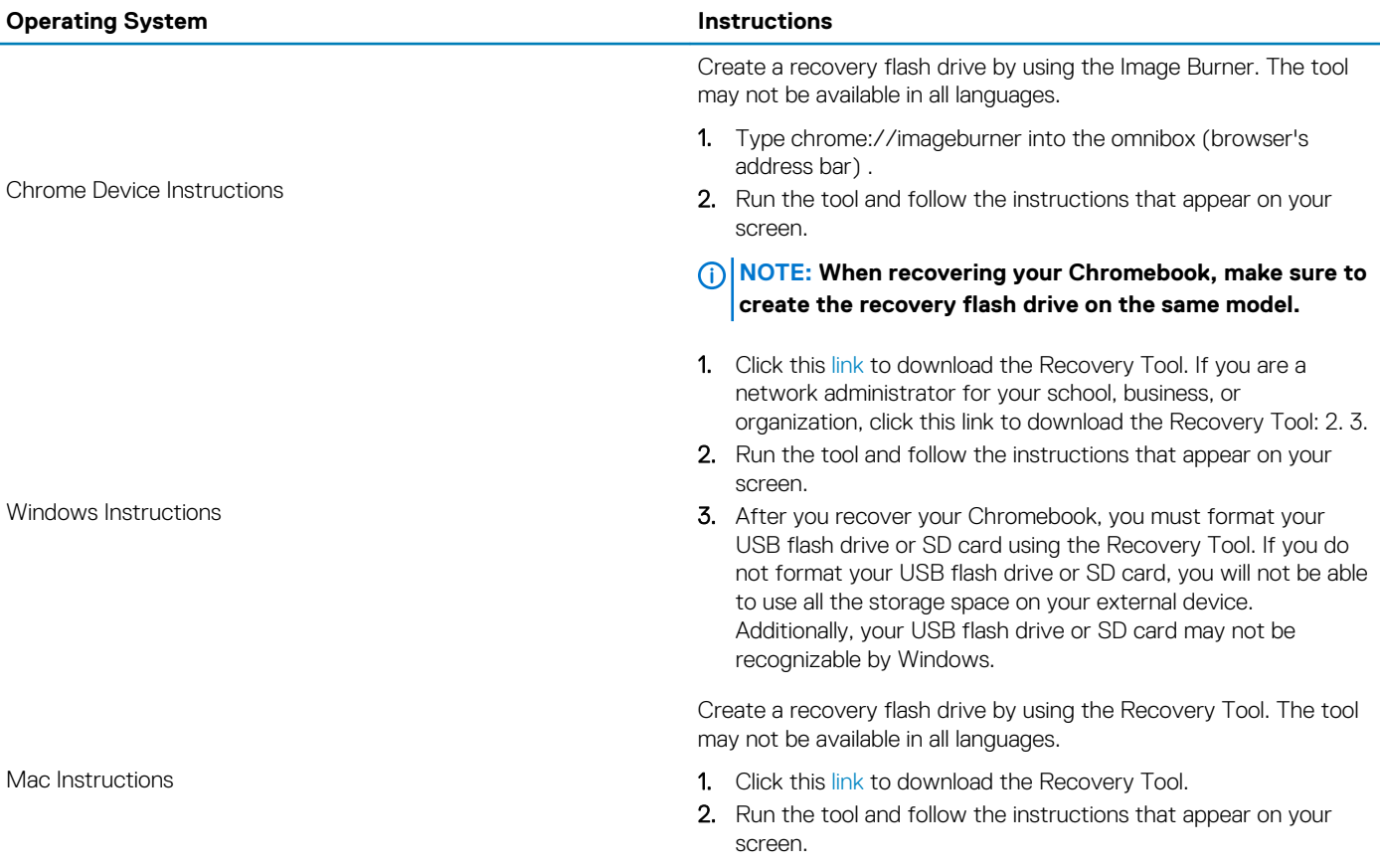

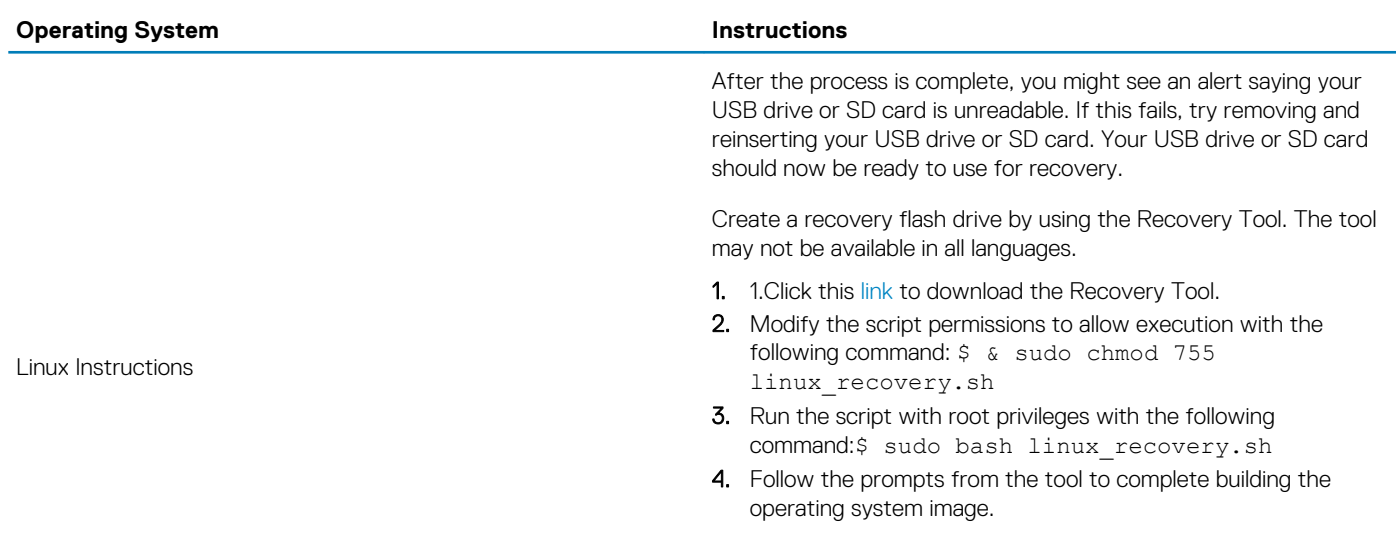

## **Reinstall the Chrome Operating System**

- 1. Start your Chromebook.
- 2. When the **Chrome OS is missing or damaged** screen appears, insert the USB flash drive or SD card you created into the USB port or SD card slot on your Chrome device
- 3. Wait for the Chromebook to boot up from the flash drive
- 4. Follow the instructions that appear on the screen.
- 5. On successful installation of the Chrome operating system, you will be prompted to remove the USB flash drive or SD card.
- 6. Remove the USB flash drive or SD card when prompted, and your Chromebook will automatically restart.

You should now be able to start your Chromebook as normal. Because the data stored on your Chromebook has been cleared, you will need to go through the initial setup again. Make sure you sign in with your primary Google Account, because this account will be set as the owner account.

## **Chrome OS verification is turned off Message**

By default, Chromebooks are set to the normal user mode. If you've set the user mode to developer mode instead, you'll see a screen with the message "Chrome OS verification is turned off" when you start up. Use the developer mode if you want to test your own version of the Chrome operating system.

Press Ctrl+D to enter developer mode. If you press the space bar instead, you'll see a screen asking to recover your device.

## **Troubleshooting Tips**

#### **Table 15. Troubleshooting tips**

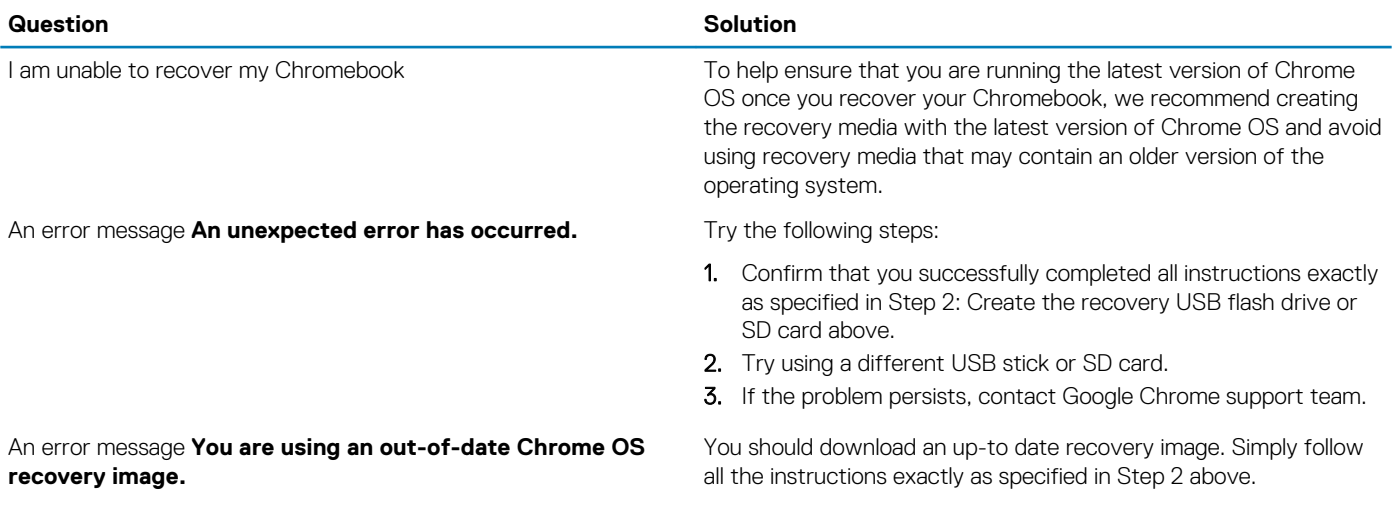

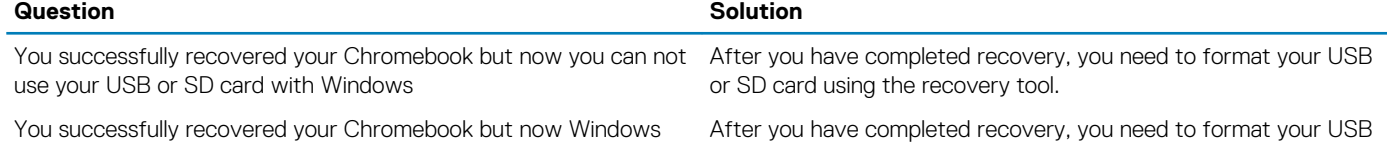

does not recognize the whole size of the USB or SD card used for recover.

After you have completed recovery, you need to format your USB or SD card using the recovery tool.

# **6**

# **Getting help**

### **Topics:**

Contacting Dell

# **Contacting Dell**

### **Prerequisites**

**NOTE: If you do not have an active Internet connection, you can find contact information on your purchase invoice, packing slip, bill, or Dell product catalog.**

### **About this task**

Dell provides several online and telephone-based support and service options. Availability varies by country and product, and some services may not be available in your area. To contact Dell for sales, technical support, or customer service issues:

### **Steps**

- 1. Go to **Dell.com/support.**
- 2. Select your support category.
- 3. Verify your country or region in the **Choose a Country/Region** drop-down list at the bottom of the page.
- 4. Select the appropriate service or support link based on your need.